# **c.pCO sistema** Kontroler Programowalny

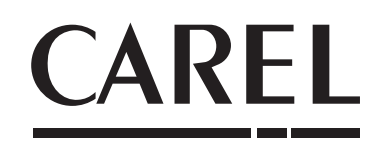

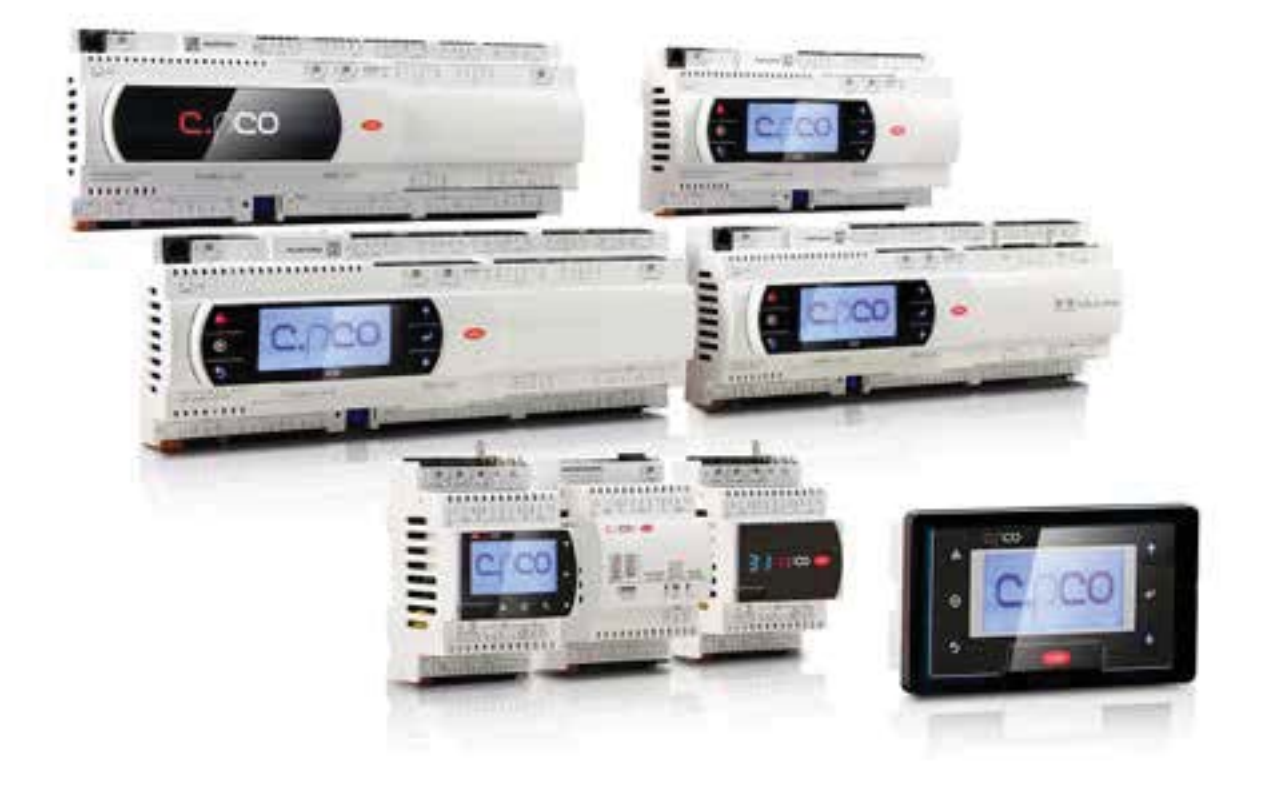

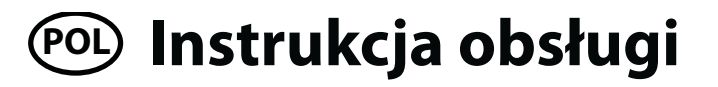

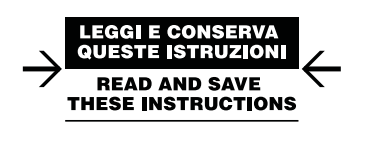

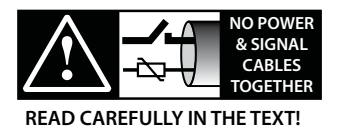

Integrated Control Solutions & Energy Savings

### **WAŻNE**

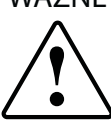

Produkty CAREL opracowywane są w oparciu o dziesiątki lat doświadczenia w sektorze HVAC, ciągłe inwestycje w innowacyjne technologie, wysokie standardy i procedury procesów produkcyjnych łącznie z testowaniem funkcjonalnym podczas produkcji 100% produktów oraz o najnowocześniejsze technologie produkcji dostępne na rynku. Jednakże, CAREL ani jej spółki zależne nie mogą zagwarantować, że wszystkie aspekty produktu i dołączonego do niego oprogramowania odpowiadały będą wymaganiom jego zastosowania końcowego, pomimo tego, że produkty powstają z zastosowaniem najlepszych i najnowocześniejszych technologii.

Klient (producent, programista czy instalator sprzętu docelowego) jest w pełni odpowiedzialny i bierze na siebie ryzyko związane z konfiguracją produktu w celu osiągnięcia konkretnych rezultatów związanych z końcową instalacją i/lub sprzętem. CAREL, na podstawie osobnych umów, może pełnić rolę konsultanta w sprawie prawidłowego oddania do eksploatacji jednostki/instalacji końcowej, jednak w żadnym razie nie ponosi odpowiedzialności za poprawne działanie końcowego systemu/sprzętu.

Produkty CAREL to najnowocześniejsze urządzenia, których działanie opisane jest w dokumentacji technicznej dołączonej do produktu lub dostępnej do ściągnięcia, nawet przed zakupem, ze strony www.CAREL.com.

Każdy produkt CAREL, w związku z zastosowaną w nim zaawansowaną technologią, wymaga ustawienia / konfiguracji / zaprogramowania / uruchomienia w celu jego funkcjonowania w najlepszy możliwy sposób dla danego zastosowania. Nie wykonanie takich czynności, które są wymagane/wyszczególnione w instrukcji obsługi może skutkować nieprawidłowym działaniem produktu końcowego. W takich przypadkach CAREL nie ponosi żadnej odpowiedzialności.

Instalacja lub przeglądy techniczne produktów mogą być wykonywane wyłącznie przez wykwalifikowany personel. Produkt powinien być użytkowany wyłącznie w sposób opisany w dokumentacji technicznej dotyczącej produktu.

Poza stosowaniem się do wszystkich uwag zawartych w dalszej części instrukcji, należy stosować się do poniższych uwag, dla każdego produktu CAREL:

- Nie należy moczyć obwodów elektronicznych. Deszcz, wilgoć i każdego rodzaju ciecze lub skropliny zawierają minerały powodujące korozję, które mogą uszkodzić obwody elektroniczne. W każdym przypadku, niniejszy produkt powinien być używany i przechowywany w otoczeniu, które spełnia wymagania temperatury i wilgotności podane w instrukcji.
- Nie należy instalować urządzenia w otoczeniu szczególnie gorącym. Zbyt wysokie temperatury mogą ograniczać żywotności urządzeń elektronicznych, uszkadzać je lub deformować lub topić elementy plastikowe. W każdym przypadku, niniejszy produkt powinien być używany i przechowywany w otoczeniu, które spełnia wymagania temperatury i wilgotności podane w instrukcji.
- Nie należy otwierać urządzenia w żaden inny sposób niż ten opisany w niniejszej instrukcji.
- Nie należy upuszczać, uderzać lub potrząsać urządzeniem, jako że obwody wewnętrzne i mechanizmy mogą zostać nieodwracalnie uszkodzone.
- Nie należy używać chemikaliów korodujących, rozpuszczalników czy agresywnych detergentów do czyszczenia urządzenia.
- Nie należy używać urządzenia do zastosowań innych niż opisane w instrukcji technicznej.

Wszystkie powyższe uwagi mają zastosowanie zarówno dla kontrolerów, układów szeregowych jak i wszystkich innych urządzeń z katalogu CAREL.

CAREL stosuje politykę ciągłego rozwoju. Z tego powodu CAREL zastrzega sobie prawo do wprowadzania zmian i ulepszania każdego produktu opisanego w niniejszym dokumencie bez konieczności wcześniejszego zawiadomienia.

Specyfikacje techniczne podane w instrukcji mogą zostać zmienione bez wcześniejszego zawiadomienia.

Odpowiedzialność firmy CAREL w związku z jej produktami określona jest w ogólnych warunkach umowy CAREL, dostępnych na stronie www.CAREL.com i/lub w konkretnych umowach z klientami; w szczególności, w stopniu dopuszczalnym przez regulacje prawne, w żadnym wypadku firma CAREL, jej pracownicy lub podmioty zależne nie ponoszą odpowiedzialności za jakiekolwiek utracone dochody lub sprzedaż, utratę danych lub informacji, koszty wymiany produktów lub usług, uszkodzenia rzeczy lub urazy osób, przestoje czy bezpośrednie, pośrednie, przypadkowe, rzeczywiste, karne, przykładowe, szczególne lub inne straty jakiekolwiek typu, czy wnikające z umowy, poza umowne lub wynikające z zaniedbań, lub żadnej innej odpowiedzialności związanej z instalacją, użytkowaniem czy niemożliwością użytkowania produktu, nawet, jeśli firma CAREL lub jej podmioty zależne zostaną ostrzeżone możliwości wystąpienie takich strat.

### ROZPORZĄDZANIE ODPADAMI

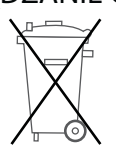

INFORMACJE DLA UŻYTKOWNIKÓW NA TEMAT PRAWIDŁOWEGO ROZPORZĄDZANIA ZUŻYTYM SPRZĘTEM ELEKTRYCZNYM I ELEKTRONICZNYMI (ZSEE)

W odniesieniu do dyrektywy Unii Europejskiej 2002/96/EC wydanej w dniu 27 stycznia 2003 i odpowiadających jej regulacji krajowych, należy zauważyć, że:

- 1. ZSEE nie może być wyrzucany wraz z odpadami komunalnymi i powinien być zbierany i wyrzucany osobno;
- 2. Należy korzystać z publicznych lub prywatnych systemów zarządzania odpadami określonych lokalnym prawem. Dodatkowo, sprzęt może zostać zwrócony dystrybutorowi, jeśli nie nadaję się już do użytku, podczas zakupu nowego sprzętu;
- 3. Sprzęt może zawierać substancje niebezpieczne: jego nieprawidłowe użytkowanie lub utylizowanie może mieć negatywny wpływ na zdrowie ludzkie i na środowisko naturalne;
- 4. Powyższy symbol (skreślony kontener na śmieci) umieszczony na produkcie lub opakowaniu oraz w instrukcji oznacza, że sprzęt został wprowadzony na rynek po 13 sierpnia 2005 roku i musi zostać zutylizowany osobno;
- 5. W przypadku nielegalnej utylizacji zużytego sprzętu elektrycznego i elektronicznego, kary określane są przez lokalne przepisy dysponowania odpadami.

**Gwarancja na materiały:** 2 lata (od daty produkcji, z wyjątkiem części i materiałów eksploatacyjnych).

**Zgodność:** jakość i bezpieczeństwo produktów CAREL INDUSTRIES Hqa potwierdzona jest dzięki systemowi projektowania i produkcji z certyfikatem ISO 9001

**UWAGA:** przewody czujników i sygnałów wejść cyfrowych powinny by umieszczane możliwie jak najdalej od przewodów indukcyjnych i zasilających by uniknąć możliwych zakłóceń elektromagnetycznych. Nigdy nie należy prowadzić przewodów zasilających (włączając okablowanie paneli elektrycznych) w tych samych kanałach, co przewody sygnałowe.

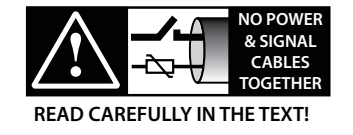

**POL**

**CAREL** 

## Spis tre ci

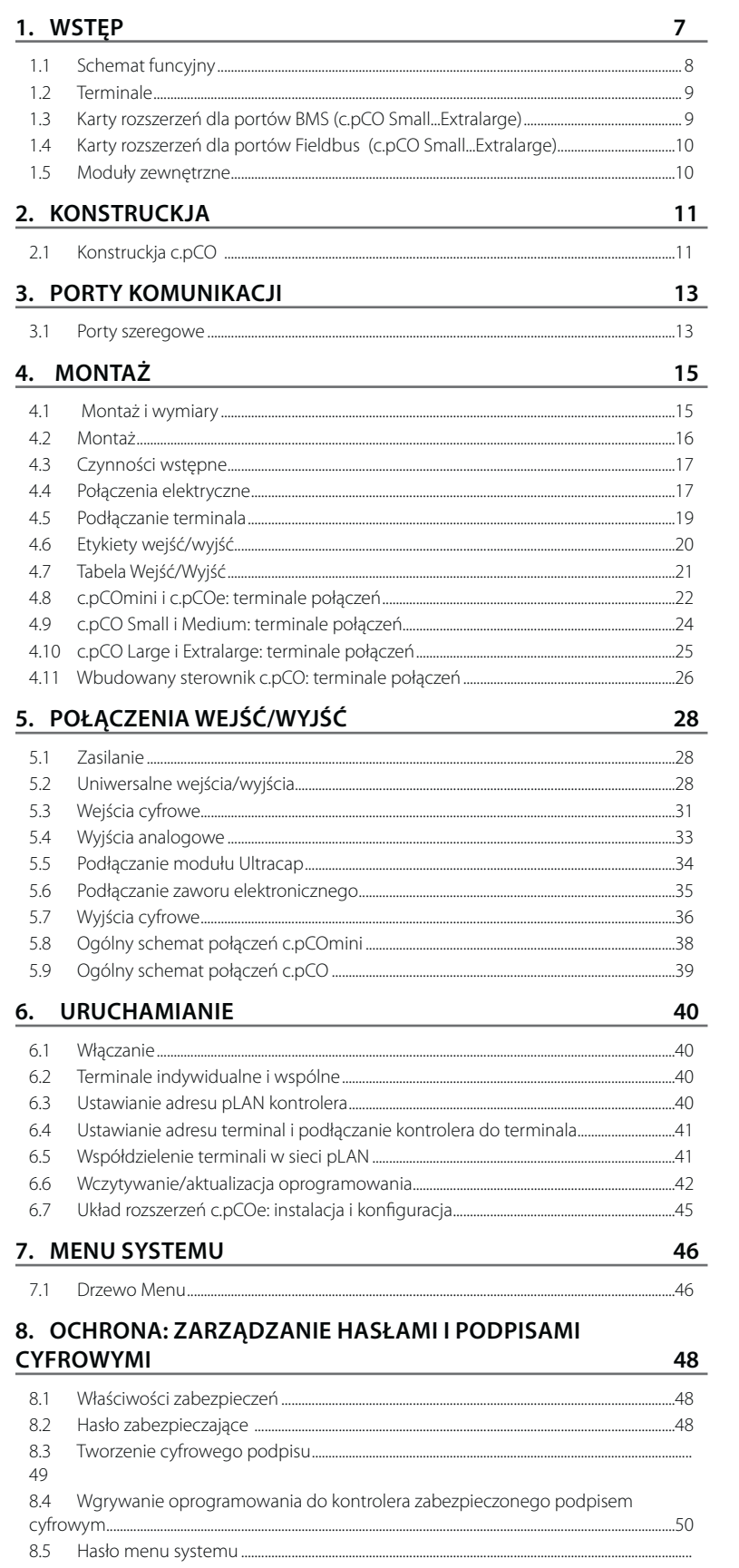

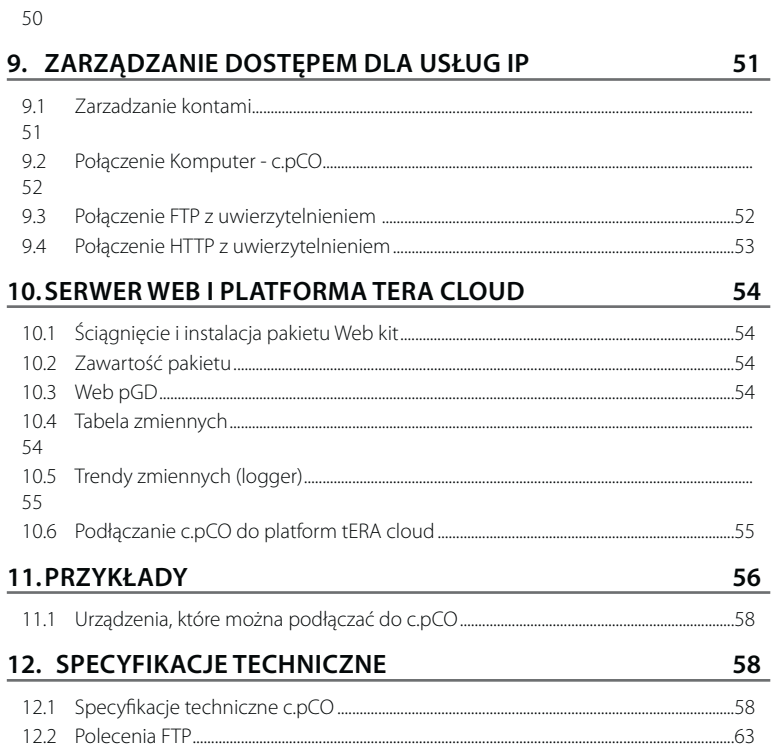

c.pCO to mikroprocesorowy kontroler programowalny, wyposażony w wielowątkowy system operacyjny, kompatybilny z gamą produktów c.pCO Sistema, składającej się z programowalnych kontrolerów, terminali użytkownika, bramek, urządzeń komunikacji i zdalnej kontroli. Urządzenia tworzą wszechstronny system kontroli który może z łatwością współpracować z większością systemów automatyki budynków (BMS) dostępnych na rynku. Kontroler został opracowany przez CAREL do kilku rodzajów zastosowań w klimatyzacji i chłodnictwie i ogólnie w sektorze HVAC/R. Elastyczność produktu umożliwia tworzenie indywidualnie dostosowanych rozwiązań kontroli zgodnie ze specyfikacją klienta. W porównaniu z produktami pCO sistema, nowa gama uzupełniona została o nowy kompaktowy kontroler i zawiera teraz c.pCOmini (4 moduły DIN lub wersja panelowa), wyposażony w 10 uniwersalnych wejść/wyjść i dostępny z wbudowanym sterownikiem dla jednobiegunowego elektronicznego zaworu rozprężnego, jak i modele c.pCO Small, Medium, Large, ExtraLarge. Liczba wejść/wyjść może być zwiększona poprzez dołączenie układu rozszerzeń c.pCOe.

Kontrolery średniej wielkości mogą też zawierać jeden lub dwa wbudowane sterowniki dla elektronicznych zaworów rozprężnych. Moduł Ultracap (dodatkowy) może być wykorzystany jako awaryjne źródło zasilania dla sterowników zaworów by zapewnić ich całkowite zamknięcie w razie awarii zasilania (prąd przemienny).

Kontroler c.pCO może być łączony po sieci Ethernet LAN z innymi kontrolerami z gamy c.pCO. Każde urządzenie w sieci LAN może wymieniać z innymi urządzeniami sygnały cyfrowe lub analogowe, na podstawie zastosowanego oprogramowania. c.pCO może też być łączony poprzez sieć pLAN (pCO Local Area Network) z gamą terminali pGD. Każdy port szeregowy Fieldbus, czy zintegrowany z kontrolerem czy też zainstalowany dzięki opcjonalnej karcie, może być podłączony by kontrolować urządzenia w terenie, takie jak aktuatory zaworów czy zasuw czy też sterowniki zewnętrzne (np. sterowniki elektronicznych zaworów rozprężnych, EVD Evolution). Każdy port szeregowy BMS, czy zintegrowany z kontrolerem czy też zainstalowany dzięki opcjonalnej karcie, może być podłączany do standardowych magistrali produkcyjnych, zarządzających czy automatyzujących, takich jak Konnex®, LON®, BACnet™, itp. System operacyjny czasu rzeczywistego (OS) zarządza priorytetami by kontrolować cykle pracy oprogramowania, liczby 32 bitowe i zmiennoprzecinkowe oraz połączenia Ethernet mutlimaster i multi-protocol.

#### Główne cechy:

- Optymalizacja ilości pamięci zajmowanej przez system operacyjny i oprogramowanie, czasu inicjalizacji, wczytywanie oprogramowania i czasu cyklu pracy;
- Optymalizacja responsywności systemu: kontroler przeprowadza kilka procesów równolegle i każdy zarządzany jest z różnym priorytetem;
- Procesy niezależne: każdy proces, czy związany z protokołami, zarządzaniem portami USB, rejestrowaniem daty i alarmów, czy też wymianą danych z platformą tERA cloud przeprowadzany jest niezależnie od innych;
- Funkcja runtime debug
- Natywne zarządzanie protokołem TCP/IP multitasking
- Łączność lokalna:
- Wbudowany web serwer, indywidualnie dostosowywany, obsługuje standard HTML i JavaScript. Pamięć 90 MB może być wykorzystywana do przechowywania stron stworzonych za pomocą popularnych narzędzi web. Metody dynamiczne (CGI, Common Gateway Interface) umożliwiają odczytywanie i zapisywanie zmiennych oprogramowania. Inne innowacyjne funkcje to: możliwość wyświetlenia zawartości terminala pGD1 w przeglądarce, wyświetlanie wykresów z danymi z rejestratora danych i danych z czujników i liczników energii w czasie rzeczywistym (trendy zmiennych);
- Serwer plików (FTP): publiczny system plików c.pCO jest dostępny w sieci lokalnej poprzez FTP. Dlatego, klient FTP może być wykorzystany by połączyć się z kontrolerem w celu aktualizacji czy dodania stron i dokumentów. Pliki ".csv" eksportowane przez datalogger także mogą być ściągane.
- Tworzenie kont z różnymi uprawnieniami, związanymi zarówno z web serwerem jak i serwerem FTP;
- Zarządzanie wieloma jednoczesnymi instancjami protokołów TCP/IP Master i Slave;
- Zarządzanie protokołem BACnet™ z profilem B-BC (MSTP lub TCP/IP, licencje do nabycia osobno)

#### Łączność zdalna:

• Zintegrowana łączność z usługą CAREL tERA cloud: podłączając do kontrolera standardowy router, można nawiązać bezpieczne połączenie z serwerem tERA. Usługi zdalne mogą zostać aktywowane dla zarządzania zmiennymi kontrolnymi, powiadomieniami o alarmach, analizy danych i raportów. Połączenie jest szyfrowane przy pomocy standardu SSL, zgodnie z międzynarodowym standardem NIST bezpieczeństwa informatycznego w Internecie.

**POL**

• Firewall gwarantuje, że dostęp zdalny możliwy jest jedynie poprzez bezpieczne połączenie (połączenie tERA cloud lub szyfrowane VPN)

Zintegrowany port USB: może być stosowany do aktualizowania kontrolera i zapisywania stron internetowych, dokumentów i aplikacjina pamięci flash. Może być też stosowany do ściągania logów z kontrolera.

- c.pCO Small…Extralarge: porty USB host i device są zarządzane bezpośrednio przez system operacyjny. USB host (góra): pamieć flash USB może być zastosowana w celu wczytania aktualizacji (system operacyjny/ aplikacje) do kontrolera. Port USB device (dół): po podłączeniu kontrolera c.pCO do komputera, jego pamięć udostępniana jest jako przenośny dysk i nawiązane zostaje połączenie z oprogramowaniem c.suite umożliwiające programowanie i debugowanie.
- c.pCOmini: dwa porty USB są zintegrowane w jeden port micro USB; dostępne są te same funkcje jak w przypadku dwóch portów w większych modelach.

#### Inne właściwości:

- jeden kontroler może zostać podłączony do maksymalnie 3 terminali pGD1/pGDE;
- zewnętrzny lub wbudowany terminal z wyświetlaczem i podświetloną klawiaturą może być wykorzystany do celów wgrywania oprogramowania i uruchamiania;
- uniwersalne wejścia/wyjścia, konfigurowalne z poziomu aplikacji, dla podłączania aktywnych i pasywnych czujników, wejść cyfrowych, wyjść analogowych i PWM. Poszerza do możliwości konfiguracyjne wejść/wyjść bez konieczności instalowania większego kontrolera;
- możliwość wykorzystania środowiska programowania c.suite, instalowanego na komputerze dla tworzenia i dostosowywania aplikacji, symulowania i nadzorowania działania i konfigurowania sieci Ethernet;
- szeroki wybór modeli różniących się pod względem: - rozmiarów (mini, Small, Medium, Large i Extralarge)by zapewnić maksymalną elastyczność zgodnie z danym zastosowaniem;
	- wejść cyfrowych (przekaźnik 24/230V) i SSR (przekaźnik półprzewodnikowy);
	- wyjścia przekaźników NO lub NC
	- zintegrowane izolowane / nieizolowane optycznie porty szeregowe;
	- opcjonalny wbudowany wyświetlacz;
	- różne typy złączy (sprężynowe, śrubowe, itd.).

Pakiet oprogramowania c.suite: zaprojektowany jako zbiór niezależnych modułów, po jednym dla każdego etapu tworzenia oprogramowania dla HVAC/R, c.suite umożliwia zespołom specjalistów o różnych umiejętnościach wspólną pracę nad jednym projektem, podnosząc wydajność i dostosowując wspólne programowanie w zależności od etapu pracy. Wszystkie moduły oprogramowania współpracują ze sobą w oparciu o centralną wymianę danych, opcjonalnie zarządzaną przy pomocy systemu kontroli wersji (SVN):

- c.strategy: środowisko, w którym programiści zaawansowanych algorytmów przygotowują jądro programu. Właściwości środowiska:
	- całkowita niezależność logiki programowania od sprzętu u podłączonych urządzeń;
	- Dostępność standardowych języków IEC 61131: ST (tekst strukturalny), FBD (funkcjonalne schematy blokowe), SFC (sekwencyjny język graficzny), LD (język drabinkowy), które mogą być też stosowane jednocześnie;
	- zarządzanie typem danych: 32 bitowe, zmiennoprzecinkowe, tablice i struktury natywne;
	- Debugowanie przez port USB lub Ethernet;
- c.mask: dedykowane środowisko dla programistów interfejsów użytkownika.
- c.design: definiowanie konfiguracji, takich jak typ i rozmiar kontrolera, typ wejść/wyjść, protokoły master/slave, domyślne wartości parametrów, rejestrator danych, zarządzanie adresami sieciowymi użytkownikami, połączenie z usługami tERA cloud.

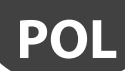

• c.factory: stosowane do programowania kontrolera, wczytywania oprogramowania i właściwej konfiguracji jednostki podczas montażu.

### **Zastosowania**

Wyposażony w odpowiednie oprogramowanie, kontroler może być wykorzystywany do sterowania różnego rodzaju urządzeniami:

- chillerami i pompami ciepła;
- jednostkami dachowymi;
- klimatyzatorami;
- małymi/średnimi centralami wentylacyjno-klimatyzacyjnymi (na życzenie klienta);
- witryny chłodnicze (na życzenie i według specyfikacji);
- chłodnie (na życzenie i według specyfikacji);
- dojrzewalnie;
- zespoły sprężarek;
- kontrolery uniwersalne.

### **1.1 Schemat funcyjny**

Poniższa ilustracja przedstawia schemat funkcyjny jednostki wentylacyjnoklimatyzacyjnej. Aktuatory zasuw i zaworów to urządzenia komunikujące się poprzez magistralę Fieldbus 1 (C). Fieldbus 2 (E) jest kanałem, poprzez który czujniki przesyłają wartości pomiarowe i poprzez który układ kontroli nawilżacza i wentylatory wymieniają dane i odbierają ustawy od kontrolera. Wbudowany terminal i terminal zdalny, komunikujące się poprzez pLAN (A) wykorzystywane są do instalacji oprogramowania i uruchamiania systemu. Dotykowy wyświetlacz PGD, intuicyjny i łatwy w użytkowaniu, może być używany podczas normalnej pracy jednostki w celu ustawienia czasów włączani i wyłączania, wprowadzenia głównych parametrów, wykonywania innych zawansowanych funkcji oprogramowania i przeglądania zapisanych alarmów. W takim przypadku dane przesyłane są przez port Ethernet (D). W tej samej sieci możliwe jest podłączenie kolejnego kontrolera c.pCO jak i komunikacja z platformą tERA lub systemem modułem BACnet™. System może też być podłączony do innych systemów nadzoru (Konnex®, LON®, itp.) po zainstalowaniu układu rozszerzeń BMS1 (B).

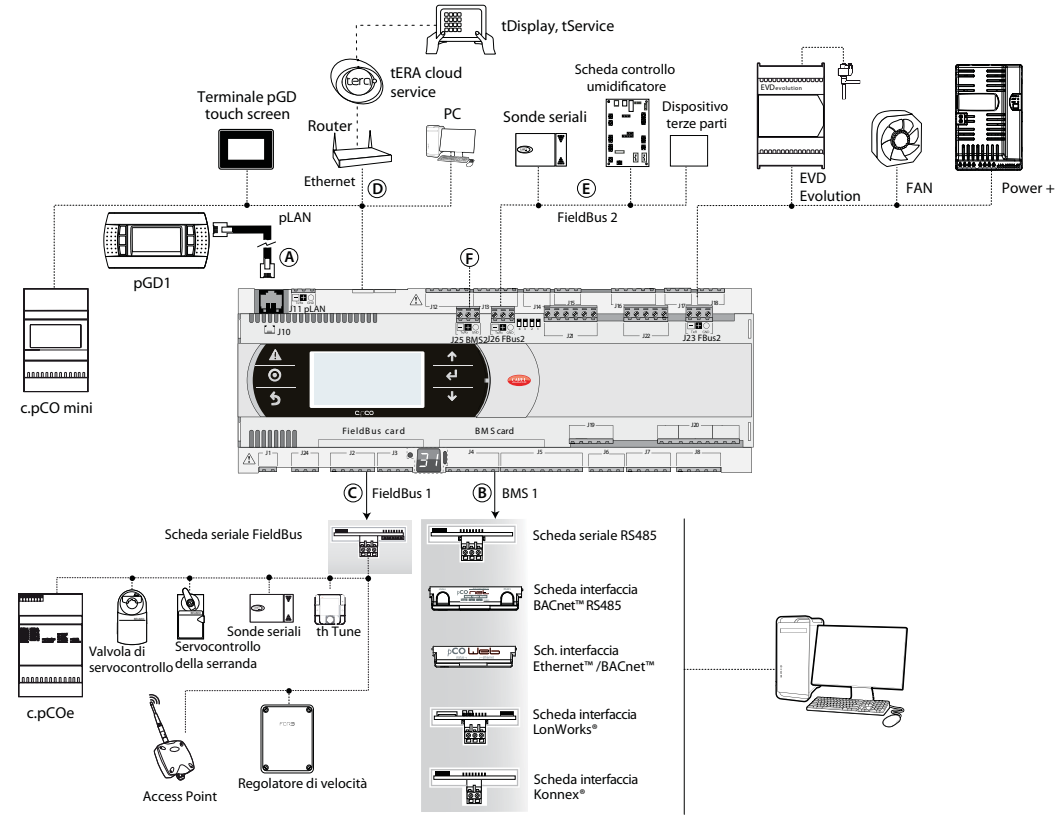

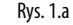

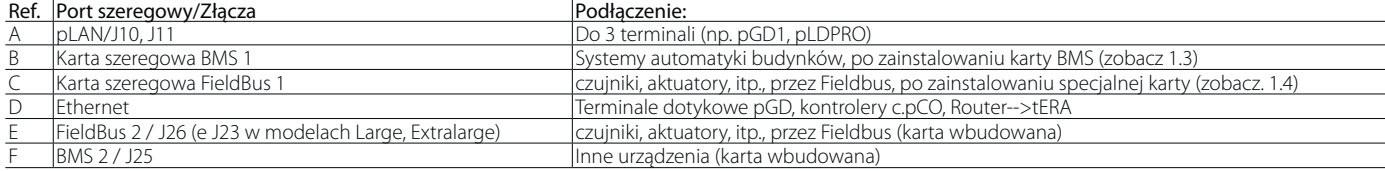

### **1.2 Terminale**

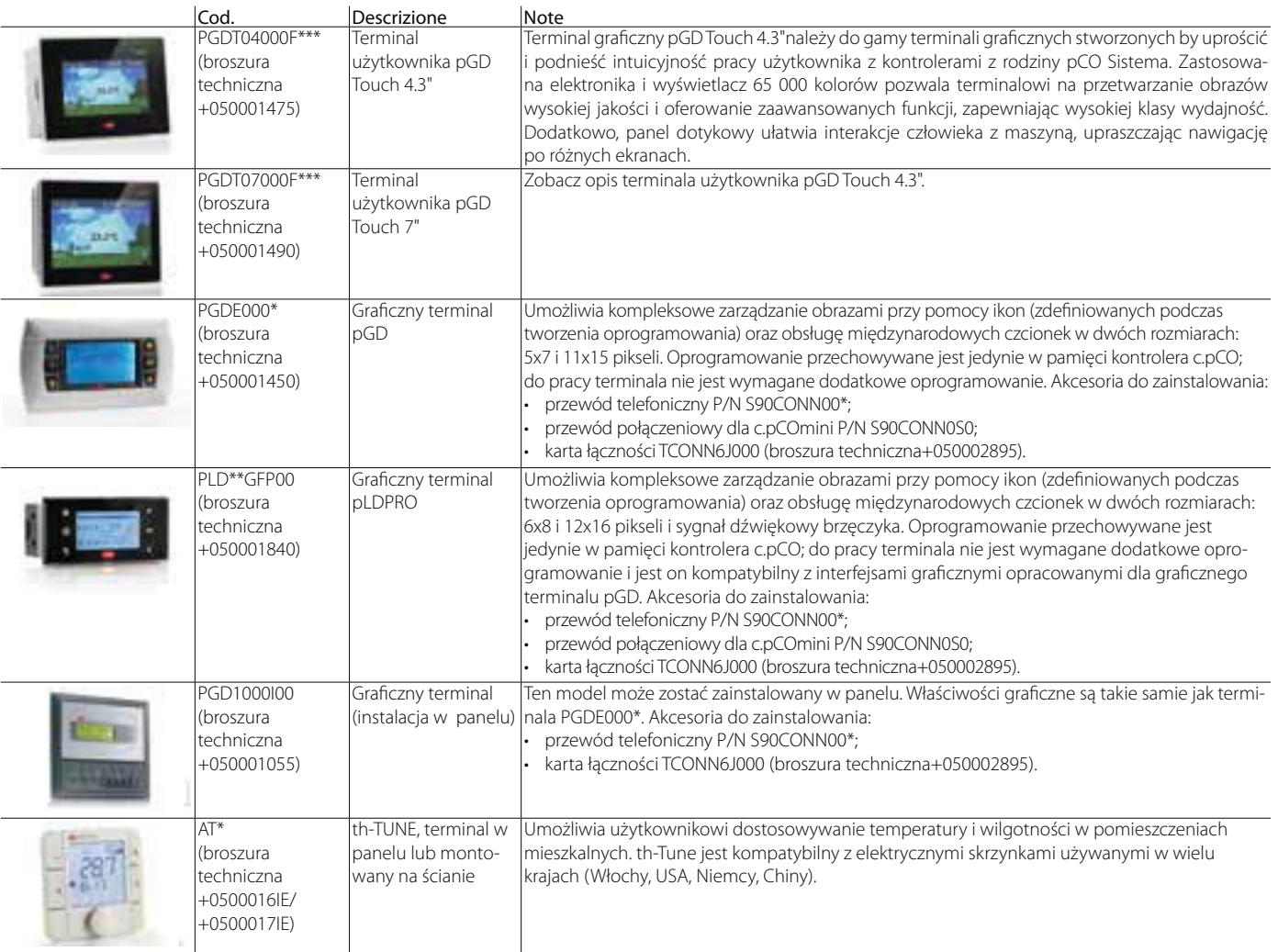

## **1.3 Karty rozszerzeń dla portów BMS (c.pCO Small...Extralarge)**

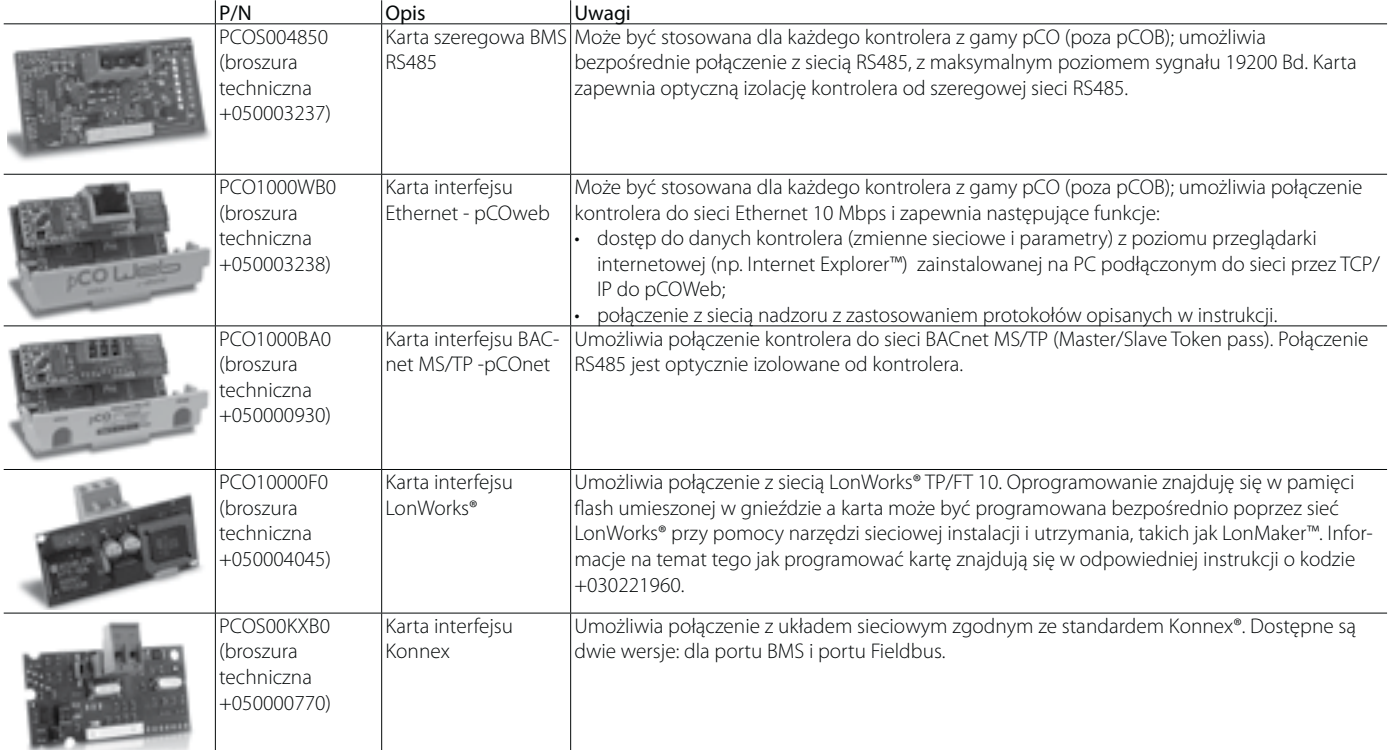

## **1.4 Karty rozszerzeń dla portów Fieldbus (c.pCO Small...Extralarge)**

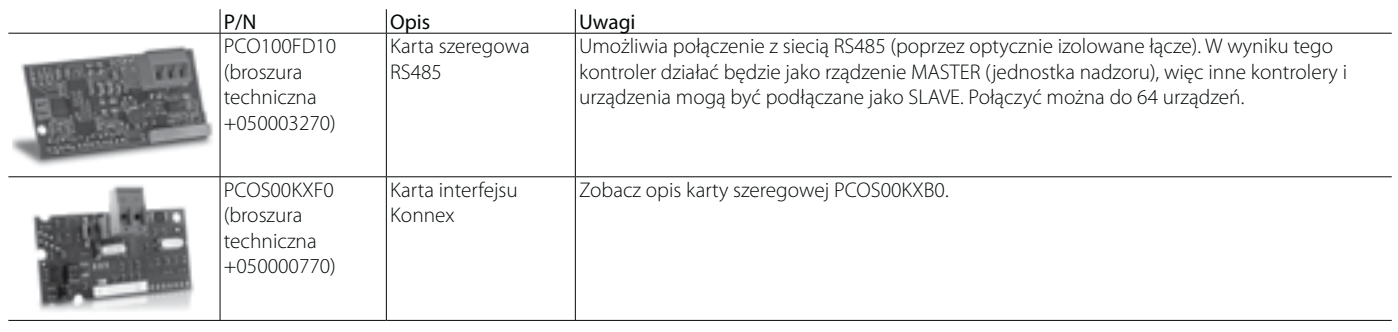

### **1.5 Moduły zewnętrzne**

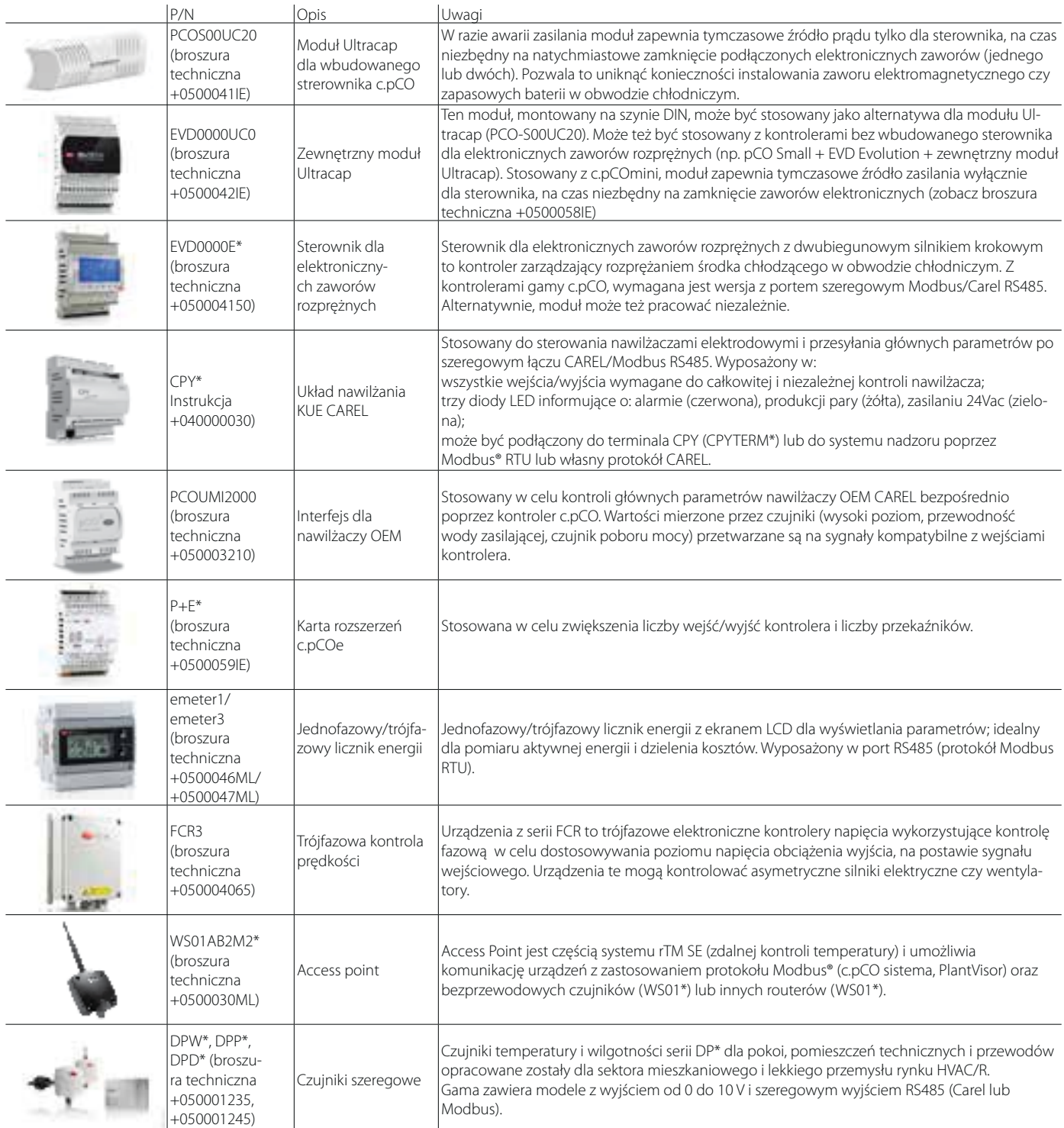

## **2. KONSTRUCKJA**

### **2.1 Konstruckja c.pCO**

W wybranych modelach, panel przedni składa się z wyświetlacza i klawiatury z 6 podświetlonymi przyciskami, które, wciskane osobno, lub w kombinacji z innymi, umożliwiają następujące operacje:

- wczytywanie oprogramowania;
- uruchomienie.

Podczas normalnej pracy i w zależności od zainstalowanego oprogramowania, terminal może być wykorzystywany do:

- edycji głównych parametrów pracy;
- Wyświetlania mierzonych wartości, aktywnych funkcji i wykrytych alarmów.

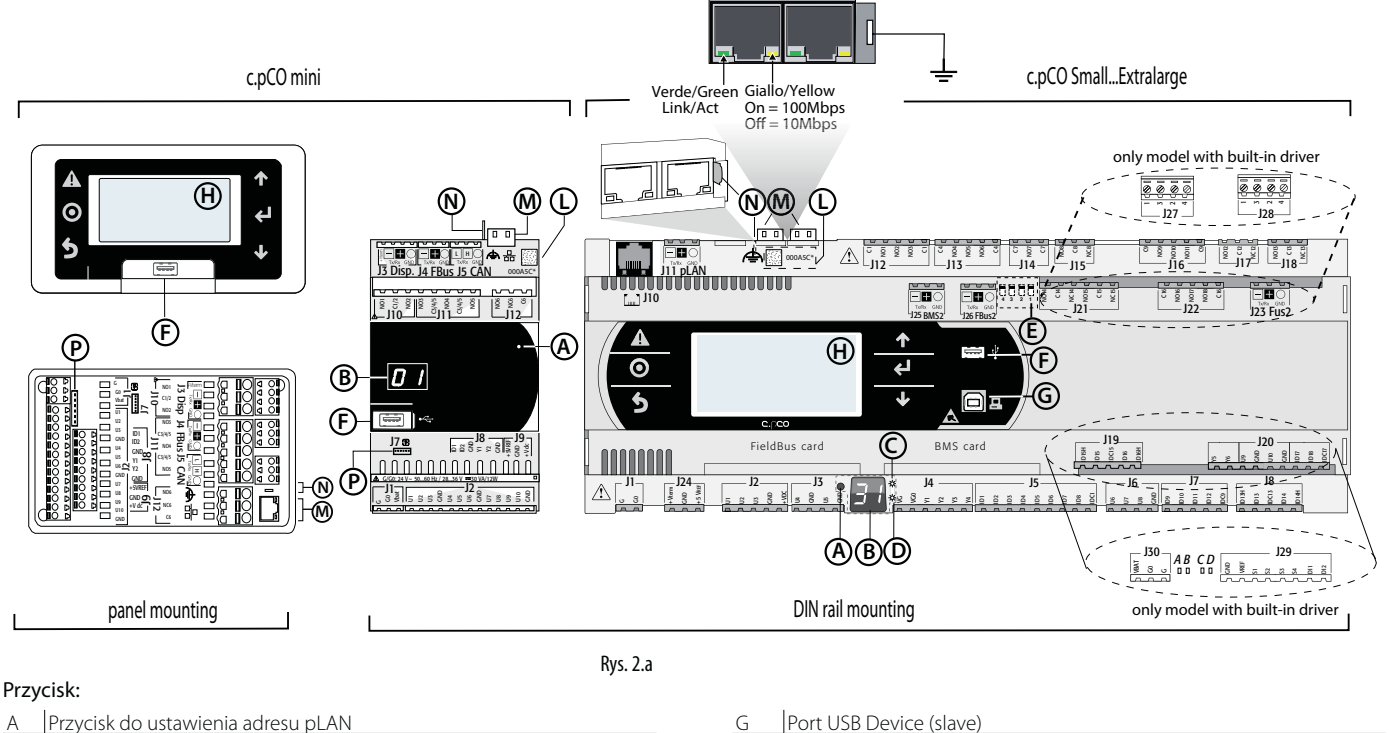

H Główny wyświetlacz<br>I MAC adres

Złącze zaworu jednobiegunowego

M Port Ethernet  $N$  Widełki portu Ethernet</u>

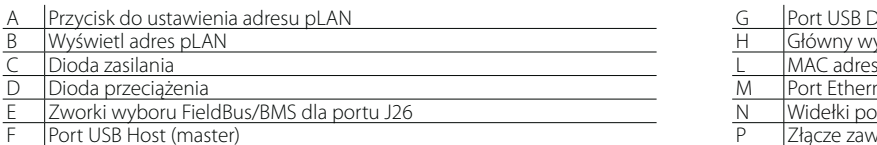

Każdy kontroler wyposażony jest w złącza wejść,/wyjść (zobacz rozdział 5) i dodatkowy wyświetlacz, który posiada przycisk i diodę LED do ustawienia adresu pLAN. W zależności od modelu, kontrolery mogą też być wyposażone we wbudowany terminal i porty USB.

#### **Klawiatura**

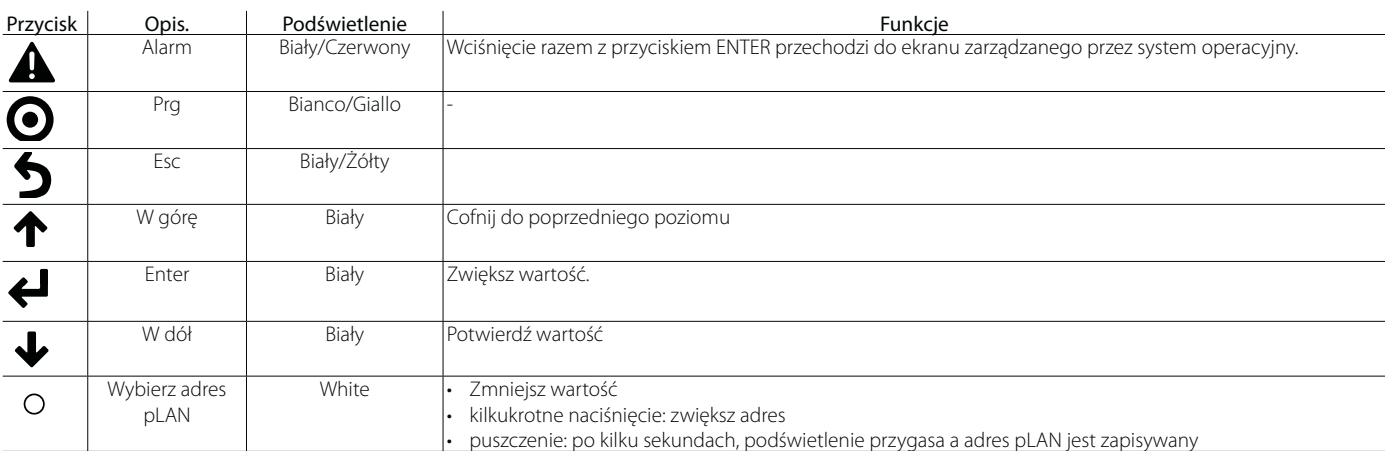

Uwaga: podstawowe funkcje, po zainstalowaniu programu aplikacji zależy na tym samym nie są związane z powyższym opisem.

### ARF

### **Wyświetlacz (c.pCO Small...Extralarge)**

Do dyspozycji są dwa wyświetlacze:

- Wyświetlacz główny na wbudowanym terminalu (jeśli występuje);
- Wyświetlacz dodatkowy, wyświetlający adres pLAN kontrolera.

### **Wyświetlacz (c.pCOmini)**

Do dyspozycji jest wyświetlacz wbudowany (jeśli występuje), lub wyświetlacz dodatkowy wyświetlający adres pLAN kontrolera.

### **Diody LED (c.pCO Small...Extralarge)**

Kontrolery posiadają 6 diod LED:

- 1 żółta oznaczająca, że urządzenie jest zasilane;
- 1 czerwona, oznaczająca przeciążenie na terminalu +VDC (J2-5);
- 4 diody LED wskazujące status zaworu (tylko w modelach c.pCO z wbudowanym sterownikiem). Mrugające diody oznaczają, że zawór pracuje, święcące światłem stałym oznaczają, że zawór jest całkowicie otwarty lub zamknięty.

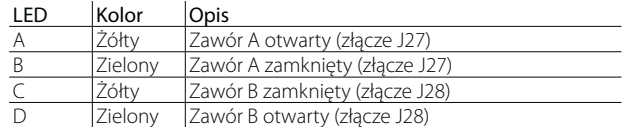

### **Microinterruttori (c.pCO Small...Extralarge)**

Mikroprzełączniki (c.pCO Small...Extralarge)

Dostępne są cztery mikroprzełączniki umożliwiające konfigurację portu J26 jako port Fieldbus lub BMS (zobacz "Konfiguracja portu J26").

### **Porty USB**

#### c.pCO Small...Extralarge

Kontroler wyposażony jest w dwa porty USB, które są dostępne po zdjęciu przykrywy i umożliwiają takie czynności jak wczytanie oprogramowania i systemu operacyjnego, zapisanie logów itp.

- Port USB "host" dla podłączenia pamięci flash;
- Port USB "device" dla bezpośredniego połączenia z komputerem.

#### c.pCOmini

Modele c.pCOmini wyposażono w pojedynczy port USB dla celów takich jak wczytanie oprogramowania i systemu operacyjnego, zapisanie logów itp.

• jeden port USB działa zarówno jako "host " dla podłączenia pamięci flash jak i jako "device" dla bezpośredniego podłączenia komputera.

### **Etykieta z adresem Mac**

Etykieta z kodem QR zawierającym adres Mac, unikalnym identyfikatorem kontrolera w sieci Ethernet

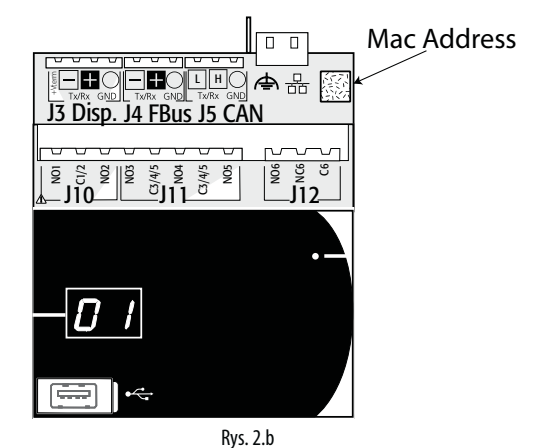

### **3.1 Porty szeregowe**

### **c.pCO Small...Extralarge**

- Kontrolery wyposażono w pięć portów szeregowych:
- Zacisk na złączu J10-J11 (pLAN)
- Wbudowany port BMS na złączu J25 (BMS2))
- Wbudowany port Fieldbus na złączu J26 (FBus2)
- Port BMS stosowany z kartą rozszerzeń BMS dla gamy produktów c.pCO (BMS1)
- Port Fieldbus stosowany z kartą rozszerzeń BMS dla gamy produktów c.pCO (FBus1)

W wersjach c.pCO Large i Extralarge, dostępne jest złącze J23, oznaczone jako FBus2, podobnie jak złącze J26. Z punktu widzenia zarządzania oprogramowanie, jest to ta sama linia szeregowa, więc urządzeniom podłączanym do obu złączy należy przypisywać różne adresy, podczas gdy pod względem elektrycznym porty te są niezależne (awaria elektryczna portu J26 nie wpływa na port J23). Zobacz "Specyfikacje Techniczne " (rozdz. 12).

### **c.pCOmini**

- Kontroler wyposażono w:
- Port terminalu na złączu J3 (Wyśw.)
- Wbudowany port BMS na złączu J6 (BMS, tylko w modelu c.pCOmini Enhanced )
- a built-in BMS port on connector J6 (BMS, only on the c.pCOmini Enhanced model)
- wbudowany port Fieldbus na złączu J4 (FBus, w modelach c.pCOmini Enhanced i High End)

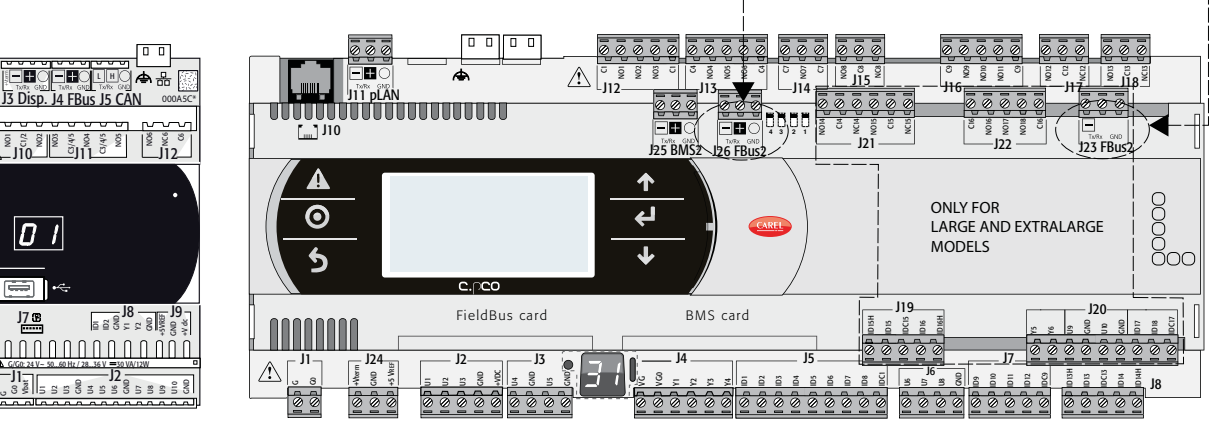

Rys. 3.a

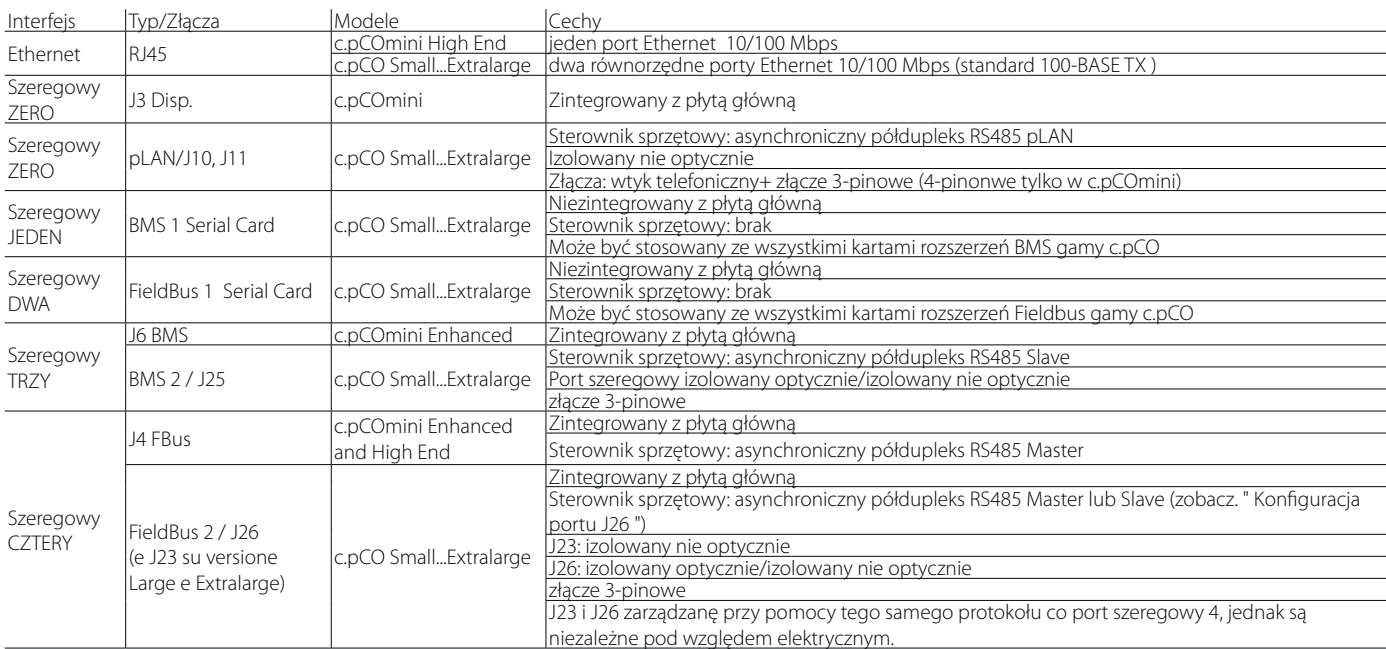

#### **Konfiguracja Portu J26 (c.pCO Small...Extralarge)**

Kontrolery c.pCO Small...Extralarge wyposażone są w 4 mikroprzełączniki dla konfiguracji portu szeregowego J26 (jak na rysunku):

- wszystkie mikroprzełączniki w dół: port J26 ustawiony jako port Fieldbus;
- wszystkie mikroprzełączniki w górę: port J26 ustawiony jako port BMS\*.
- \* Ustawienie fabryczne: port Fieldbus

(\*) By używać portu szeregowego jako złącze BMS, właściwy protokół komunikacyjny musi zostać ustawiony w oprogramowaniu przy pomocy pakietu c.suite.

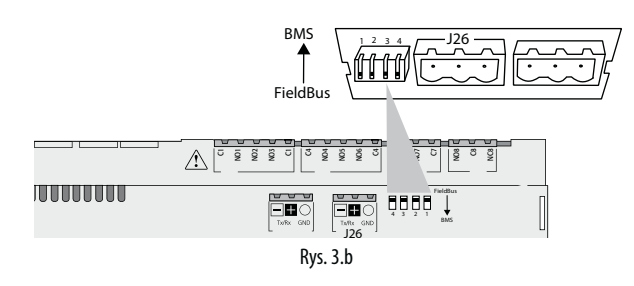

### **3.1 Porty Ethernet**

Kontrolery c.pCO Small...Extralarge posiadają dwa porty Ethernet 10/100 Mbps. Porty te są połączone wewnętrznie poprzez przełącznik automatycznie przekierowujący sygnały przelotowe nie adresowane do kontrolera. Jeśli kontroler nie jest podłączony do zasilania sygnały przelotowe będą przerywane. Oba porty posiadają funkcję auto crossover (Auto-MDIX). Kontroler c.pCOmini High End wyposażony jest w jeden port Ethernet 10/100 Mbps.

### **3.2 Połączenia sieciowe kontrolera**

Sieci Multimaster lub Master/Slave kontrolerów c.pCO mogą być tworzone z wykorzystaniem portów Ethernet i portów szeregowych:

### Połączenie poprzez porty Ethernet

Wbudowane porty Ethernet kontrolera c.pCO mogą być wykorzystane w celu tworzenia sieci multimaster stosujących wiele protokołów, z prędkością transmisji do 100 Mbps. Kontrolery mogą być łączone poprzez zewnętrzny przełącznik (zobacz poniższy rysunek). Dla modeli c.pCO Small...Extralarge, dwa porty Ethernet połączone są przez wewnętrzny przełączniki, co oznacza że można utworzyć sieć łańcuchową bez konieczności stosowania zewnętrznego przełącznika (zobacz rys. 3.c).

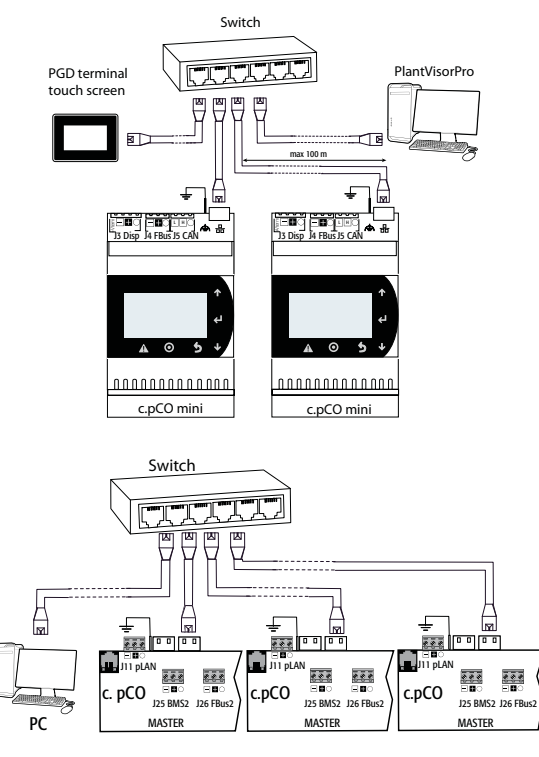

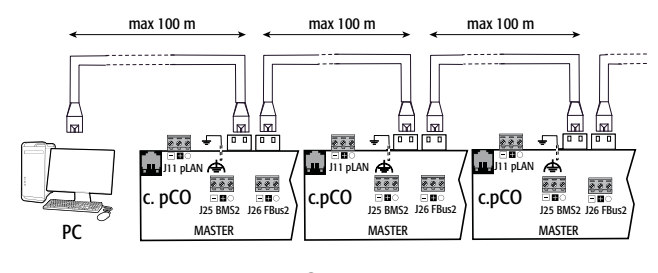

**CAREL** 

Rys. 3.c

#### **Podłączenia portów szeregowych:**

Sieć Master/Slave kontrolerów c.pCO może być utworzona przy pomocy portów szeregowych RS485. Taka sieć składa się z:

- jednego kontrolera c.pCO (Master) komunikującego się poprzez port szeregowy Fieldbus RS485 przy użyciu protokołu Carel Master lub Modbus Master;
- jednego lub większej liczby kontrolerów c.pCO (Slave) podłączonych do sieci point-to-point poprzez port szeregowy BMS RS485 przy użyciu protokołu Carel Slave lub Modbus Slave.

#### MASTER - SLAVE network

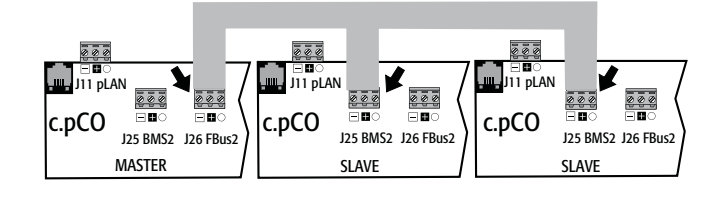

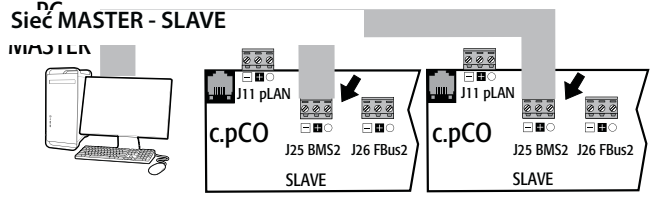

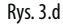

### Ważne uwagi:

- 1. 1.Stosując właściwą impedancję, port szeregowy z urządzeniem Master (FBus) zasila sieć napięciem niezerowym wymaganym dla działania wszystkich połączonych rządzeń tj. urządzenia master i urządzeń slave; na odwrót, porty szeregowe z urządzeniami slave (BMS) nie dostarczają zasilania niezerowego, dlatego zawsze zaleca się podłączenie do sieci co najmniej jednego urządzenia master (FBus) by zapewnić niezbędne napięcie;
- 2. 2. jednak do jednej sieci nie może być podłączonych więcej niż dwa urządzenia master (FBus), w przeciwnym razie całkowita impedancja niezerowa staje się za niska i odpowiednie zasilanie nie jest dostarczane do sieci RS485.
- 3. 3.Zaleca się podłączanie czujników szeregowych lub innych urządzeń produkcyjnych do optycznie izolowanej wersji portu szeregowego Fieldbus lub do DRUGIEGO portu szeregowego – Fieldbus1 aby wykorzystać właściwości filtrujące izolacji optycznej.

#### Sytuacje wyjątkowe

- W sieciach składających się wyłącznie z urządzeń Master, nie mogą znajdować się więcej niż dwa urządzenia. Maksymalna długość takiej sieci wynosi 1000 m. Jeśli sieć jest dłuższa nić 100 m, należy zastosować rezystory terminujące 1200, 1/4W dla pierwszego i ostatniego urządzenia w sieci;
- Komputer można podłączyć do sieci z nie więcej niż 1 urządzeniem master lub nie więcej niż 207 urządzeniami slave.

### **4.1 Montaż i wymiary**

Wszystkie model w gamie c.pCO mogą być montowane na szynie DIN, poza wersją panelową c.pCOmini.

### **Montaż na szynie DIN: c.pCOmini, c.pCO Small...Extralarge**

Poniższe rysunki ilustrują wymiary kontrolerów c.pCO, w zależności od modelu.

Montaż:

• Należy położyć kontroler na szynie DIN i delikatnie docisnąć w dół. Zatrzaski w tylnej części klikną i zablokują kontroler w odpowiedniej pozycji.

#### Demontaż:

• Należy zwolnić zatrzaski przy pomocy śrubokręta. Zatrzaski przytrzymywane są w miejscu przy pomocy sprężyn.

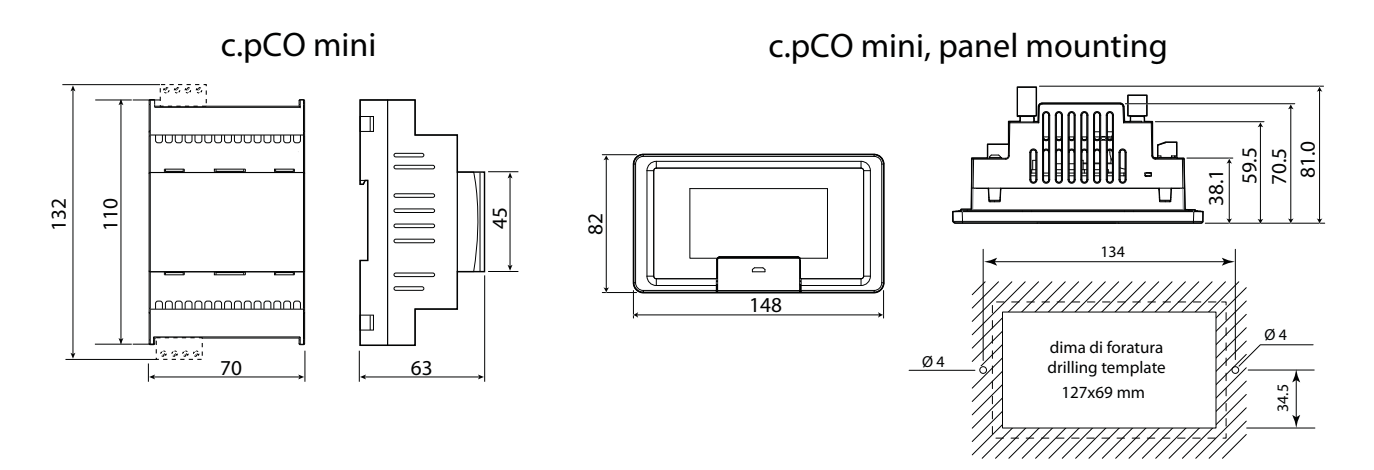

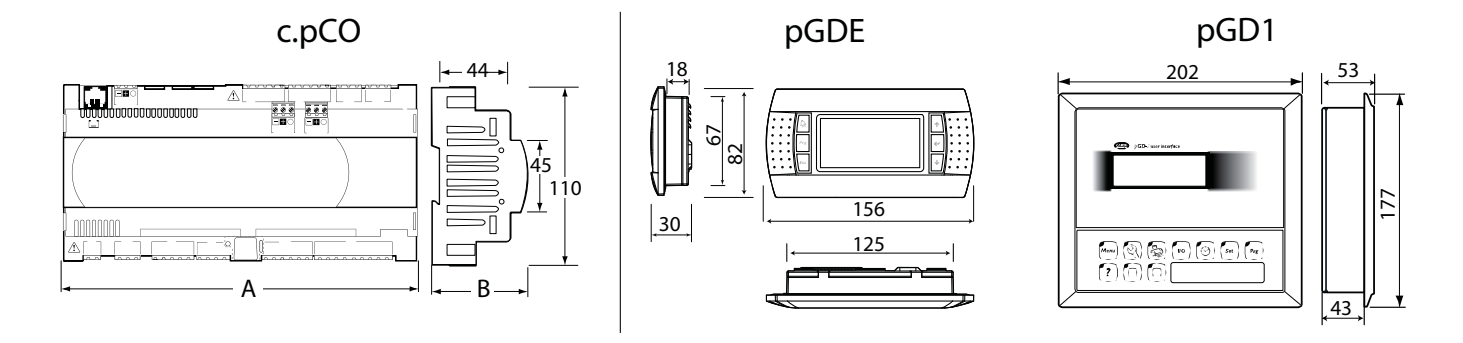

Rys. 4.a

#### Wymiary (mm)

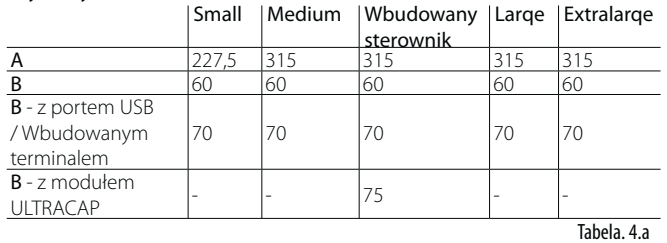

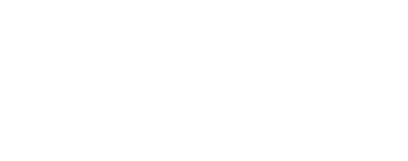

**POL** 

### **Instalacja panelu: c.pCOmini wersja panelowa**

Procedura:

- 1. Włożyć uszczelkę, gładką stroną skierowaną w stronę terminalu;
- 2. Umieścić terminal w otworze;
- 3. Dokręcić śruby;
- 4. Założyć ramkę, równomiernie dociskając najpierw 4 narożniki (punkty D) poczym docisnąć środkowe odcinki ramki (E), by wszystkie zatrzaski zostały zamknięte.
- 5. fino a udire distintamente ogni volta un click.

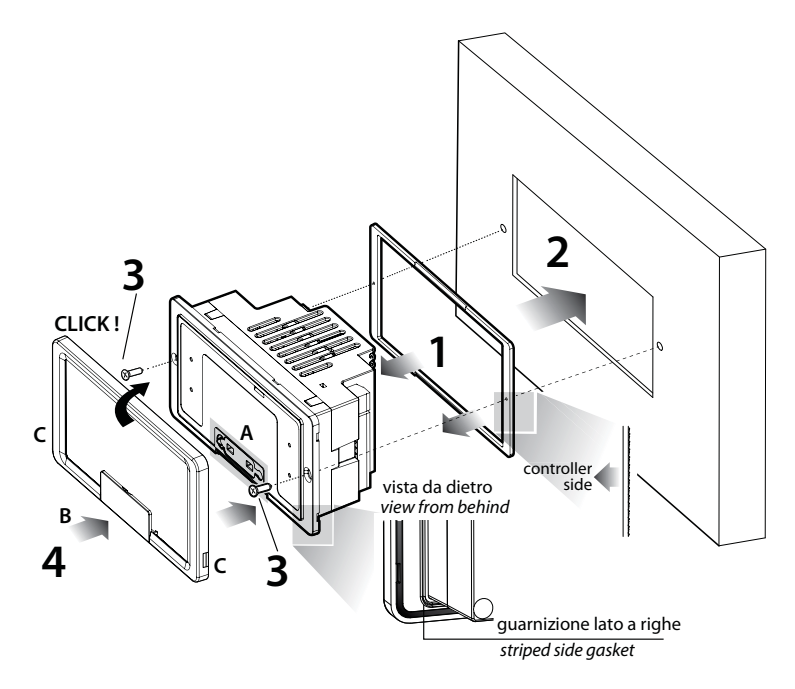

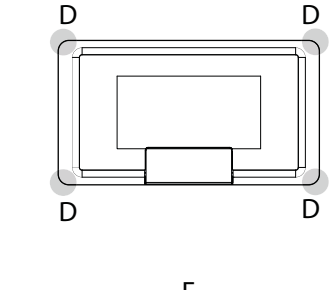

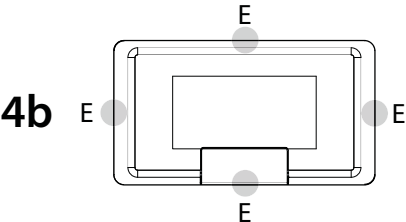

Rys. 4.b

## Uwaga:

- W celu poprawnego montażu, należy stosować się do wskazówek z następującego rysunku.
- Ważne: podczas montażu należy upewnić się, że wszystkie cztery krawędzie ramki zostały właściwie umocowane
- By zdjąć ramkę, należy ją podważyć śrubokrętem w punkcie C.
- Dostęp do portu USB można uzyskać otwierając pokrywę B i podnosząc gumową zaślepkę A
- Przed ponownym zamknięciem pokrywy B, należy upewnić się że zaślepka A znajduje się na swoim miejscu (powinna być wyrównana względem zewnętrznej powierzchni plastikowej)
- Jeśli konieczne jest cięcie blachy, zaleca się stosowanie cięcia laserowego;
- grubość blachy, z której wykonany jest panel elektryczny powinna być odpowiednia by umożliwić bezpieczny i stabilny montaż terminala;
- Śruby należy dokręcać z taką siłą by nie zdeformować blachy i nie obniżać poziomu ochrony (IP) podanego w specyfikacji. Poziom ochron zapewniony jest dla następujących warunków: maksymalne odchylenie prostokątnego rozwarcia względem powierzchni płaskiej <0,3mm, maksymalna chropowatość powierzchni, do której przylega uszczelka < 120 μm.

### **4.2 Montaż**

### Warunki otoczenia

Kontroler i terminal nie powinny być instalowane w miejscach:

- Narażonych na bezpośrednie działanie promieni słonecznych i żywiołów w ogóle;
- Z wartością temperatury i wilgotności przekraczającą zakres wartości określonych dla prawidłowej pracy kontrolera (zobacz rozdział 12, "Specyfikacje techniczne");
- z dużymi i nagłymi wahaniami temperatury powietrza;
- Narażonych na działanie silnych zakłóceń magnetycznych/radiowych (należy unikać montażu w pobliżu nadajników)
- Narażonych na silne wibracje lub wstrząsy;
- Gdzie występują wybuchowe lub łatwopalne mieszanki gazów
- Narażonych na działanie agresywnego lub zanieczyszczonego otoczenia (opary siarki, amoniaku, soli, spaliny) mogącego powodować korozję i/lub utlenianie;
- Narażonych na działanie pyłu (tworzenie się korozyjnej śniedzi z potencjalnym utlenianiem i ograniczeniem izolacji);
- Narażonych na działanie wody.

### Pozycja kontrolera w panelu elektrycznym

**4a**

Kontroler powinien być zamontowany w panelu elektrycznym w miejscu, w którym nie będzie narażony na uderzenia czy uszkodzenia. Kontroler w panelu elektrycznym powinien być fizycznie oddzielony od elementów zasilania (elektrozawory, styczników, aktuatorów, inwerterów itd.) i odpowiadających im przewodów. Idealnym rozwiązaniem jest umieszczenie tych obwodów w dwóch osobnych skrzynkach. Bliskość takich urządzeń/przewodów może powodować przypadkowe awarie, które na pierwszy rzut oka nie są oczywiste. Obudowa panelu powinna umożliwiać odpowiedni przepływ powietrza chłodzącego.

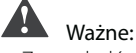

- Ze względów bezpieczeństwa kontroler powinien zostać zainstalowany w panelu w sposób umożliwiający dostęp jedynie do wyświetlacza i wbudowanej klawiatury;
- Sposób montażu kontrolera powinien umożliwiać bezpieczne i łatwe używanie urządzeń odcinających;
- Układając okablowanie, przewody czujników, cyfrowych wejść i linii szeregowej powinny być jak najbardziej oddalone od przewodów zasilania, styczników, urządzeń termomagnetycznych, by uniknąć zakłóceń elektromagnetycznych;
- Nigdy nie należy prowadzić przewodów czujników i przewodów zasilania w jednym kanale (dotyczy to też przewodów w panelu elektrycznym);
- dla sygnałów kontroli powinno się stosować przewody ekranowane ze skręconymi żyłami. Jeśli przewody kontroli muszą krzyżować się z przewodami zasilania, kąt skrzyżowania powinien być jak najbardziej

## **CAREI**

zbliżony do 90 stopni; Pod żadnym pozorem nie można układać przewodów kontroli równolegle do przewodów zasilających

- przebieg przewodów czujników powinien być jak najkrótszy i nie powinien okrążać urządzeń zasilającyh
- w razie awarii nie należy dokonywać samodzielnych napraw. Należy skontaktować się z centrum pomocy CAREL.

### Instalacja elektryczna

Ważne: przed przystąpieniem do serwisowania sprzętu, kontroler należy odłączyć od źródła zasilania ustawiając główny wyłącznik w pozycji OFF.

Należy upewnić się, że system wyposażony jest w wyłącznik zasilania zgodny z obowiązującymi przepisami. Należy stosować końcówki kablowe odpowiednie dla używanego terminala. Należ poluzować każdą śrubę, zamocować końcówki kablowe i dokręcić śruby. Do każdego terminala można podłączyć dowolną liczbę przewodów. Śruby terminala należy dokręcać z siłą nie większą nić 0,6 Nm. Informacje na temat maksymalnej dozwolonej długości połączeń analogowych/cyfrowych wejść i analogowych wyjść znajdują się w "Specyfikacji technicznej" (rozdział 12). W otoczeniach z silnymi zakłóceniami należy stosować przewody ekranowane z oplotem połączonym z uziemieniem panelu elektrycznego. Po podłączeniu przewodów należy sprawdzić połączenie delikatnie pociągając za przewody.

## Uwaga:

- przewody podłączone do kontrolera należy zabezpieczyć zaciskami umieszczonymi w odległości 3cm od złącz;
- jeśli uzwojenie wtórne transformatora zasilającego jest uziemione, należy upewnić się że przewód uziemienia połączony jest z przewodem biegnącym do kontrolera i podłączonym do terminala G0. Dotyczy to wszystkich urządzeń podłączonych do kontrolera poprzez sieć szeregową.

### Ważne:

- stosowanie napięcia innego niż wymagane może poważnie uszkodzić instalację;
- w niewielkiej odległości od kontrolera powinno umieścić się bezpiecznik;
- kontroler powinien być instalowany, serwisowany i sprawdzany wyłącznie przez wykwalifikowane osoby zgodnie z krajowymi i lokalnymi przepisami;
- wszystkie dodatkowe połączenia niskonapięciowe (24 Vac/Vdc lub 28 do 36 Vdc wejścia analogowe i cyfrowe, wyjścia analogowe, połączenia magistrali szeregowej, zasilanie) powinny posiadać wzmocnioną lub podwójną izolację względem sieci elektrycznej;
- nie należy dotykać lub zbliżać rąk do elementów elektronicznych układów by uniknąć wyładowań elektrostatycznych z pomiędzy operatorem a elementami, mogących powodować znaczące uszkodzenia;
- nie należy za mocno dociskać śrubokręta do złącz by nie uszkodzić kontrolera;
- używanie kontrolera w jakikolwiek inny sposób niż określony przez producenta może obniżać stopień ochrony;
- należy stosować wyłącznie układy optyczne i złącza dostarczone przez Carel.

### **4.3 Czynności wstępne**

### Instalacja kart szeregowych

Jeśli wbudowane karty szeregowe Fieldbus i BMS kontrolera c.pCO nie są wystarczające dla danego zastosowania, można dodać port szeregowy Fieldbus i BMS, które dostępne są jako akcesoria (zobacz rozdział 1).

W celu ich instalacji należy:

- zlokalizować port szeregowy Fieldbus lub BMS;
- zdjąć pokrywę przy pomocy śrubokręta;
- przy pomocy szczypiec wyciąć plastikowe zaślepki;
- podłączyć opcjonalną kartę do złącza krawędziowego, upewniając się, że karta właściwie podłączona i sprawdzając styki;
- założyć pokrywę z powrotem tak by złącze karty szeregowej znajdowało się w otworze;
- wykonać odpowiednie połączenia elektryczne

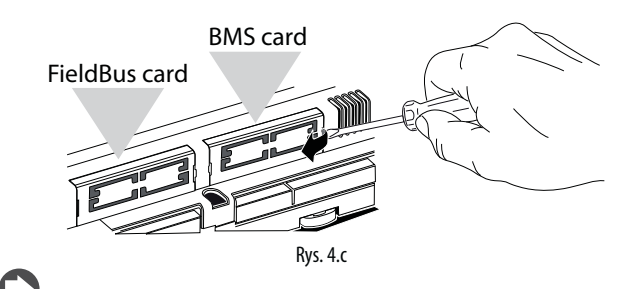

Uwaga: informacje na temat instalowania układów znajdują się w broszurach technicznych.

### Instalacja układu rozszerzeń c.pCOe

Broszura techniczna: +0500059IE.

#### Instalacja modułu Ultracap

Broszury techniczne: +0500042IE i +0500041IE.

### **4.4 Połączenia elektryczne**

### **Sieć Ethernet**

Połączenia:

- należy stosować przewody ekranowane CAT-5 STP;
- Uziemienie powinno wykonywać się wtykiem męskim w pobliżu złączy Ethernet;
- Maksymalna gługość połączenia Ethernet to 100 m pomiędzy kolejnymi urządzeniami

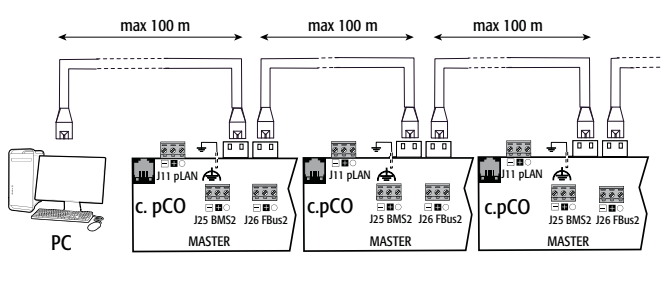

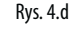

### **Sieć RS485**

By poprawić zabezpieczenie kontrolera przed zakłóceniami elektromagnetycznymi, połączenie szeregowe powinno być wykonane z użyciem skrętki ekranowej, 2 lub 3 żyłowej w zależności od izolacji połączenia szeregowego. Zastosowanie ma następująca zasada:

• jeśli port szeregowy jest odizolowany (funkcyjnie) od źródła zasilania, wymagana jest trzecia żyła w przewodzie szeregowym by działać jako wspólny sygnał odniesienia dla kontrolerów. Jeśli port szeregowy nie jest izolowany optycznie i sygnał odniesienia już istnieje, trzecia żyła nie jest wymagana.

Dla sieci RS485, stosować należy skrętkę zgodnie ze specyfikacjami podanymi w tabeli.

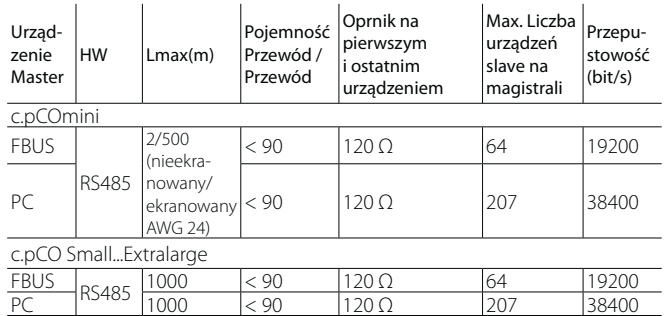

Uwaga: w przypadku sieci Master/Slave, maksymalna dopuszczalna długość wynosi 1000 m. Jeśli sieć jest dłuższa niż 100 m, stosować należy rezystor terminujący 1200, 1/4W na pierwszym i ostatnim urządzeniu w sieci.

#### **Port szeregowy izolowany nie optycznie**

c.pCOmini: Fieldbus (J4) i BMS (J6).

c.pCO Small...Extralarge: port szeregowy ZERO - pLAN (J11), FieldBus 2 (J23 i J26), i BMS2 jeśli izolowane nie optycznie (w modelach z wbudowanymi portami izolowanymi nie optycznie).

Przypadek 1: wiele układów podłączonych do sieci Master/Slave zasilanych jednym transformatorem. Długość sieci <100 m, rezystory terminujące nie są wymagane (na przykład, wiele układów połączonych w ramach jednego panelu elektrycznego).

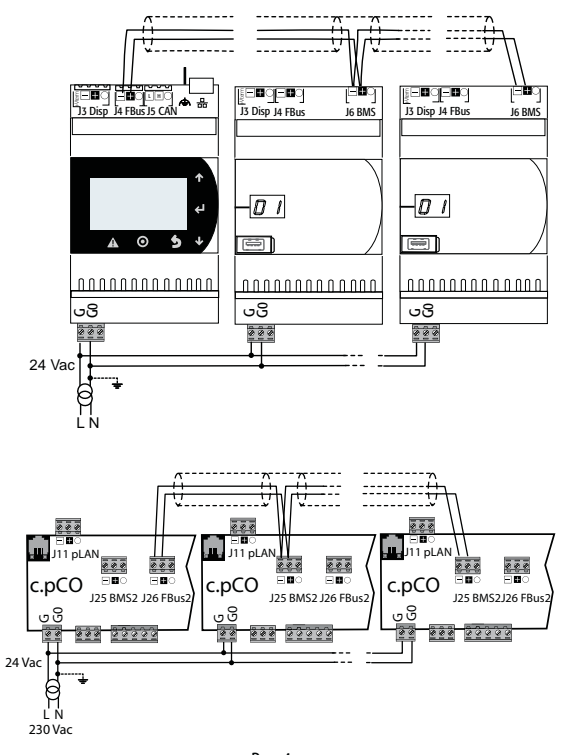

Rys. 4.e

Per la modalità di collegamento a terra dello schermo vedere il paragrafo dedicato.

Caso 2: più schede collegate in rete Master/Slave alimentate da trasformatori diversi (con il G0 non connesso a terra); questa è una tipica applicazione di più schede che fanno parte di quadri elettrici diversi. Se la lunghezza della rete supera i 100 m è necessaria la resistenza di terminazione da 120 Ω ¼ W.

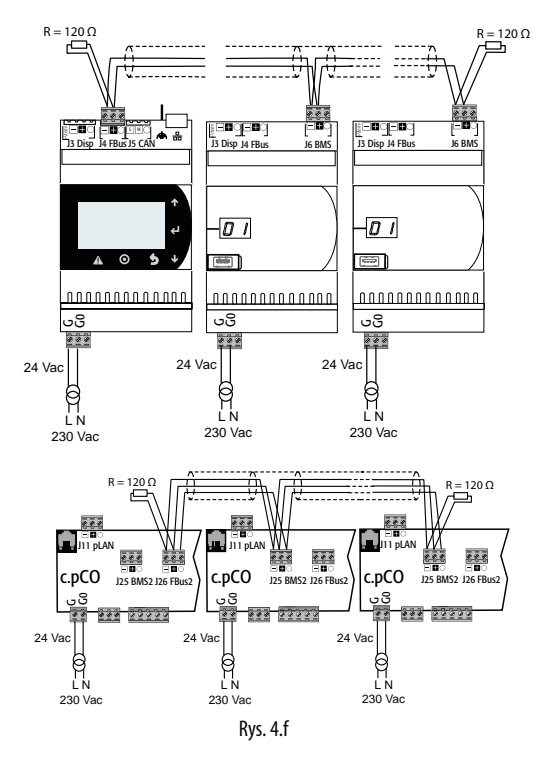

Ważne: uziemienie (jeśli występuje) powinno być wykonane tylk z jednej strony linii uziemienia (jeden punk uziemienia dla wszystkich kontrolerów).

Procedura uziemiania ekranu opisana jest w odpowiednim paragrafie.

#### **Port szeregowy izolowany optycznie**

To przypadek, w którym porty szeregowy JEDEN – BMS1, szeregowy DWA – Fieldbus 1 i wbudowane pofrty szeregowe TRZY i CZTERY są optycznie izolowane. Niezależnie od rodzaju zasilania czy uziemienia, stosować należy 3 żyłowy przewód ekranowany podłączony zgodnie z przedstawionym schematem. Jeśli długość sieci przekracza 100 m, wymagany jest rezystor terminujący. Ekran przewodu szeregowego uziemiany jest różnie w zależności od długości, jak pokazano na rysunku (gdzie A=terminal FBus , B=terminal BMS)

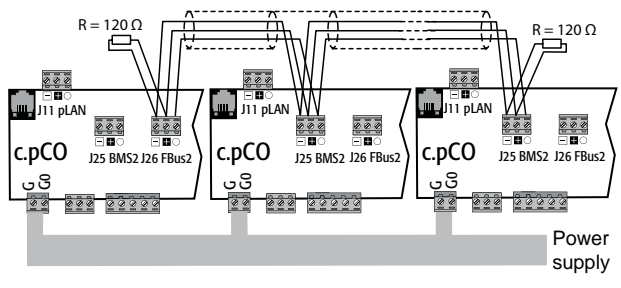

Rys. 4.g

Do podłączenia uziemienia trybie ekranu, aby zobaczyć paragraf dedykowanego.

#### Jak podłączyć Tarcza mielony

Ekran kabla szeregowe musi być uziemiona w różny sposób, w zależności od długości, a na figurach (A = zacisk FBUS, B = zacisk BMS).

Przypadek 1: odległość pomiędzy kontrolerami mniejsza niż 0,3 m: uziemiony jest tylko jeden koniec przewodu.

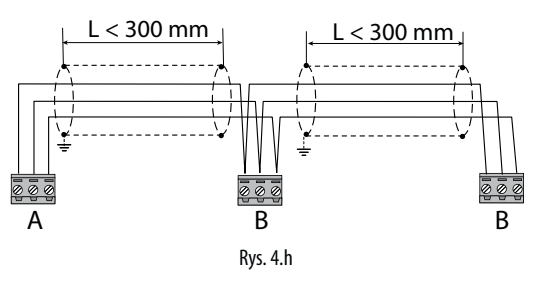

Caso 2: odległość pomiędzy kontrolerami większa niż 0,3 m: dwie możliwości • uziemiony jeden koniec z mostkiem pomiędzy ekranami

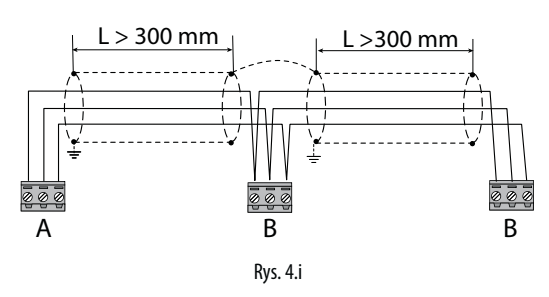

• uziemione oba końce przewodu (bez mostka między ekranami).

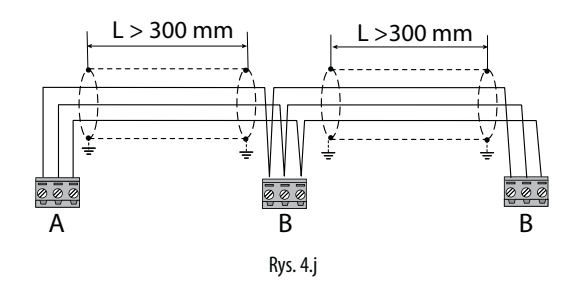

## **4.5 Podłączanie terminala**

### **c.pCOmini**

Należy stosować przewód P/N S90CONN0S0, podłączany jak an rysunku. Maksymalna odległość pomiędzy kontrolerem i terminalem to10 m.

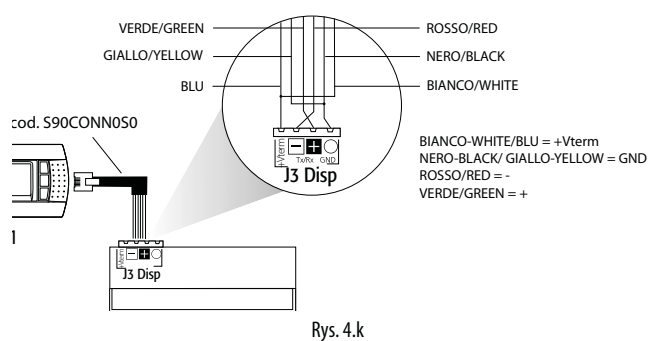

### **c.pCO Small...Extralarge**

Kontroler i terminal podłączone do sieci pLAN.

1: Podłączanie terminala do jednego kontrolera c.pCO

Podłączając kontroler do terminala , pamiętać należy o::

- 1. Całkowita długość sieci pLAN nie powinna przekraczać 500 m. Zatem, jeśli terminal zainstalowany jest w oddaleniu, długość przewodu terminalu powinna być uwzględniona w długości całkowitej;
- 2. Nieekranowany przewód telefoniczny może mieć maksymalnie długość 50m. Jeśli jest dłuższy, stosować należy 3 żyłowy przewód ekranowany (zobacz tabelę poniżej);
- 3. Dla długości większych niż 200 m, terminal powinien być zasilany niezależnie;
- 4. Maksymalnie 3 terminale mogą być podłączone do kontrolera c.pCO. terminale muszą być tego samego typu (np. wszystkie pGD1). Jeden terminal zasilany jest przez kontroler, a dwa pozostałe przez zewnętrzne źródło zasilania.

## Ważne:

- W instalacjach domowych, standard EN55014 wymaga by przewód łączący kontroler z terminalem był ekranowany, z ekranem uziemionym na obu końcach;
- W instalaciach przemysłowych o długości >10 m, przewód łaczący kontroler z terminalem musi być ekranowany a ekran uziemiony.

### Przypadek A: 1 terminal.

### A.1: odległość L < 50 m.

Typowe połączenie dla jednego terminala (np. PGD1) przeprowadza sie stosując 6-żyłowy przewód telefoniczny dostarczany przez Carel jako akcesorium (S90CONN00\*). Przewód telefoniczny zapewnia zarówno przesyłanie danych jak i zasilanie terminala.

By wykonać połączenie należy:

- Podłączyć wtyczkę do terminala J10 tak żeby kliknęła.
- W celu wyjęcia wtyczki:
- Należy lekko nacisnąć zatrzask wtyczki i ją wyciągnąć.

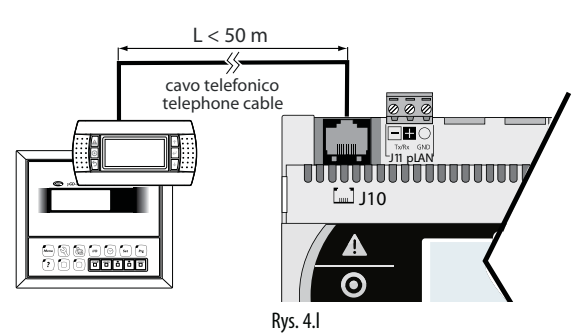

### A.2: odległość 50< L< 200 m.

Dla odległości ponad 50 m wymagane są dwie karty TCONN6J000 połączone ekranowanym przewodem 4-żyłowym, jak na rysunku. Terminal zasilany jest przez kontroler.

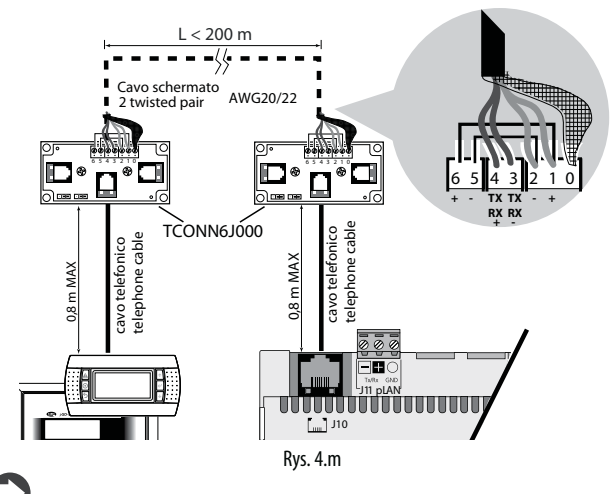

Uwaga: Informacje na temat ustawienia zworek na układzie TCONN6J000, umieszczono w broszurze +050002895.

### A.3: odległość 200< L< 500 m.

Terminal musi być zasilany ze źródła zewnętrznego. Należy podłączyć 3-żyłowy ekranowany przewód do gniazda pLAN (J11) i zapewnić oddzielne źródło zasilania dla karty TCONN6J000, jak na rysunku.

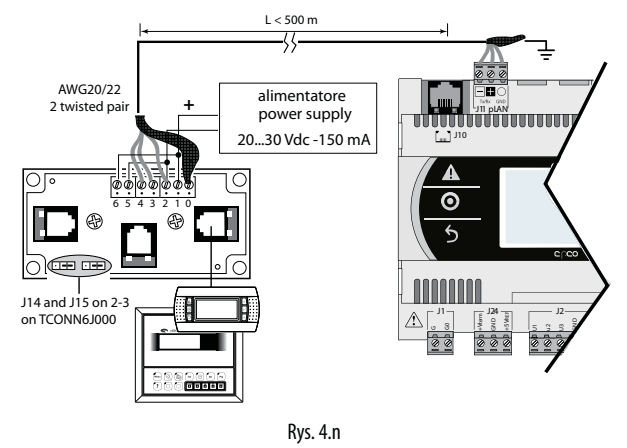

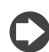

Uwaga: By uzyskać maksymalną długość sieci, stosować należy układ magistrali z gałęziami nie dłuższymi niż 5 m.

### Przypadek B: 2 terminale

Dwa terminale mogą być połączone bezpośrednio tylko dla małych modeli. Pozostałe modele wymagają by drugi terminal był zasilany niezależnie. Dla kontrolerów Medium/ Large/Extralarge stosować należy konfiguracje A.1, A.2 lub A.3.

### B.1: odległość L  $<$  50 m.

Należy stosować 1 kartę TCONN6J000, podłączoną jak na rysunku.

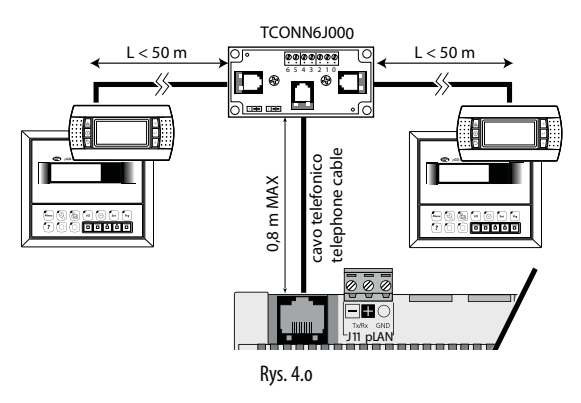

### B.2 odległość 50< L< 200 m.

Stosujemy 3 karty TCONN6J000, połączonych jak na rysunku.

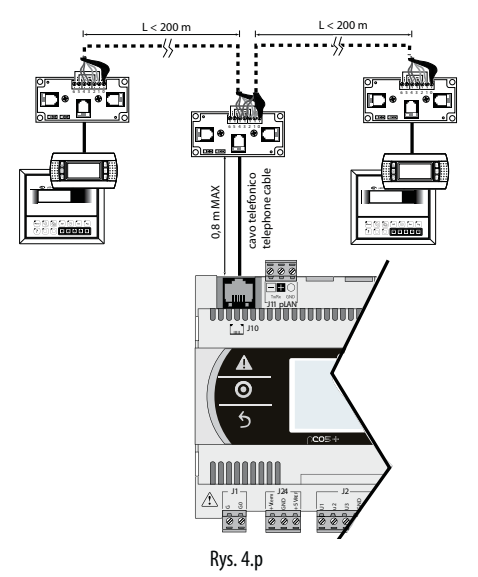

### B.3 odległość 200< L< 500 m.

Jeśli jeden z terminali podłączony jest w odległości >200 m, podłączamy go według schematu opisanego w A.3. Drugi terminal podłączany jest jak opisano w A.1 lub A.2. Jeśli oba terminale w odległości bliskiej > 200 m, łączymy je taj jak pokazano na następującym rysunku:

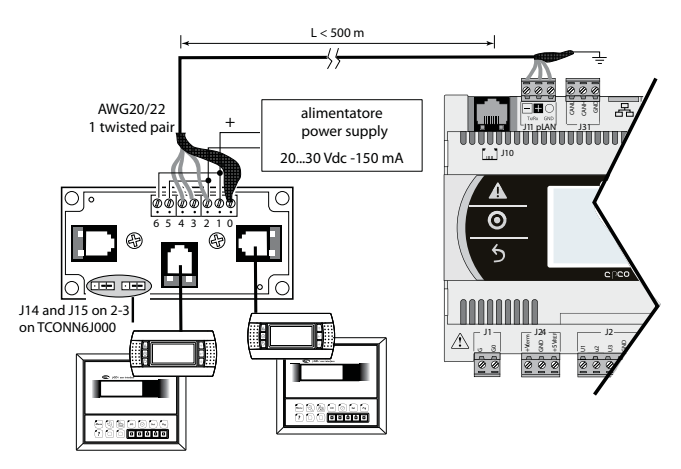

Rys. 4.q

### Przypadek C: 3 terminale.

Dla pierwszych 2 terminali patrz Przypadek B. Dla trzeciego stosujemy jedno z połączeń A.1, A.2 lub A.3.

## Ważne:

- Napięcie 24 Vdc na +Vterm (J24) może być jedynie stosowane jako alternatywa dla złącza J10 by zasilać zewnętrzny terminal, z maksymalnym prądem 1.5 W;
- W sieciach o układzie gwiazdy, jeśli przewód jest dłuższy niż 5 m, terminal podłączany jest tylko do pierwszego lub ostatniego kontrolera c.pCO w sieci (by unikać rozgałęzień).

Zastosowanie ma poniższa tabela.

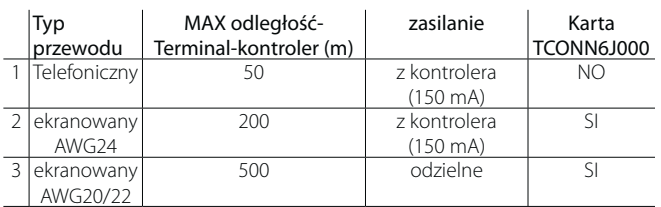

### 2: Współdzielenie terminali w sieci pLAN

By dzielić terminal pomiędzy kilka kontrolerów c.pCO, można je połączyć w sieci pLAN a terminal podłączyć do jednego z kontrolerów w sieci (jak na rysunku poniżej). Szczegóły dotyczące dopuszczalnych odległości pomiędzy terminalem a kontrolerami maj też zastosowanie w tym przypadku.

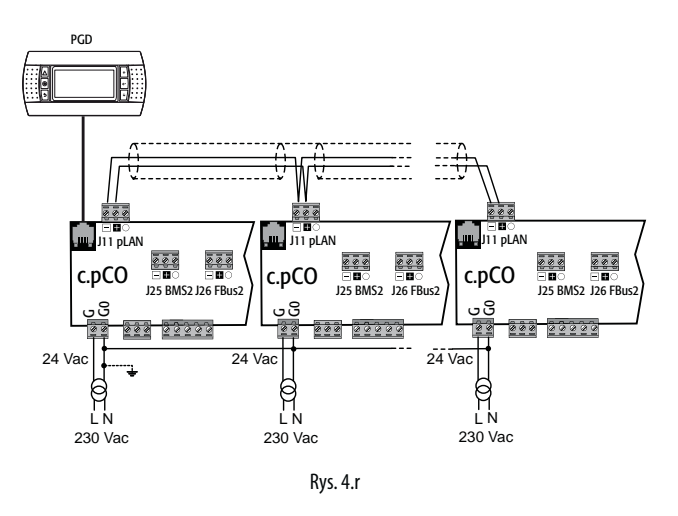

Można użyć jednego urządzenia i udostępnić go do wyświetlania od czasu do czasu o każdej informacji sterowania (patrz rozdział "Terminal prywatnych i wieloosobowych").

### **4.6 Etykiety wejść/wyjść**

Kontrolery c.pCO dostępne są w różnych rozmiarach oraz wyposażone w wejścia wyjścia i zasilanie dla aktywnych czujników odpowiednich dla różnych zastosowań.

- Właściwości zależne od modelu to:
- Maksymalna liczna i rodzaj wejść/wyjść;
- Obecność wbudowanego sterownika dla zaworów rozprężnych;
- Rodzaj interfejsów;

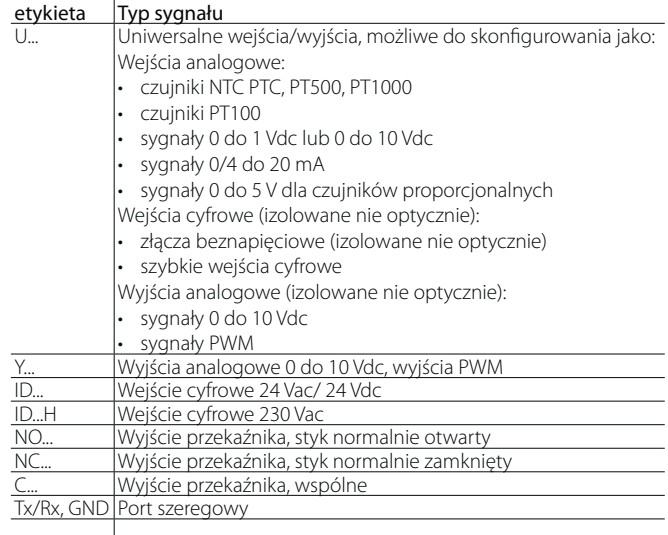

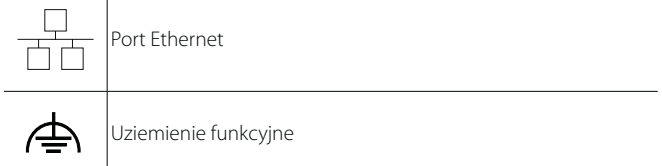

Tabela. 4.a

## **4.7 Tabela Wejść/Wyjść**

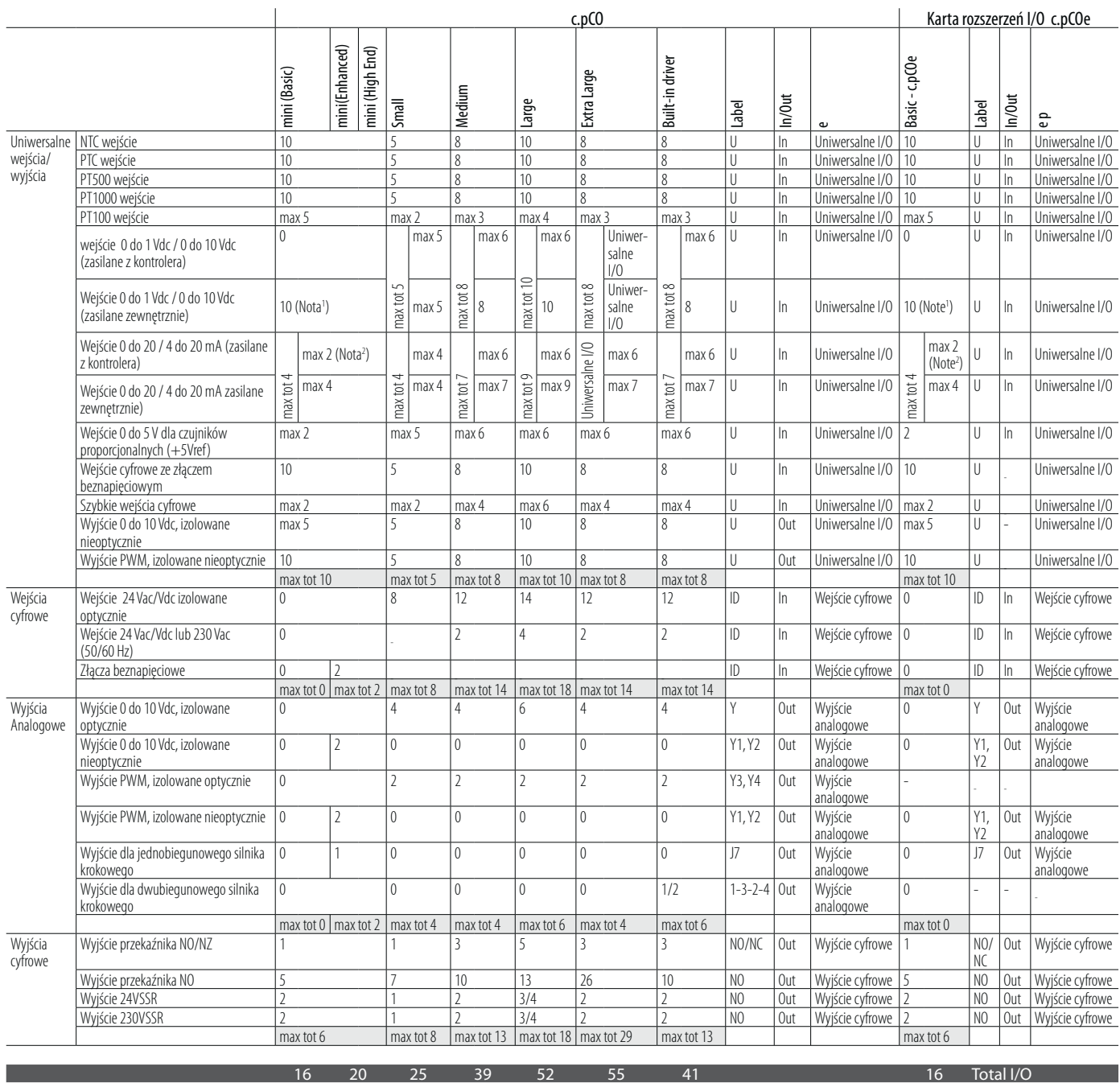

O

Uwaga 1: czujniki CAREL, o numerach DP\*\*Q i DP\*\*\*\*2, mogą być tylko stosowane z zewnętrznym źródłem zasilania a nie zasilane przez c.pCOmini. Uwaga 2: Z wyjątkiem czujników CAREL o numerach DP\*\*Q i DP\*\*\*\*2.

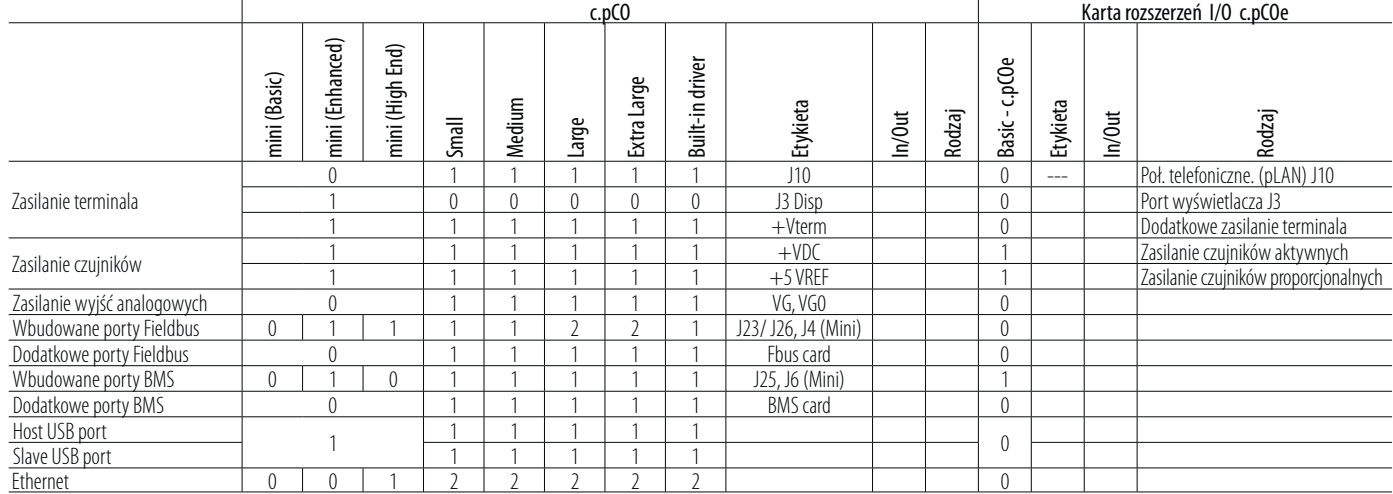

### **4.8 c.pCOmini i c.pCOe: terminale połączeń**

**c.pCOmini - Wersja na szynę DIN**

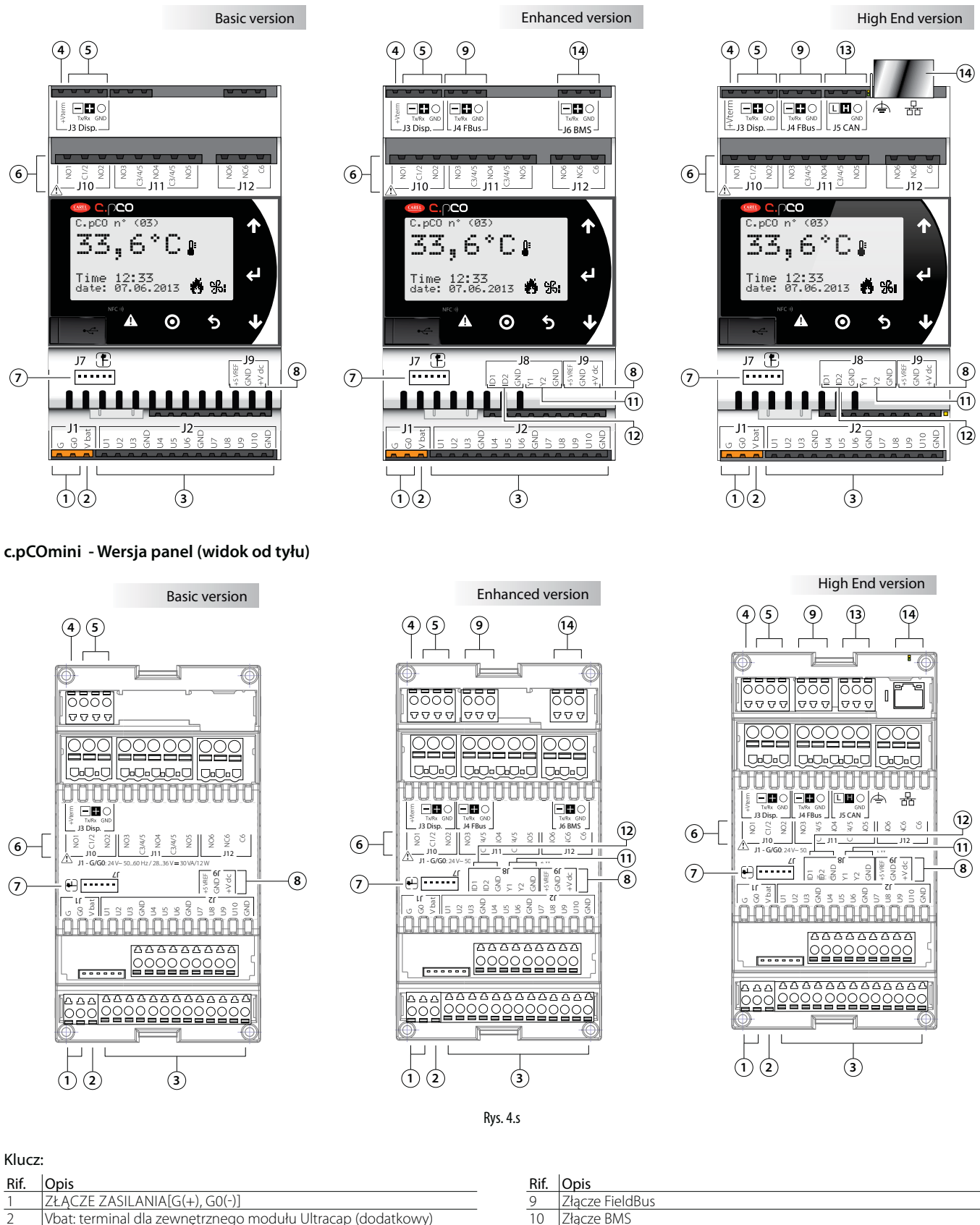

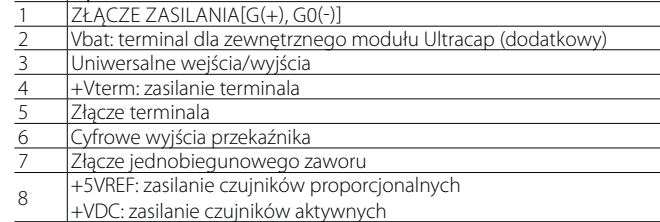

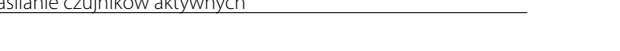

10 Złącze BMS<br>11 Wyjścia ana 11 Wyjścia analogowe<br>12 Wejścia cyfrowe Wejścia cyfrowe 13 Złącze CANbus 14 Port Ethernet<br>15 Przełaczniki D

Przełączniki Dip-Switch (tylko w c.pCOe)

### **c.pCOe - Wersja DIN**

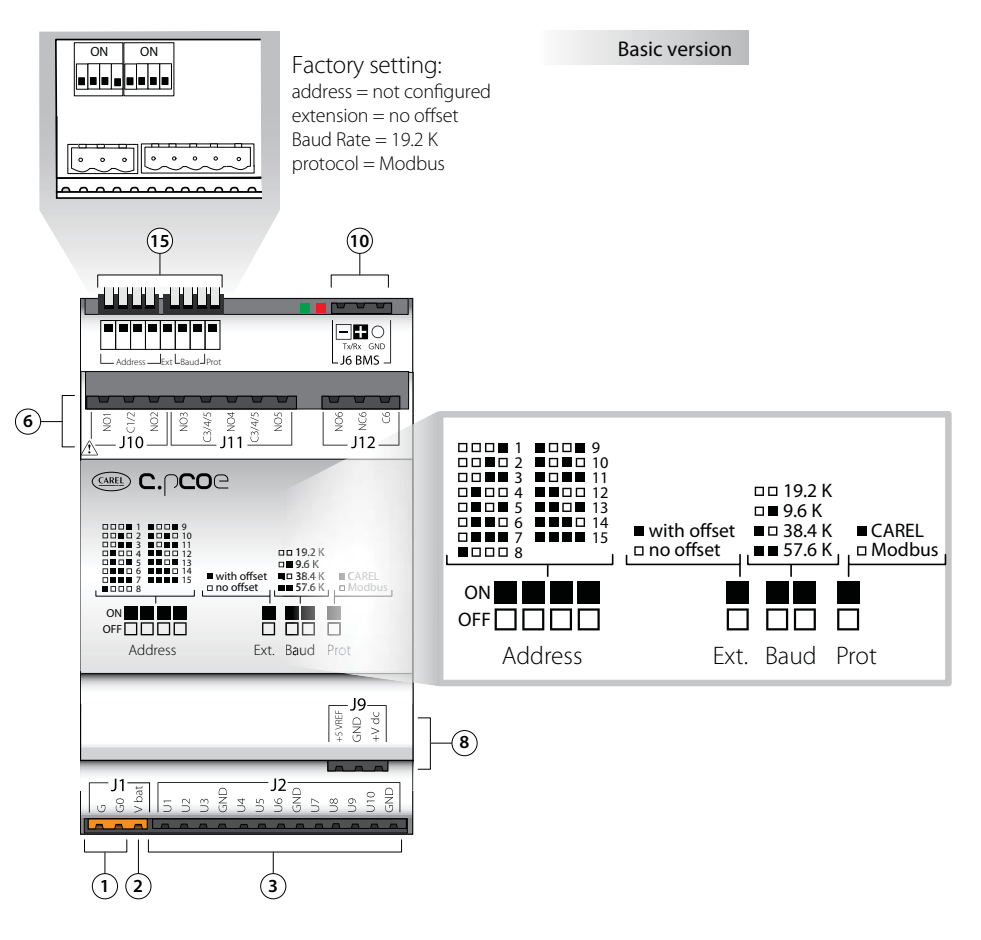

Rys. 4.t

### **Opis terminali połączeń c.pCO mini/c.pCOe**

Zobacz rysunki na poprzednich stronach odnośnie c.pCO mini/c.pCOe

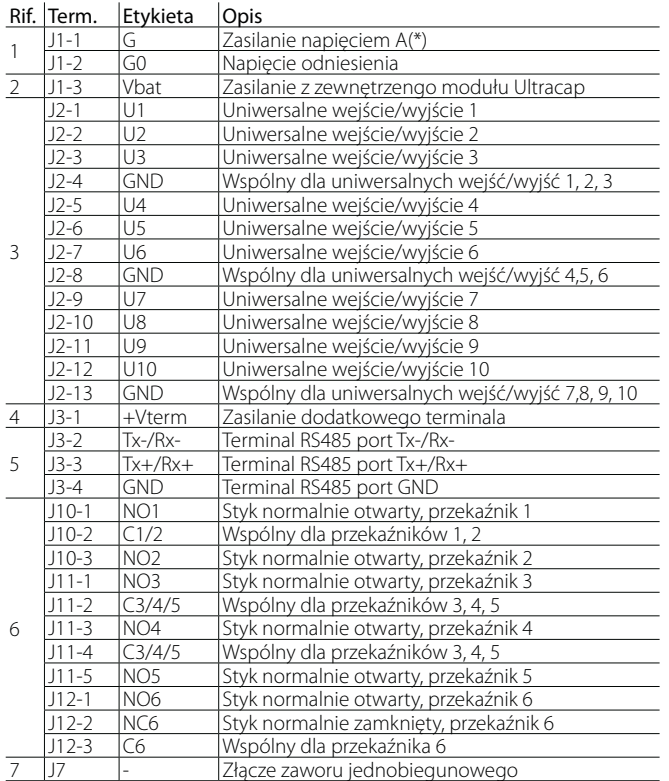

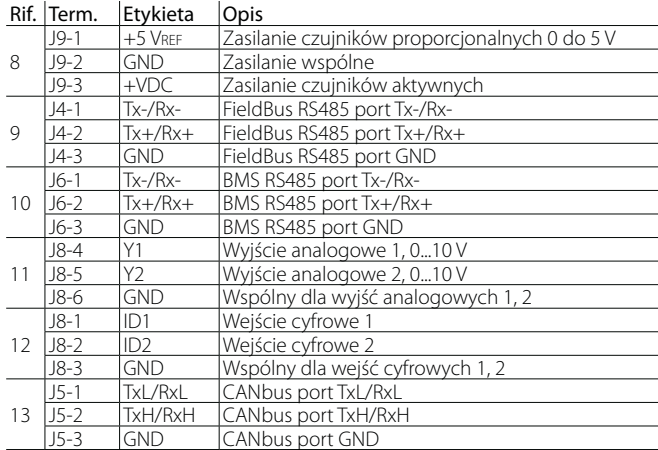

(\*) Napięcie A: 24 Vac o 28...36 Vdc

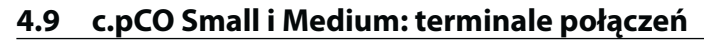

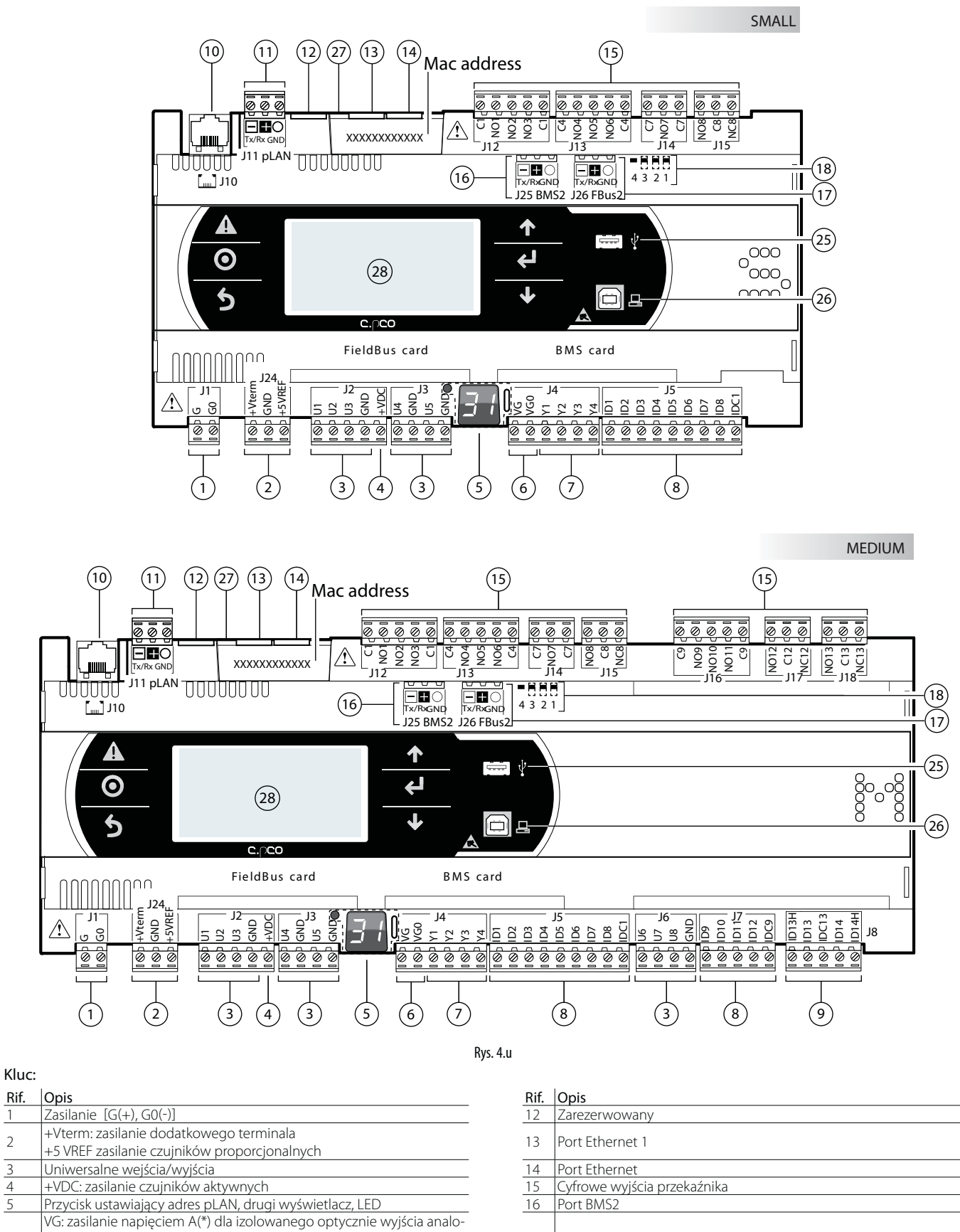

6 gowego VG0: zasilanie dla izolowanego optycznie wyjścia analogowego, 0 Vac/Vdc 7 Wyjścia analogowe<br>8 ID: cyfrowe wejścia ID: cyfrowe wejścia dla napięcia A (\*) <sup>9</sup> ID..: cyfrowe wejścia dla napięcia A (\*) IDH..: cyfrowe wejścia dla napięcia B (\*\*)

10 Telefoniczne złącze pLAN dla terminala

11 Złącze sieci pLAN 28 Wbudowany wyświetlacz i klasu z klasu z 28 Wbudowany wyświetlacz

(\*) Napięcie A: 24 Vac lub 28-36 Vdc; (\*\*) Napiecie B: 230 Vac - 50/60 Hz

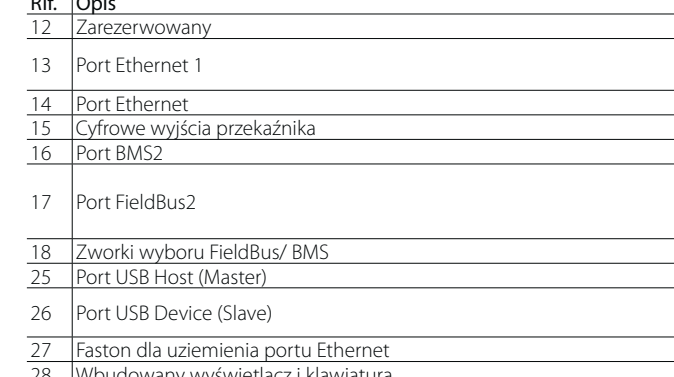

### **4.10 c.pCO Large i Extralarge: terminale połączeń**

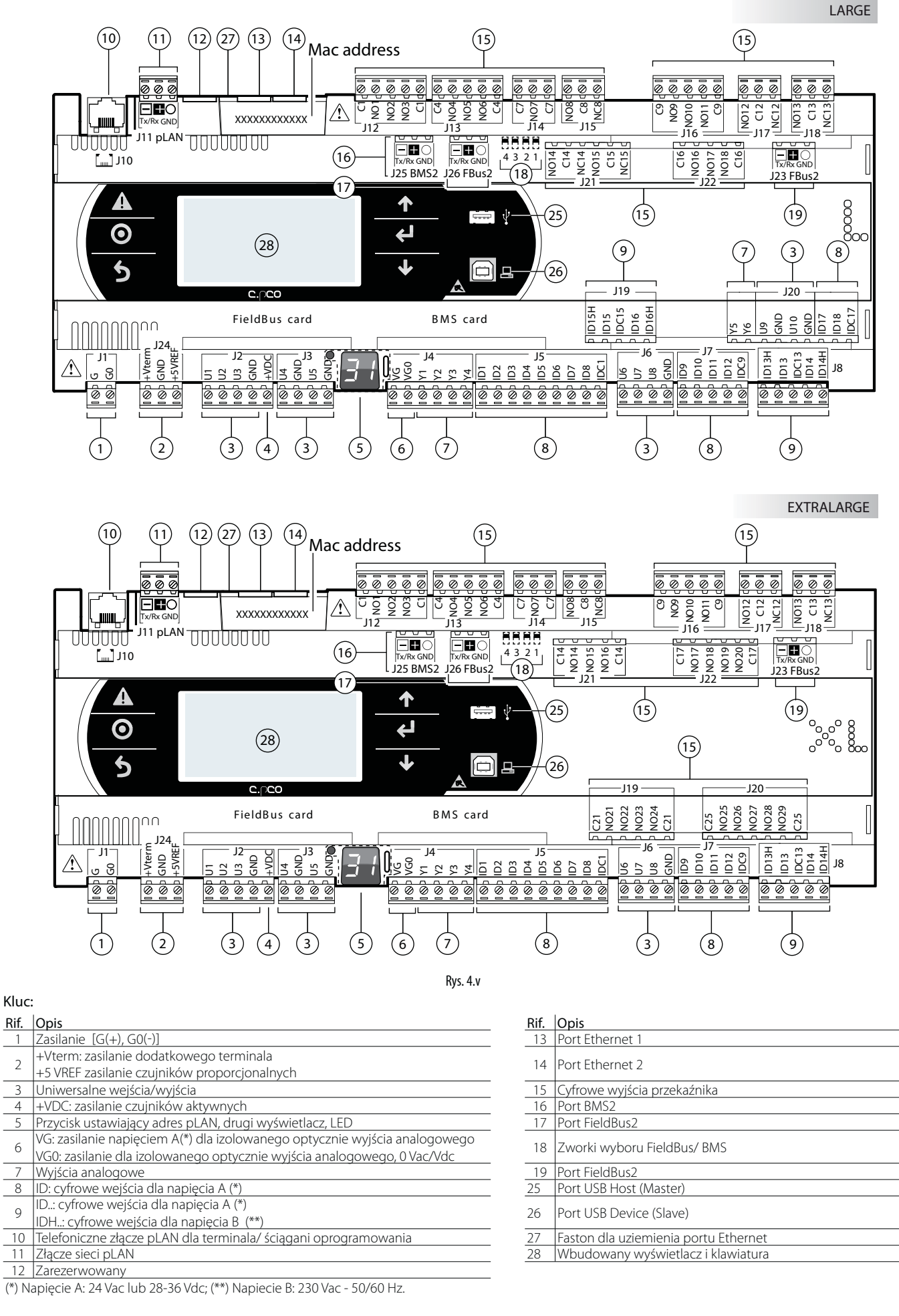

### **4.11 Wbudowany sterownik c.pCO: terminale połączeń**

Dwa modele c.pCO wyposażone są w jeden lub dwa wbudowane sterowniki elektronicznych zaworów rozprężnych.

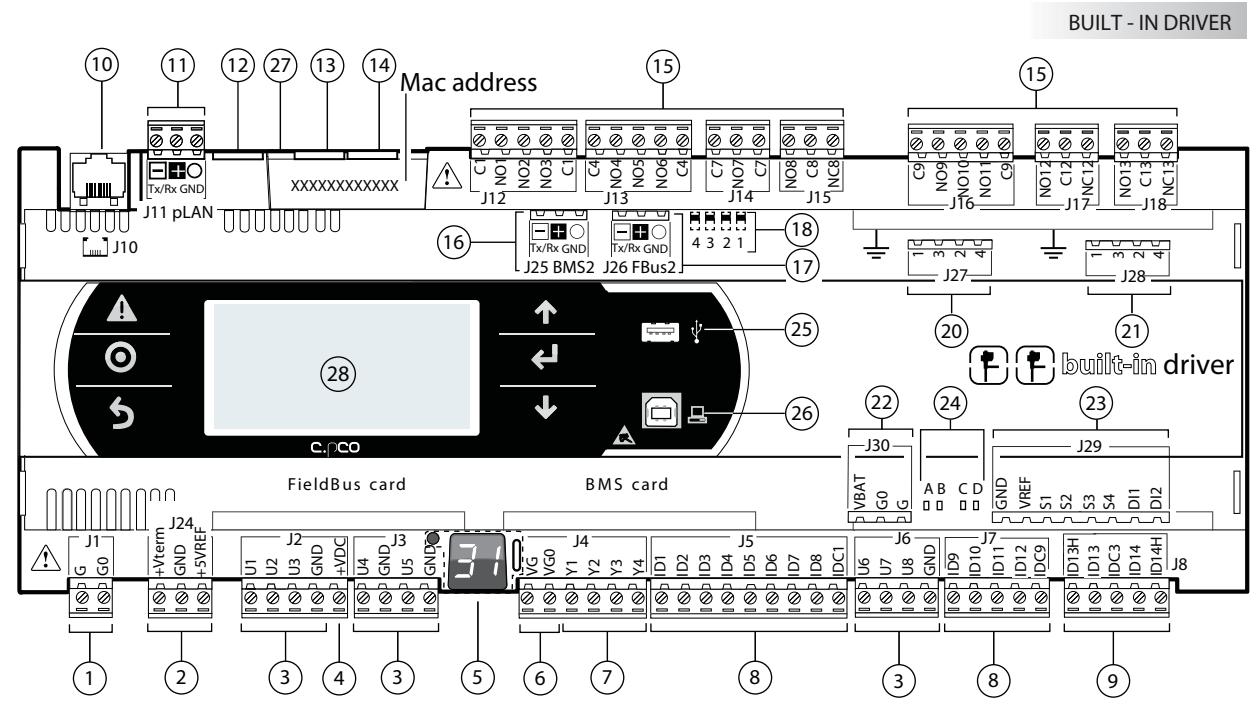

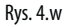

#### Klucz:

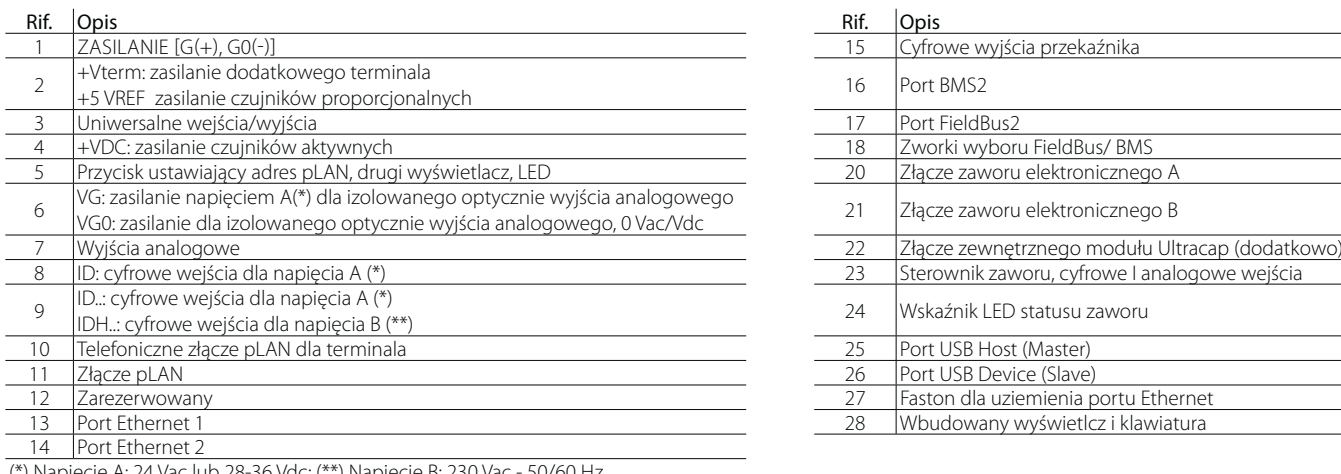

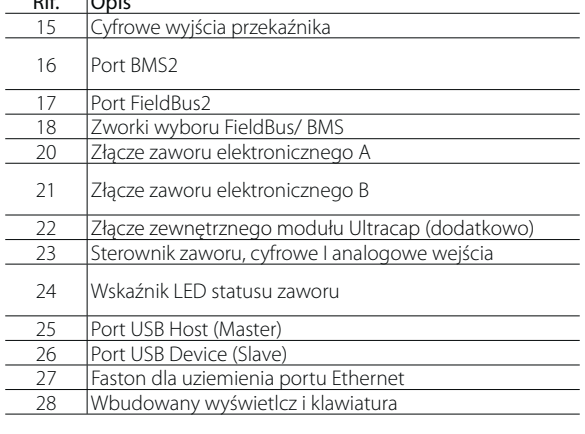

(\*) Napięcie A: 24 Vac lub 28-36 Vdc; (\*\*) Napięcie B: 230 Vac - 50/60 Hz.

### **Opis terminali połaczeń dla c.pCO Small... Extralarge**

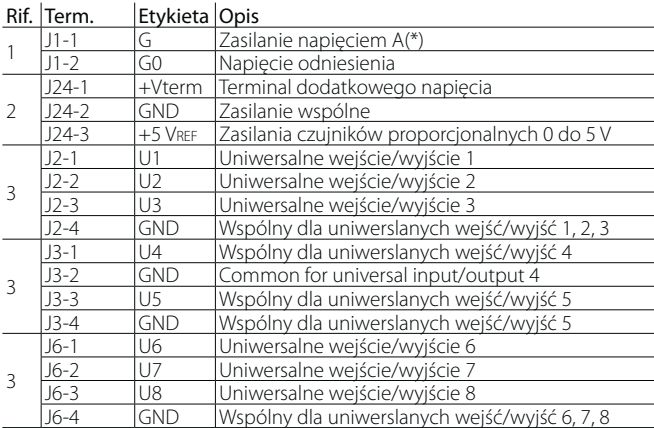

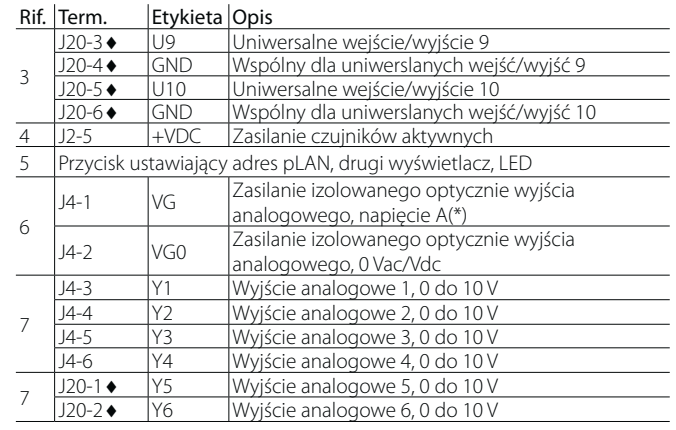

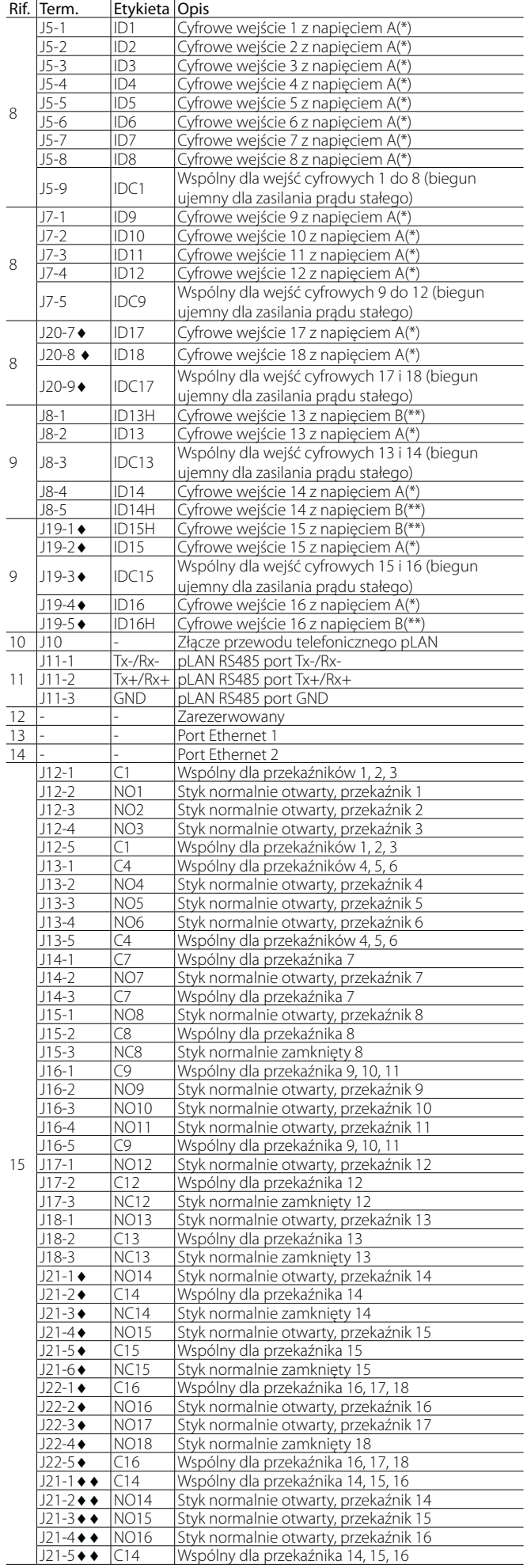

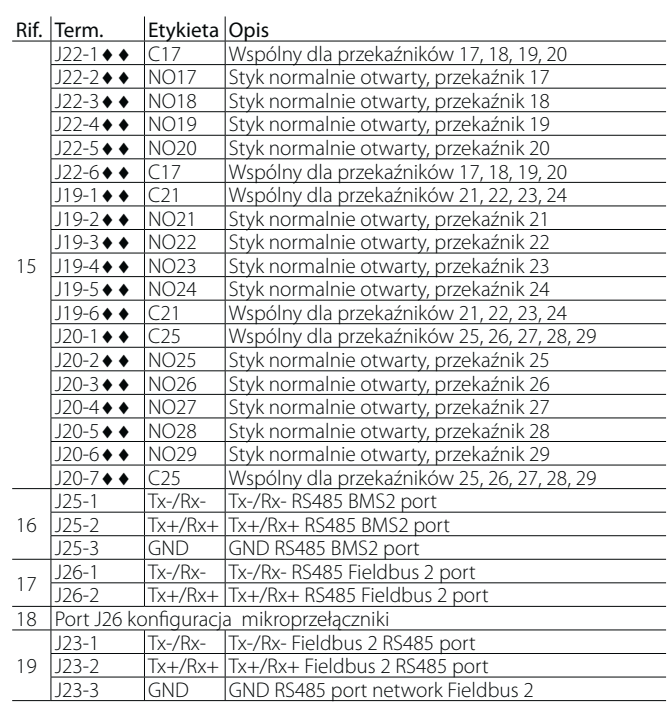

Tylko dla pCO5+ z wbudowanym sterownikiem:

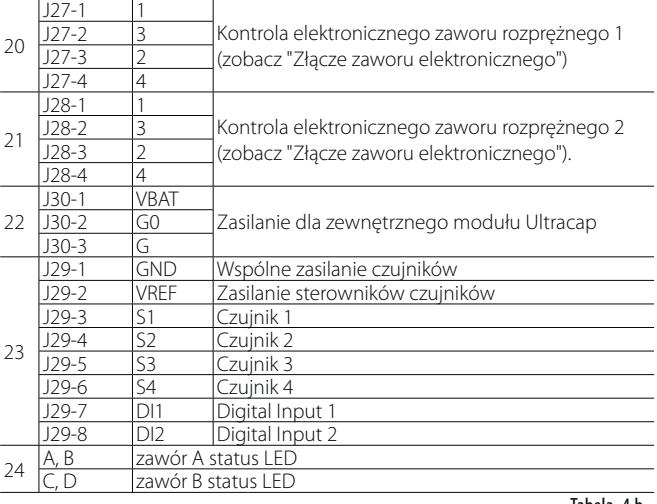

Tabela. 4.b

**POL**

(\*): Napięcie: 24 V AC lub 28 ... 36 VDC;

(\*\*): Napięcie B: 230 VAC - 50/60 Hz.

 $\bullet$ : Duży modelu;  $\bullet \bullet$ : model plus size.

## **5. POŁĄCZENIA WEJŚĆ/WYJŚĆ**

### **5.1 Zasilanie**

Poniższy rysunek przedstawia schemat połączeń zasilania. Należy stosować transformator o poziomie bezpieczeństwa klasy II z ochroną przed zwarciem i przeciążeniem. Specyfikacje techniczne zawierają informacje dotyczące rozmiaru transformatora wymaganego dla poszczególnych modeli (rozdz, 13.)

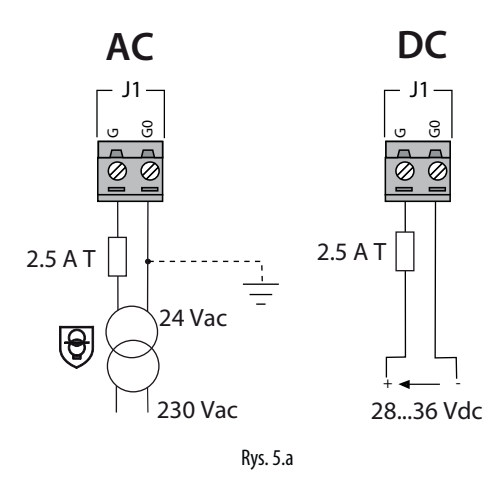

Ważne:

- Wbudowany sterownik c.pCO powinien być zasilany napięciem AC, z uziemieniem zwojenia wtórnego transformatora;
- Jeśli połączenie Ethernet występuje I jest używane, wtórne uzwojenie transformatora musi być uziemione; Stosowanie napięcia zasilania innego niż wymagane może poważnie uszkodzić kontroler jeśli wtórne uzwojenie transformatora jest uziemione, przewód uziemienia powinien być podłączony do terminal G0. Dotyczy to wszystkich urządzeń podłączonych do c.pCO przez sieć szeregową; jeśli więcej niż jeden układ c.pCO jest podłączonych do sieci pLAN, należy przestrzegać napięć odniesienia G i G0 (G0 musi być zachowane dla wszystkich kontrolerów);
- Zasilanie kontrolerów i terminali powinno być oddzielone od zasilania innych urządzeń elektrycznych (styczników i inne komponentów $\rightarrow$ elektromechanicznych) wewnątrz panelu elektrycznego.

## Uwaga:

- Gdy kontroler jest zasilany, świeci się żółta diode LED;
- Kontrolerów połączonych w sieci pLAN i zainstalowanych w tym samym lub różnych panelach elektrycznych dotyczą schematy w rozdziale 4.4.

### **5.2 Uniwersalne wejścia/wyjścia**

Uniwersalne wejścia/wyjścia wyróżniają się literą U…

Mogą być konfigurowane przy pomocy oprogramowania dla różnych celów, takich jak:

- Pasywne czujniki temperatury: NTC, PTC, PT100, PT500, PT1000;
- Aktywne czujniki ciśnienia/temperatury/wilgotności;
- Proporcjonalne czujniki ciśnienia;
- Wejścia prądowe, 0dto 20 mA lub 4 do 20 mA;
- Wejścia napięciowe, 0 do 1 Vdc lub 0 do 10 Vdc;
- Beznapięciowe stykowe wejścia cyfrowe i szybkie wejścia cyfrowe;
- Wyjścia analogowe, 0 do 10 Vdc;
- Wyjścia PWM .

### Ważne:

- Uniwersalne wejścia/wyjścia muszą być skonfigurowane z poziomu oprogramowania odpowiednio do otrzymywanych sygnałów ;
- Uniwersalne wejścia/wyjścia nie mogą być używane jako wyjścia cyfrowe.

### **Maksymalna liczba wejść analogowych**

Maksymalna liczba wejść analogowych, które można podłączyć do uniwersalnych wejść/wyjść zależy od typu sygnału.

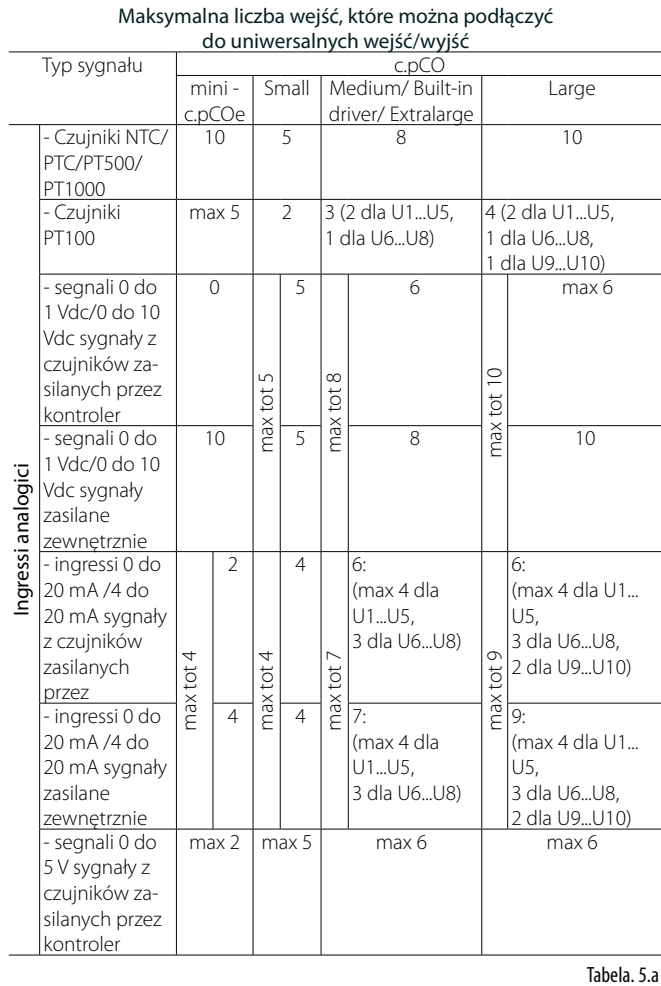

Uwaga: tabela przedstawia maksymalną liczbę wejść, które można podłączyć. Na przykład, do kontrolera typu Small można podłączyć maksymalnie pięć wejść od 0 do 1Vdc związanych z czujnikami zasilanymi przez kontroler i maksymalnie pięć wejść od 0 do1 Vdc związanych z czujnikami zasilanymi z zewnątrz. W każdym przypadku, maksymalna liczba wejść 0-1 Vdc wynosi 5.

### **Zdalne podłączanie wejść cyfrowych**

Poniższa tabela przedstawia wymagane wymiary przewodów, jakie należy stosować dla zdalnego podłączania wejść analogowyc.

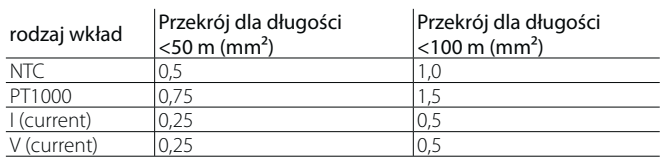

Tabela. 5.b

### Ważne:

- Jeśli kontroler zainstalowany jest w warunkach przemysłowych (standard EN 61000-6-2) połączenia nie mogą być dłuższe niż 10 m; nie należy przekraczać tej długości by uniknąć błędów pomiarowych, zakłóceń elektromagnetycznych;
- przewody czujników i wyjść cyfrowych powinny być oddalone od przewodów zasilania (co najmniej o 3 cm). Nigdy nie należy prowadzić przewodów zasilania i przewodów czujników w tym samym kanale (dotyczy to też przewodów w panelu elektrycznym).

### **Podłączanie czujników temperatury NTC, PTC**

Informacje na temat maksymalnej liczby czujników, które można podłączyć znajdują się w tabeli na początku tej sekcji. Szczegóły dotyczące zakresu pracy znajdują się w specyfikacji technicznej (rozdz. 12).

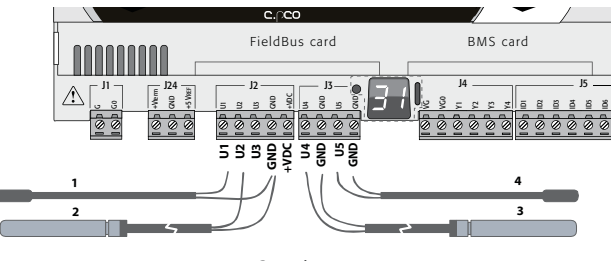

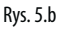

### Klucz

Terminale kontrolera Czujnik NTC

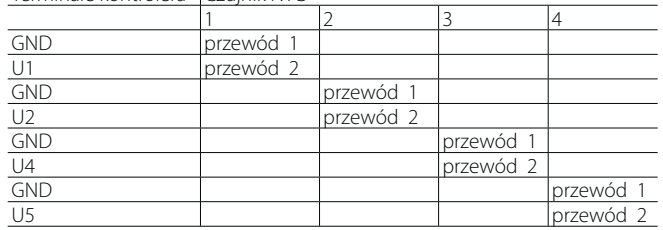

### **Podłączanie czujników temperatury PT500/PT1000**

Informacje na temat maksymalnej liczby czujników, które można podłączyć znajdują się w tabeli na początku tej sekcji. Szczegóły dotyczące zakresu pracy znajdują się w specyfikacji technicznej (rozdz. 12).

### Ważne:

- By zapewnić poprawne odczyty z czujników każdy przewód powinien być podłączony wyłącznie do jednego terminala
- Dwa przewody czujnika nie są spolaryzowane.

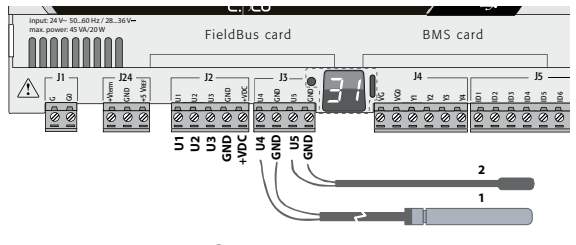

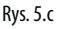

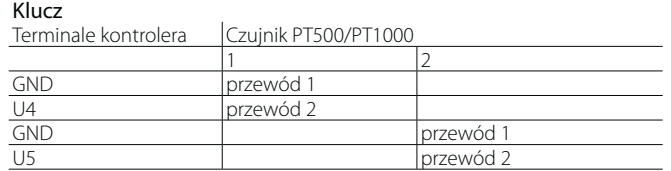

### **Podłączanie czujników temperatury PT100**

Więcej informacji na temat maksymalnej liczby czujników możliwych do podłączenia znajduje się w tabeli na początku tej sekcji. Szczegóły dotyczące zakresu pracy znajdują się w specyfikacji technicznej (rozdz. 12). Czujnik posiada trzy przewody: jeden należy podłączyć do terminal GND a dwa pozostałe do różnych, przylegających do siebie wejść tego samego kontrolera (np. U1, U2, GND, lub U4, U5, GND).

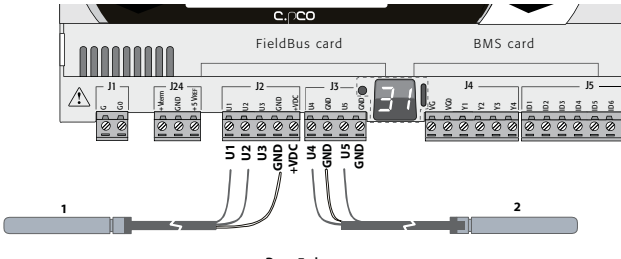

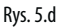

### Klucz

Terminale kontrolera Czujnik PT100

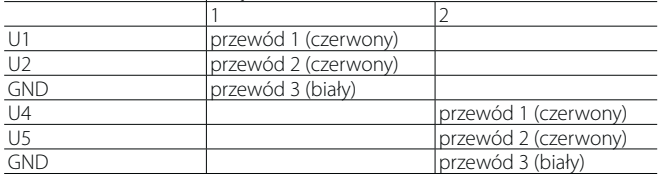

### **Podłączanie aktywnych czujników temperatury i wilgotności**

Informacje na temat maksymalnej liczby czujników, które mogą być podłączone znajdują się w tabeli na początku tej sekcji. Liczba zależy od zastosowanego rodzaju zasilania. Różnice występują pomiędzy czujnikami zasilanymi przez kontroler (terminal + VDC) a czujnikami zasilanymi z zewnętrznego źródła, jak i między czujnikami aktywnymi z wejściami napięciowymi lub prądowymi. Szczegóły dotyczące zakresu pracy znajdują się w dokumentacji dostarczanej z czujnikami. Kontroler może być podłączony do wszystkich aktywnych czujników temperatury i wilgotności serii CAREL DP\* skonfigurowanych dla 0 do 1 V lub 4 do 20 mA.

Uwaga: w modelach c.pCOmini nie jest możliwa obsługa sygnałów 0 do 1 Vdc lub 0 do 10 Vdc pochodzących z czujników zasilanych bezpośrednio przez kontroler.

A Ważne: dla czujników temperatury stosować należy konfiguracje 4 do 20 mA lub NTC, ponieważ sygnał 0 do 1 Vdc ograniczony jest do zakresu 0 do 1 V więc nie zawsze jest kompatybilny ze standardowym sygnałem 10 mV/°C czujników CAREL (w temperaturze poniżej 0 °C lub powyżej 100 °C może zostać aktywowany alarm czujnika).

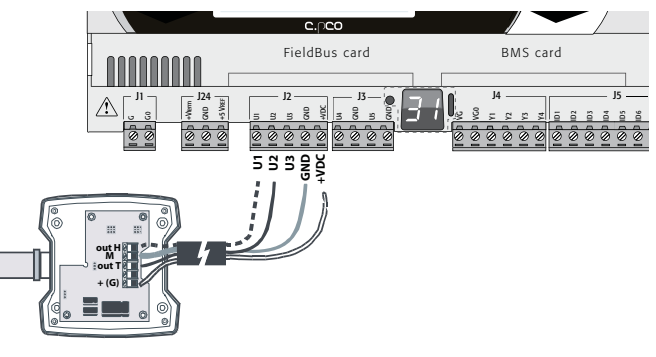

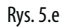

Klucz

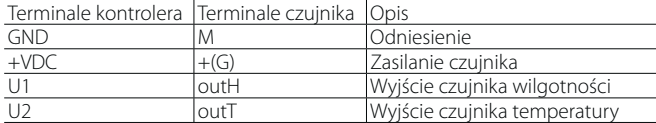

#### **Podłączanie czujników ciśnienia z wyjściami prądowymi**

Informacje na temat maksymalnej liczby czujników, które można podłączyć znajdują się w tabeli na początku tej sekcji. Szczegóły dotyczące zakresu pracy znaleźć można w dokumentacji dostarczanej z czujnikami. Kontroler może być podłączony do wszystkich aktywnych czujników CAREL serii SPK\* lub innych dostępnych na rynku czujników ciśnienia z sygnałami od 0 do 20 mA lub 4 do 20 mA.

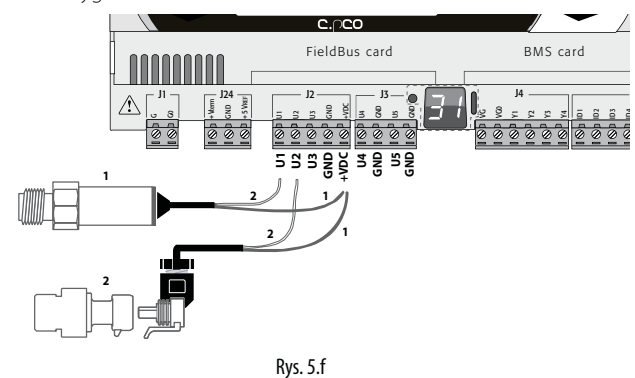

#### Klucz

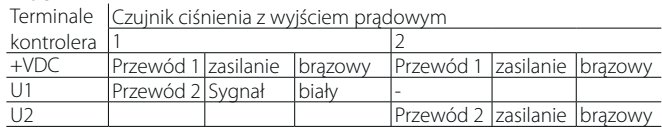

#### **Podłączanie proporcjonalnych czujników ciśnienia 0 do 5 V**

Informacje na temat maksymalnej liczby czujników, które można podłączyć znajdują się w tabeli na początku tej sekcji. Szczegóły dotyczące zakresu pracy znaleźć można w dokumentacji dostarczanej z czujnikami. Kontroler może być podłączony do wszystkich aktywnych czujników CAREL serii SPKT lub innych dostępnych na rynku czujników ciśnienia z proporcjonalnymi sygnałami od 0 do 5 V.

### Ważne:

- czujniki proporcjonalne zasilane są z kontrolera przez terminal +5 VREF;
- czujniki proporcjonalne nie mogą być zasilane przez źródła zewnętrzne.

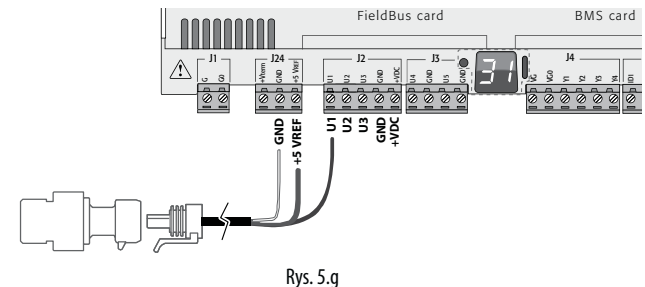

#### Klucz

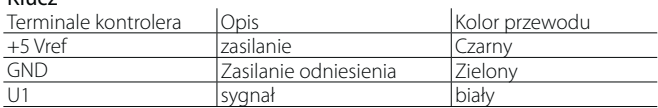

### **Podłączanie czujników aktywnych z wejściami 0 to 10 V**

Informacje na temat maksymalnej liczby czujników, które można podłączyć znajdują się w tabeli na początku tej sekcji. Szczegóły dotyczące zakresu pracy znaleźć można w dokumentacji dostarczanej z czujnikami.

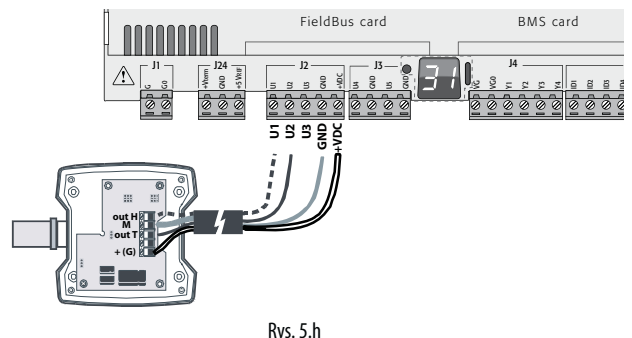

#### Klucz

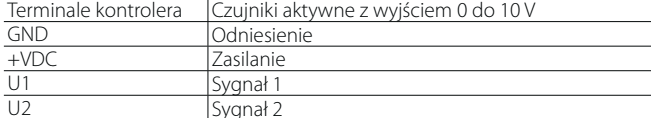

#### **Maksymalna liczba cyfrowych wejść**

Kontroler umożliwia konfigurację uniwersalnych wejść/wyjść jako izolowane nie optycznie beznapięciowe wejścia cyfrowe. W każdym przypadku wejścia muszą być podłączane do złącz beznapięciowych.

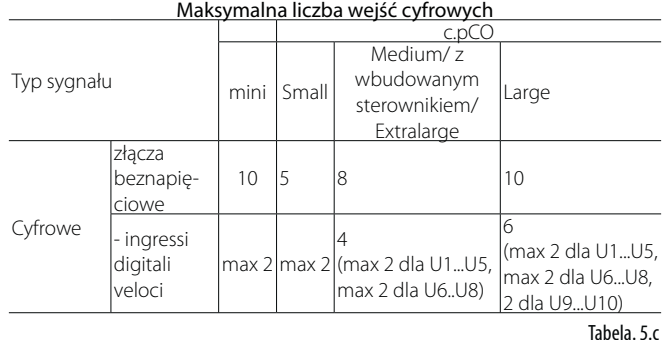

**Ważne:** Maksymalne natężenie prądu dopuszczalne na wejściach cyfrowych wynosi 10 mA. Dlatego natężenie znamionowe złącza musi wynosić co najmniej 10 mA.

#### **Połączenie wejście ON / OFF**

Nie istnieją żadne szczególne ograniczenia dotyczące maksymalnej liczby wejść połączenie. Dla Zakres robocze patrz tabela specyfikacji technicznych (patrz rozdz. 12).

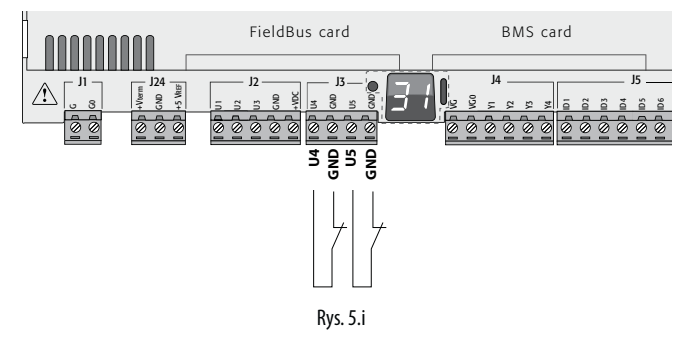

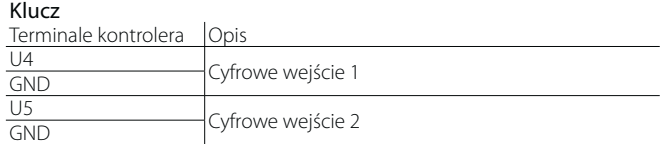

#### **Połączenie szybkiego wejścia cyfrowe**

Ostrzeżenie: gwinty szybkich cyfrowych wejść / liczniki muszą być ekranowane, aby uniknąć zakłóceń elektromagnetycznych do przewodów sondy.

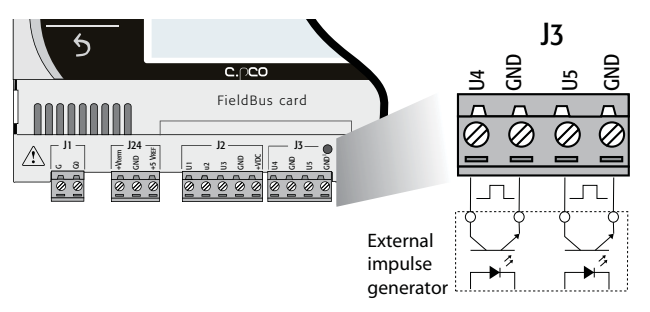

Rys. 5.j

## **CAREI**

Szybkie wejścia cyfrowe mogą być stosowane jako licznik częstotliwości. Liczenie odbywa się dla wznoszącej krawędzi impulsu. Generator impulsów posiada jedno wyjście cyfrowe z transoptorem podłączane do wejścia jak pokazano na rysunku. Szczegóły dotyczące sygnału wejściowego znajdują się w specyfikacji technicznej (rozdz. 12)

Uwaga: Oprogramowanie pokazuje częstotliwości przy pomocy szczególnych zmiennych. Jeśli wejścia skonfigurowano jako liczniki, kontroler jest resetowany przez oprogramowanie.

#### Przykład:

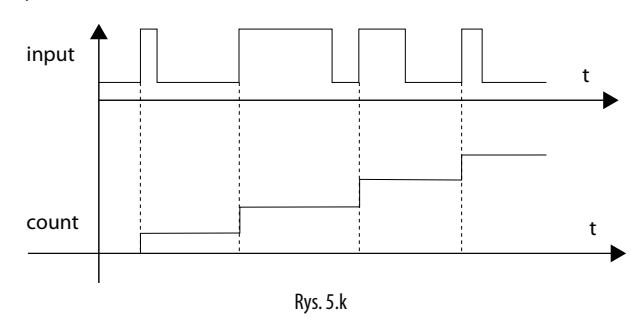

Uwaga: w przypadku wentylatorów z wyjściem prądowym i wysoką rezystancją szeregową, odczyt impulsów może zależeć od natężenia prądu. Wartość natężenia może być skonfigurowana w c. design I/O Editor.

### **Podłączanie izolowanych nie optycznie wyjść analogowych**

Nie ma szczególnego ograniczenia maksymalnej liczby wyjść, które mogą być podłączone. Szczegóły na temat sygnału wyjściowego znajdują się w specyfikacji technicznej (rozdz. 12).

#### Przykład: schemat podłączenia wyjścia analogowego/PWM.

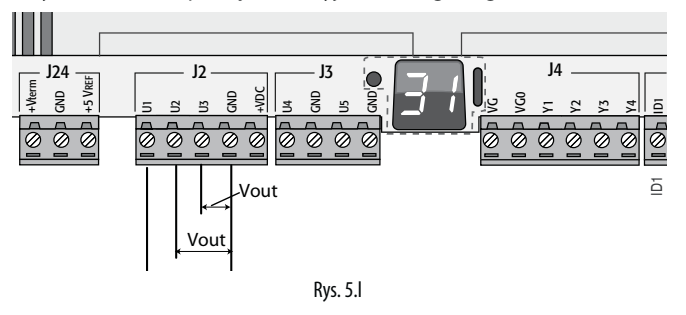

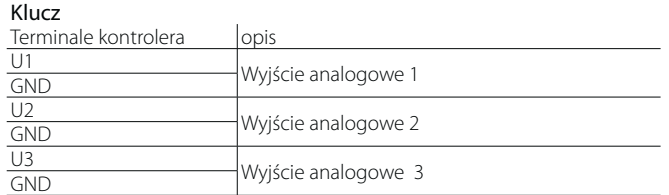

Uwaga: wyjścia analogowe nie mogą być łączone równolegle.

### **5.3 Wejścia cyfrowe**

Kontroler wyposażono w wejścia cyfrowe dla podłączania urządzeń zabezpieczających, alarmów, wskaźników statusu urządzenia, i zdalnych przełączników. Maksymalna długość przewodów określona jest w specyfikacji technicznej (rozdz. 12).

### **c.pCOmini**

Wejścia cyfrowe nie są izolowane optycznie i posiadają złącza beznapięciowe. Poniższy schemat przedstawia jak podłączać wejścia cyfrowe:

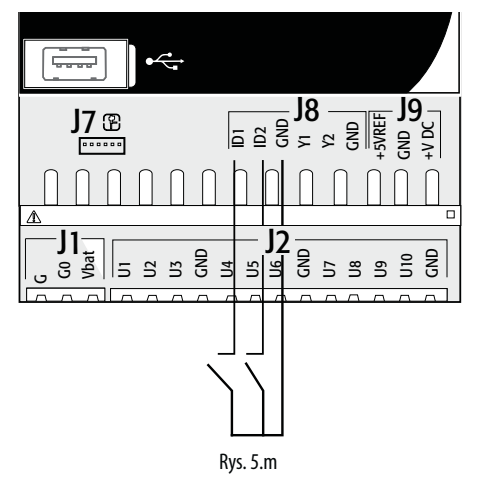

#### **c.pCO Small...Extralarge**

Wszystkie te wejścia są izolowane optycznie od innych terminali. Mogą pracować z napięciem 24 Vac (+10/-15%) lub 28 do 36 Vdc (-20/+10%) (oznaczone ID\*), a niektóre z napięciem 230 Vac (oznaczone IDH\*), zgodnie z poniższą ilustracją.

### Uwaga:

- Jeśli napięcie kontrolne prowadzone jest równolegle z cewką, należy zainstalować dedykownay filtr RC równolegle z cewką (typowe wartości znamionowe to 100 O, 0.5 uF, 630 V);
- Jeśli wejścia cyfrowe podłączane są do systemów bezpieczeństwa (alarmów), występowanie napięcia na złączach jest normalne, a brak napięcia jest sytuacją alarmową. Gwarantuje to, że jakakolwiek przerwa (lub rozłączenie) na wejściu będzie także sygnalizowana.
- Nie należy podłączać przewodu zerowego do otwartego wejścia cyfrowego;
- Zawsze należy przerywać faze.

### Ważne:

• By uniknąć zakłóceń elektromagnetycznych, przewody czujników I wejść cyfrowych należy prowadzić możliwie daleko od przewodów zasilających (co najmniej 3 cm). Nie należy nigdy prowadzić przewodów zasilających przewodów czujników w jednym kanale (dotyczy to też przewodów w panelu elektrycznym).

### **Wejścia cyfrowe 24 Vac (tylko c.pCO Small... Extralarge)**

Wejścia cyfrowe ID... mogą być kontrolowane dla napięcia 24 Vac.

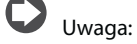

- Wejścia cyfrowe są jedyni odizolowane od pozostałych komponentów kontroler pod względem funkcyjnym;
- W celu optycznego odizolowania wejść cyfrowych należy zastosować osobne źródło zasilania dla każdego wejścia;
- Wejścia cyfrowe mogą być zasilane napięciem innym niż pozostałe element kontrolera.

#### **Przekrój przewodu**

Dla odległych połączeń wejść cyfrowych (długość <50 m), należy stosować przewody o przekroju = 0,25 (mm2)

Ważne: Jeśli kontroler stosowany jest w warunkach przemysłowych (standard EN 61000-6-2) połączenia nie mogą być dłuższe niż 30 m. Nie należy przekraczać tej długości by uniknąć błędów pomiarowych.

### Przykładowy schemat połączeń (model LARGE):

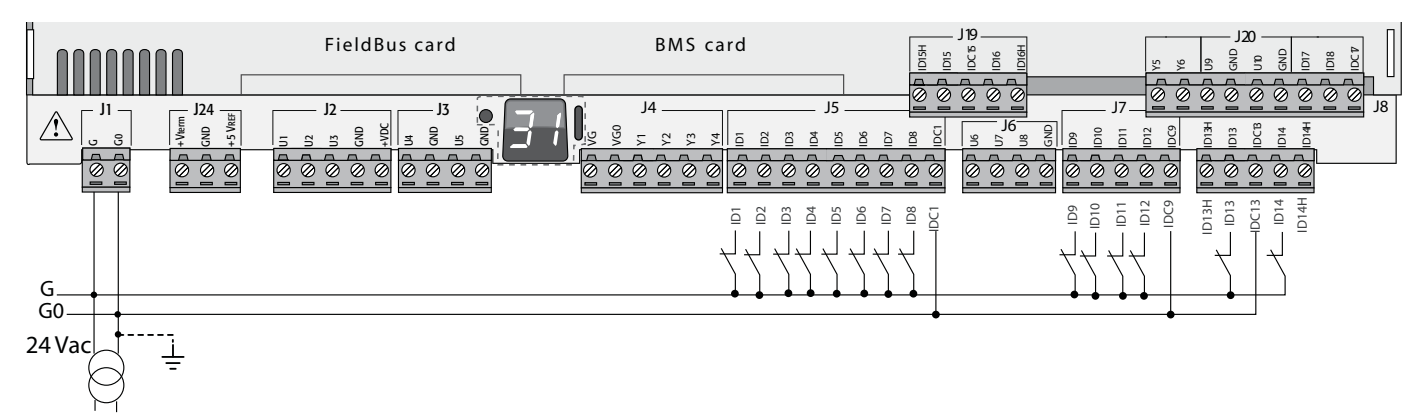

Rys. 5.n

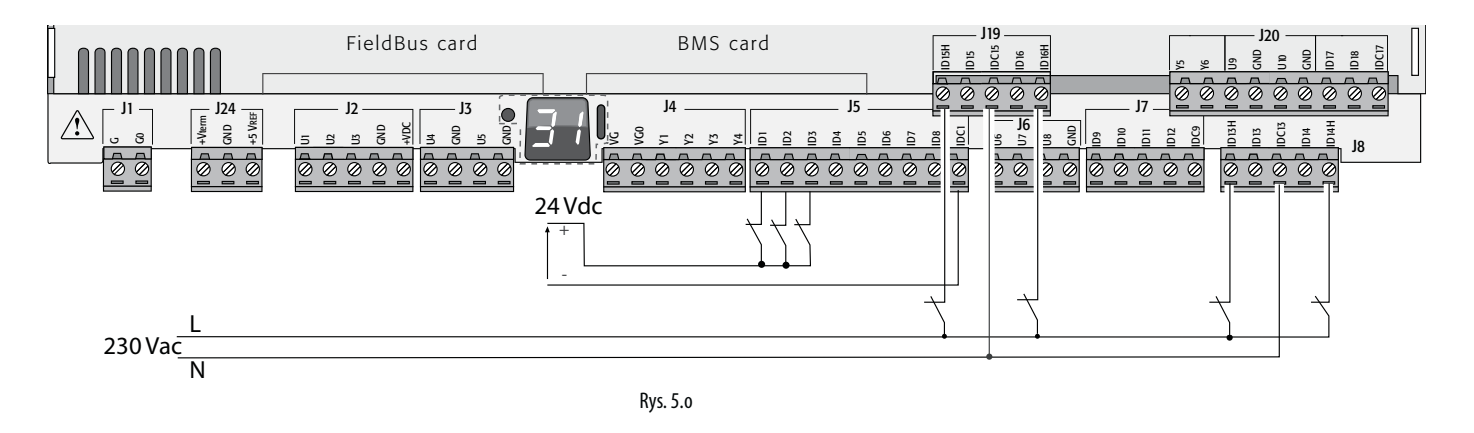

### **Wejścia cyfrowe 24 Vdc**

Wejścia cyfrowe ID... mogą być kontrolowane dla napięcia 24 Vdc.

### Przykładowy schemat połączeń (LARGE model):

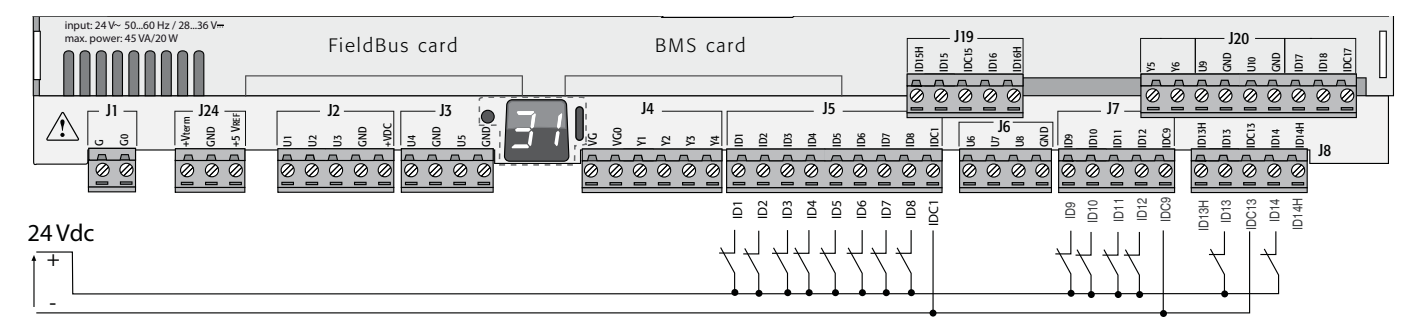

Rys. 5.p

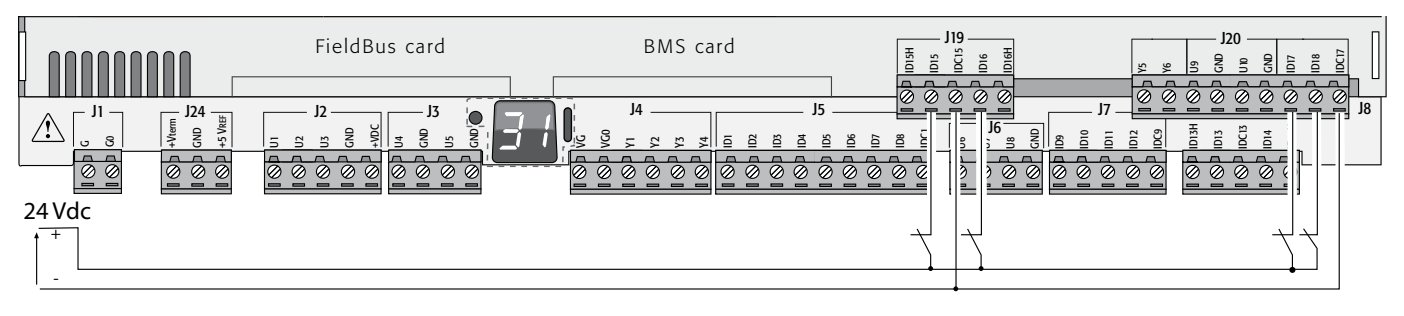

Rys. 5.q

### **Wejścia cyfrowe 230 Vac (tylko c.pCO Medium...Extralarge)**

Modele Medium i Extralarge wyposażono w zespół wejść 230Vac (terminal J8), a modele Large w dwa zespoły (terminale J8 i J19). Każdy zespół składa się z dwóch wejść cyfrowych, które mogą być zasilane napięciem 230Vac, oznaczonych jako IDH\* i dwóch wejść, które mogą być zasilane napięciem 24 Vac/Vdc, oznaczonych ID\*. Dwa zespoły wejść 230 Vac posiadają podwójną izolację pomiędzy sobą oraz pomiędzy sobą a innymi elementami kontrolera. Podłączać można wejścia cyfrowe 24 Vac/dc z jednego zespołu i wejścia 230 Vac z innego. Dwa wejścia z każdego zespołu mają ten sam biegun wspólny. Zapewniona jest izolacja funkcyjna. W każdym zespołu, wejścia cyfrowe muszą być zasilane tym samym napięciem (24 Vac, 28 do 36 Vdc lub 230 Vac) w celu uniknięcia niebezpiecznych zwarć i/lub ryzyka zasilania obwodów niskonapięciowych napięciem 230 Vac

### Uwaga:

- Zakres niepewności dla progu przełączania wynosi 43 do 90 Vac;
- Napięcie musi wynosić 230 Vac (+10/-15%), 50/60 Hz.

### Przykład 1: schemat połączenia z wejściami 230 Vac.

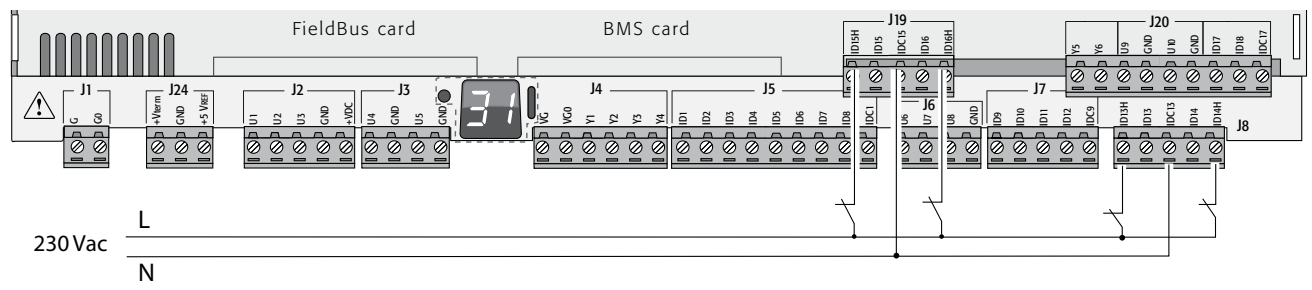

Rys. 5.r

Przykład 2: schemat połączenia z wejściami cyfrowymi o różnych napięciach.

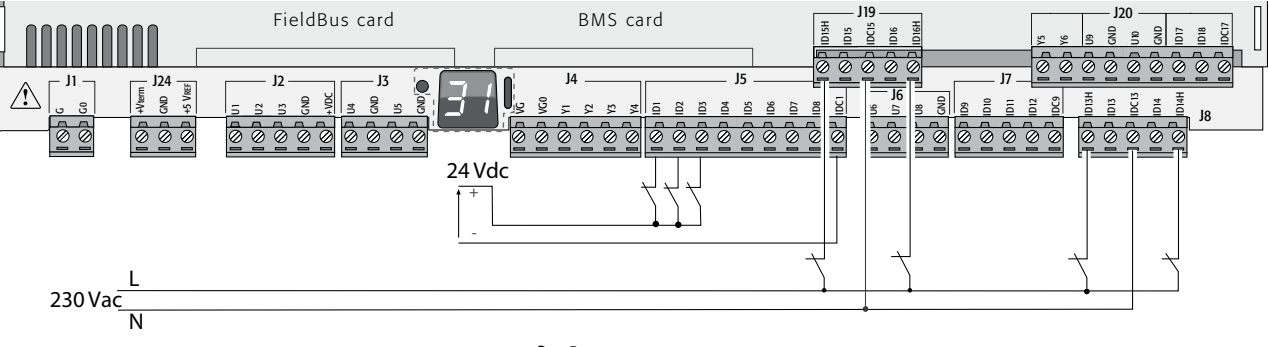

Rys. 5.s

### **5.4 Wyjścia analogowe**

### **c.pCOmini: wyjścia analogowe bez izolacji optycznej**

Kontroler wyposażono w analogowe wyjścia 0 do 10 Vdc i PWM bez izolacji optycznej, zasilane bezpośrednie przez kontroler. Więcej informacji w w tabeli w specyfikacji technicznej (natężenie wyjściowe, impedancja wyjściowe, itp., Rozdz. 12).

Schemat przykładowego połączenia (model c.pCOmini):

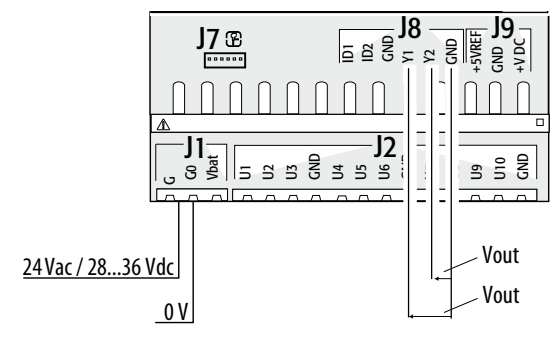

**POL**

### CARFI

### **c.pCO Small...Extralarge: wyjścia analogowe 0 do 10 V**

Terminale VG and VG0 kontrolera zapewniają izolowane optycznie analogwe wyjścia 0 do 10 V, zasilane z zewnątrz tym samym napięciem co kontroler, tj.. 24 Vac lub 28 do 36 Vdc. Schemat połączenia przedstawiony jest na poniższej ilustracji. Napięcie zasilające 0 V jest też napięciem odniesienia dla wyjść. Szczegóły dotyczące wyjściowego natężenia, impedancji itp. znajdują się w specyfikacji technicznej (Rozdz. 12).

## Uwaga:

- Wyjście analogowe może być podłączone do modułu CONVONOFF0 w celu przekształcenia wyjścia 0 do 10 V w wyjście przekaźnikowe ON/ OFF;
- wyjście analogowe 0 do 10 Vdc może być podłączone równolegle do innych wyjść tego samego typu, lub do zewnętrznego źródła napięcia. Pod uwagę brane będzie wyższe napięcie. Poprawne działanie nie jest zagwarantowane jeśli podłączono aktuatory z wejściami napięciowymi;
- jeśli izolacja optyczna nie jest wymagana, wyjścia analogowe VG-VG0 mogą być zasilane tym samym napięciem co G-G0: połączyć należy G0 z VG0 i G z VG..

### Schemat przykładowego połączenia (model LARGE):

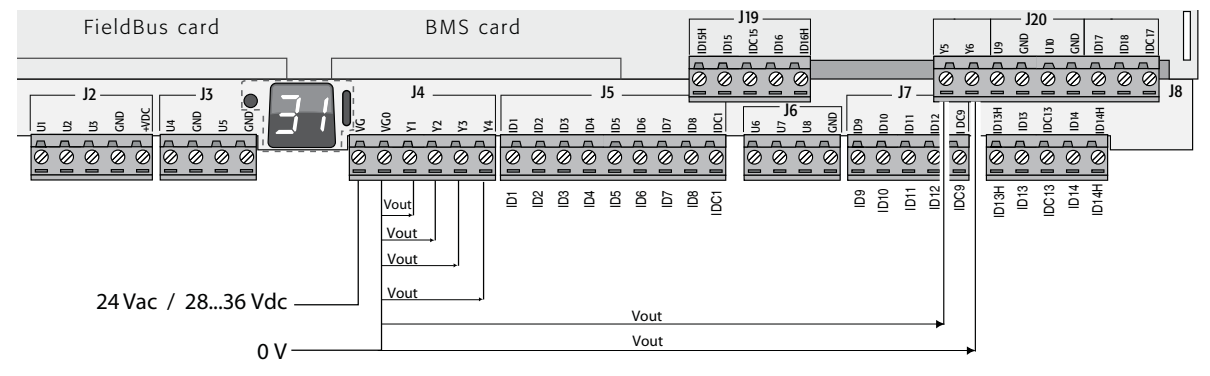

Rys. 5.u

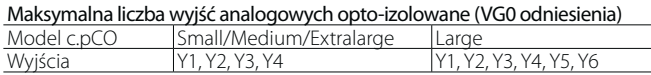

### **5.5 Podłączanie modułu Ultracap**

Moduł Ultracap może zostać podłączony by zasilać kontrolery w razie awarii prądu:

**1. Kontroler c.pCOmini:** moduł zapewnia tymczasowe zasilanie kontrolera i sterownika na czas wystarczający na zamknięcie zaworu elektronicznego (40s z wymuszonym zamknięciem zaworu, 60s bez wymuszonego zamknięcia zaworu). Ważne: z zasilaniem Vdc, wymuszone zamknięcie elektronicznego zaworu rozprężnego nie jest obsługiwane podczas awarii prądu.

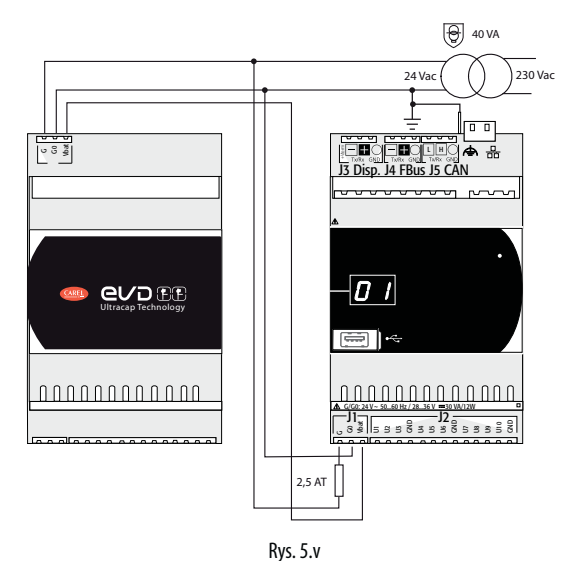

2. kontroler c.pCO z wbudowanym sterownikiem: moduł zapewnia tymczasowe zasilanie sterownika na czas wystarczający na zamknięcie zaworu.

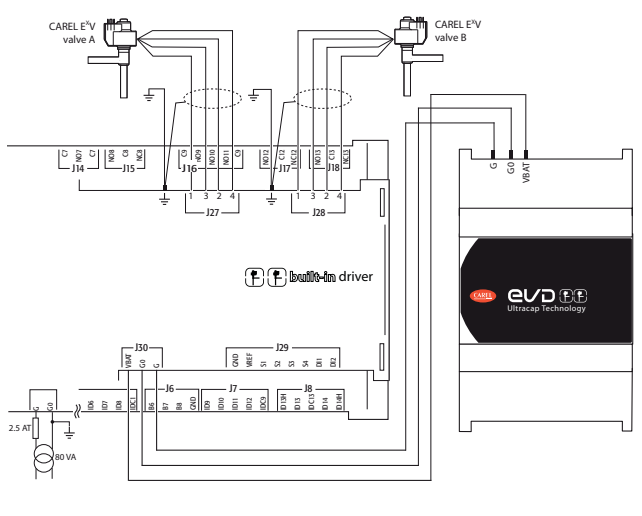

Rys. 5.w

### **5.6 Podłączanie zaworu elektronicznego**

### **c.pCOmini: jednobiegunowy zawór elektroniczny**

Kontroler wyposażono w sterownik umożliwiający podłączenie jednobiegunowego elektronicznego zaworu rozprężnego.

Uwaga: do obsługi zaworu, algorytm kontrolny wymaga 2 czujników (czujnik ciśnienia i 1 czujnik temperatury);

### Przykład połączenia z wykorzystaniem czujników symetrycznych (ciśnienia) i czujników NTC (temperatury).

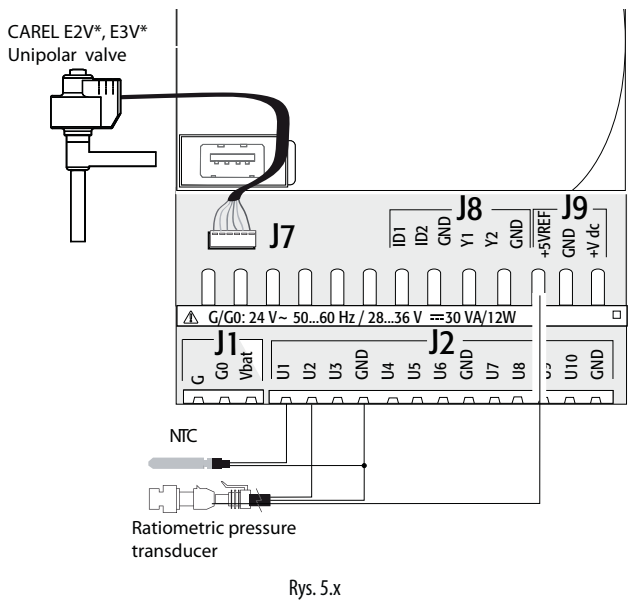

### **c.pCO (Medium z wbudowanym sterownikiem): dwubiegunowy zawór elektroniczny**

Kontroler z wbudowanym sterownikiem może być wykorzystywany do kontroli jednego lub dwóch elektronicznych zaworów rozprężnych z silnikiem dwubiegunowym.

Schemat przykładowego połączenia (kolory przewodów odpowiadają standardowym przewodom zaworów CAREL P/N E2VCABS\*00):

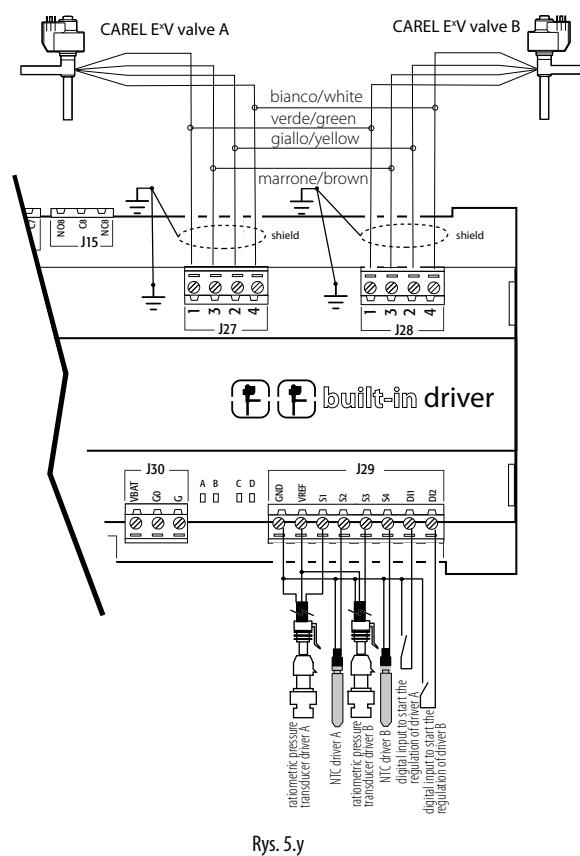

## Uwaga:

- Ekran przewodu zaworu należy podłączyć do złącz widełkowego a następnie do uziemienia;
- Informacje na temat kompatybilności zaworów i czynników chłodniczych znajdują się w specyfikacji technicznej (rozdz. 12) i w instrukcji sterownika EVD Evolution.

Kontroler z wbudowanym sterownikiem zaworu umożliwia zastosowanie modułu Ultracap (dodatkowy P/N PCOS00UC20). Moduł wykonany jest ze specjalnych kondensatorów zwanych ultrakondensatorami zamykającymi zawór elektroniczny w razie awarii zasilania. Moduł zasila jedynie sterownik, nie kontroler.

Ważne: c.pCO z wbudowanym sterownikiem i modułem PCOS00UC20 (lub zewnętrznym modułem Ultracap EVD0000UC0, lub baterią EVBAT00400) musi być zasilany napięciem 24 Vac w celu zapewnienia awaryjnego zamykania zaworu w razie awarii zasilania. Jeśli kontroler zasilany jest napięciem prądu stałego zawór nie zostanie zamknięty w razie awarii.

### Uwaga:

- Wbudowany sterownik naśladuje sprzęt i logikę niezależnego sterownika "EVD Evoution" w przypadku jednego zaworu oraz "EVD Evolution TWIN" w przypadku dwóch zaworów. Innymi słowy, niezależnie kontroluje jeden lub dwa elektroniczne zawory rozprężne z dwubiegunowym silnikiem krokowym. Jedyną różnicą w przypadku EVD Evolution jest to, że nie występują tu wyjścia przekaźnikowe. Szczegóły dotyczące logiki kontroli zaworów, ustawień i instalacji zawarte są w instrukcji EVD Evolution (+0300005EN dla jednego sterownika, +0300006EN dla dwóch);
- Tak jak EVD Evolution, wbudowany sterownik kontrolera c.pCO dostępny jest w wersji CARE i "Uniwersalnej". Modele "uniwersalne" stosowane są zarówno do kontroli elektronicznych zaworów rozprężnych CAREL jak i zaworów innych producentów (zobacz specyfikacje techniczne, rozdz. 12), a modele CAREL kontroluję jedynie zawory CAREL.

#### **Komunikacja szeregowa i programowanie**

Komunikacja pomiędzy c.pCO Medium a jego wbudowanym sterownikiem odbywa się wewnętrznie poprzez port szeregowy FBus2. Port FBus2 (J26) jest jednak elektrycznie odizolowany od samej linii szeregowej sterownika; gwarantuje to niezależną pracę sterownika nawet w wypadku zewnętrznych awarii linii połączonej z FBus2. Konfiguracja sterownika jest możliwa tylko przy pomocy oprogramowania c.pCO stworzonego w c.suite; sterownik nie posiada wyświetlacza zewnętrznego.

Środowisko programistyczne c.suite zawiera moduł do zarządzania sterownikiem EVD Evolution. Zarządzając sterownikiem wbudowanym, moduł ten wykorzystywany jest tak jak w przypadku zarządzania sterownikiem zewnętrznym podłączonym do portu FBus2. Konfigurację ramki transmisyjnej przeprowadza się w c.suite. Zewnętrzne sterowniki EVD Evolution mogą być podłączane do portu szeregowego Fieldbus1 (karta opcjonalna) bez ograniczeń adresowych.

Na poziomie oprogramowania c.suite, sterownik zaworu musi być podłączony do portu FBus2. Dlatego, inne urządzeni podłączone do portu FBus2 (J26) muszą stosować taki sam protokół komunikacji (CAREL Standard Master lub Modbus® Master), taką samą prędkość transmisji, bity stopu i parzystość. Adres sterownika wbudowanego to 198 (domyślny adres EVD Evolution), zatem pozostałe urządzenia podłączone do J26 muszą mieć adres inny niż 198.

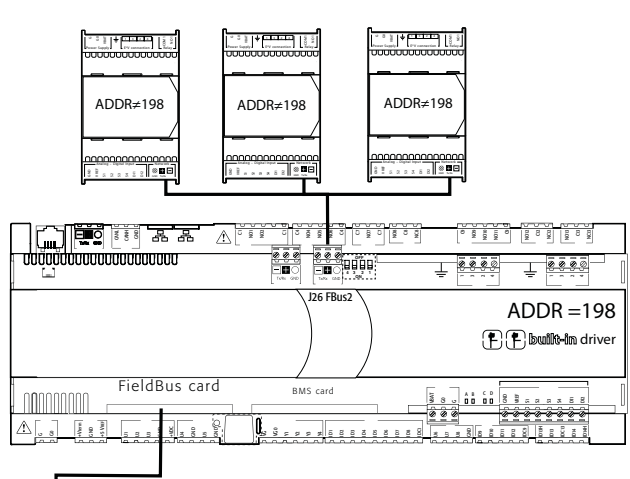

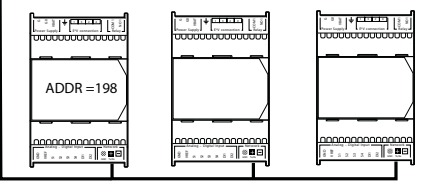

Rys. 5.z

Ważne: by zapewnić wydajną wymianę danych pomiędzy sterownikiem a kontrolerem, podczas tworzenia oprogramowania w c. suite, jeśli do portu FBus2 (terminal J26) podłączono jakieś urządzenia stosując protokół Modbus®, programiści powinni wziąć pod uwagę liczbę zmiennych przesyłanych na całej linii szeregowej.

### **5.7 Wyjścia cyfrowe**

### **Cyfrowe wyjścia przekaźnika elektromechanicznego**

Kontroler posiada wyjścia cyfrowe z przekaźnikami elektromechanicznymi. Dla ułatwienia instalacji, niektóre przekaźniki zostały połączone w grupy. Niektóre z nich wyposażono też w zestyki przełączne.

#### Przekaźniki ze stykami przełącznymi

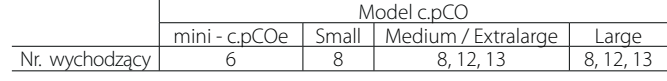

Typ izolacji opisano w poniższej tabeli. Zobacz też specyfikacje techniczne w rozdz. 12.

### c.pCOmini - c.pCOe

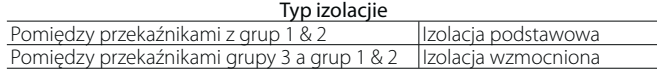

### Uwaga:

- Pomiędzy grupami 1 a 2 zastosowano podstawową izlolację, muszą one zatem być zasilane takim samym napięciem (ogólnie rzecz biorąc 24 Vac lub 110/230 Vac);
- pomiędzy przekaźnikami z grup 1 i 2 a grupą 3 zastosowano izolację wzmocnioną zatem grupa 3 może posiadać inne napięcie.

### c.pCO Small...Extralarge

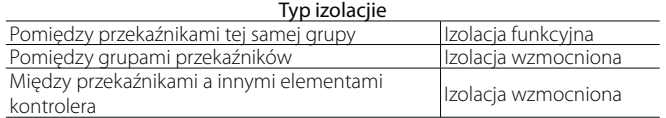

## Uwaga:

- W ramach jednej grupy przekaźniki posiadają jedynie izolację funkcyjną I muszą być zasilane tym samym napięciem (ogólnie rzecz biorąc 24 Vac lub 110/230 Vac;)
- Pomiędzy grupami zastosowano izolację wzmocnioną, więc różne grupy mogą posiadać różne napięcia.

Schemat przykładowego połączenia (model LARGE):

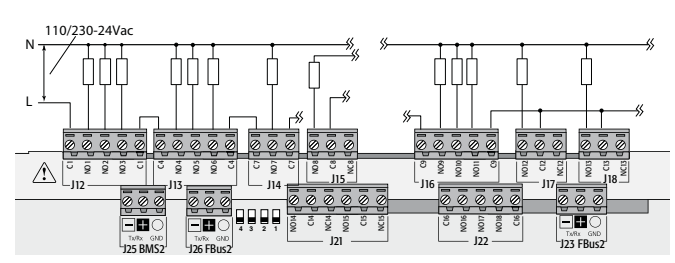

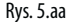

ి NO4 NO5 g<br>2 చే C7 NO7 C I  $\frac{3}{2}$ C8 NO12 C12 NC12 NO13 C13 NC13 උ g NO10  $\bar{\bar{\varsigma}}$  $\epsilon$  $121$  $J13 \equiv 114$  $\overline{ }$ J16 J17 J15 J18 NO14  $\tilde{c}$ NC14 NO15 C15 j C16  $\tilde{\bar{S}}$  $\ddot{5}$ NO18 C16  $\frac{1}{2}$   $\frac{1}{26}$  FBus2  $\frac{1}{22}$   $\frac{1}{23}$  FBus2 **43 2 1** N L 110/230-24Vac Rys. 5.ab

Ważne: natężenie na terminalach wspólnych nie może przekraczać pojemności (natężenia znamionowego) każdego terminala z osobna (8 A).

CARFI

### **Zdalne podłączanie wyjść cyfrowych**

Poniższa tabela przedstawia rozmiary przewodów w zależności od natężenia.

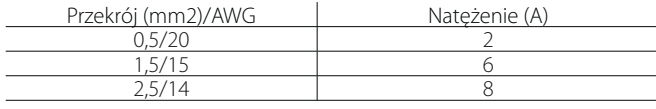

Uwaga: gdy różne wyjścia przekaźnikowe muszą być obsługiwane kolejno w małych ostępach czasu (np. rozrusznik silnika gwiazda-trójkąt) rzędu setek ms, należy stosować przekaźniki należące do tej samej grupy, zgodnie z poniższą tabelą.

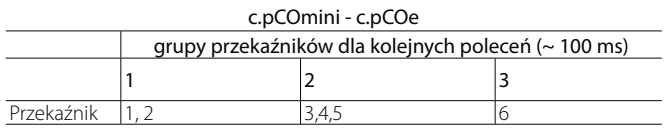

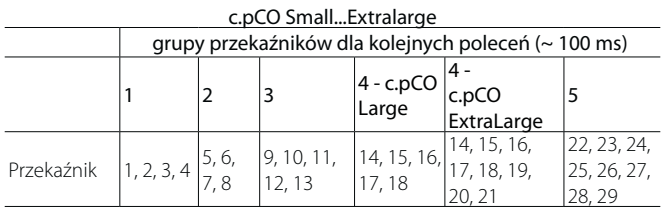

Ważne: stosowanie przekaźników z różnych grup może powodować opóźnienia przełączania.

### **5.9 Cyfrowe wyjścia przekaźnika półprzewodnikowego (SSR)**

Kontrolery c.pCO są także dostępne w wersjach z przekaźnikami półprzewodnikowymi (SSR) dla celów kontroli urządzeń wymagających dużej liczby cykli przełączeń, które nie mogą być obsługiwane przez przekaźniki elektromechaniczne. Te wyjście przeznaczone są dla obciążeń rezystancyjnych 224 Vac SELV lub 28 do 36 Vdc SELV z maksymalnym natężeniem do 1 A lub 230 Vac z maksymalnym natężeniem prądu do 17 mA.

### Przykład 1: schemat połączenia dla obciążenia rezystancyjnego.

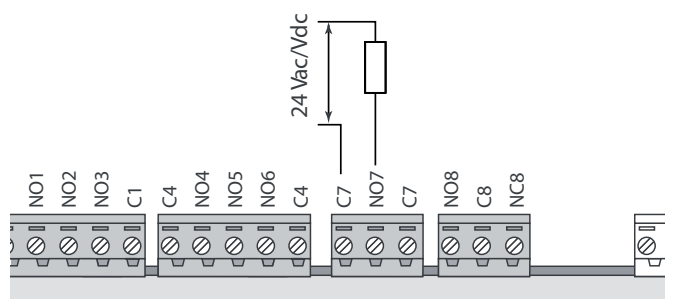

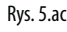

Przykład 2: schemat połączenia dla obciążeń rezystancyjnych lub indukcyjnych, z maksymalny natężeniem < 1 A.

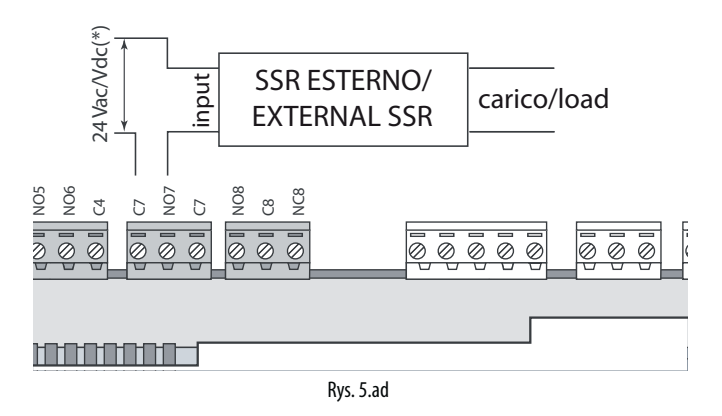

dedykowane źródło zasilania lub zasilanie to samo co dla kontrolera: nie wspólne z zasilaniem dla innych obciążeń zewnętrznych (np. styczników, cewek).

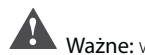

- Ważne: w zastosowaniach z wyjściami SSR:
- Kontroler powinien zasilać obciążenia rezystancyjne wyłącznie prądem o natężeniu niższym niż maksymalne;
- dla zasilania obciążeń indukcyjnych należy stosować dodatkowy zewnętrzny przekaźnik SSR;
- dla zasilania obciążeń rezystancyjnych lub zewnętrznych przekaźników SSR prądem zmiennym, należy używać tego samego źródła zasilania jak dla kontrolera (podłączonego do terminali G/G0), które powinno być dedykowane dla tego celu a nie wspólne dla innych urządzeń w panelu elektrycznym (styczniki, cewki itp.).

Uwaga: obciążenie SSR zasilane jest napięciem 24 Vac, 28 do 36 Vdc SELV lub 230 Vac; dlatego wszystkie inne terminale w grupie muszą być zasilane takim samy napięciem z powodu braku wzmocnionej izolacji dla grupy.

### **5.8 Ogólny schemat połączeń c.pCOmini**

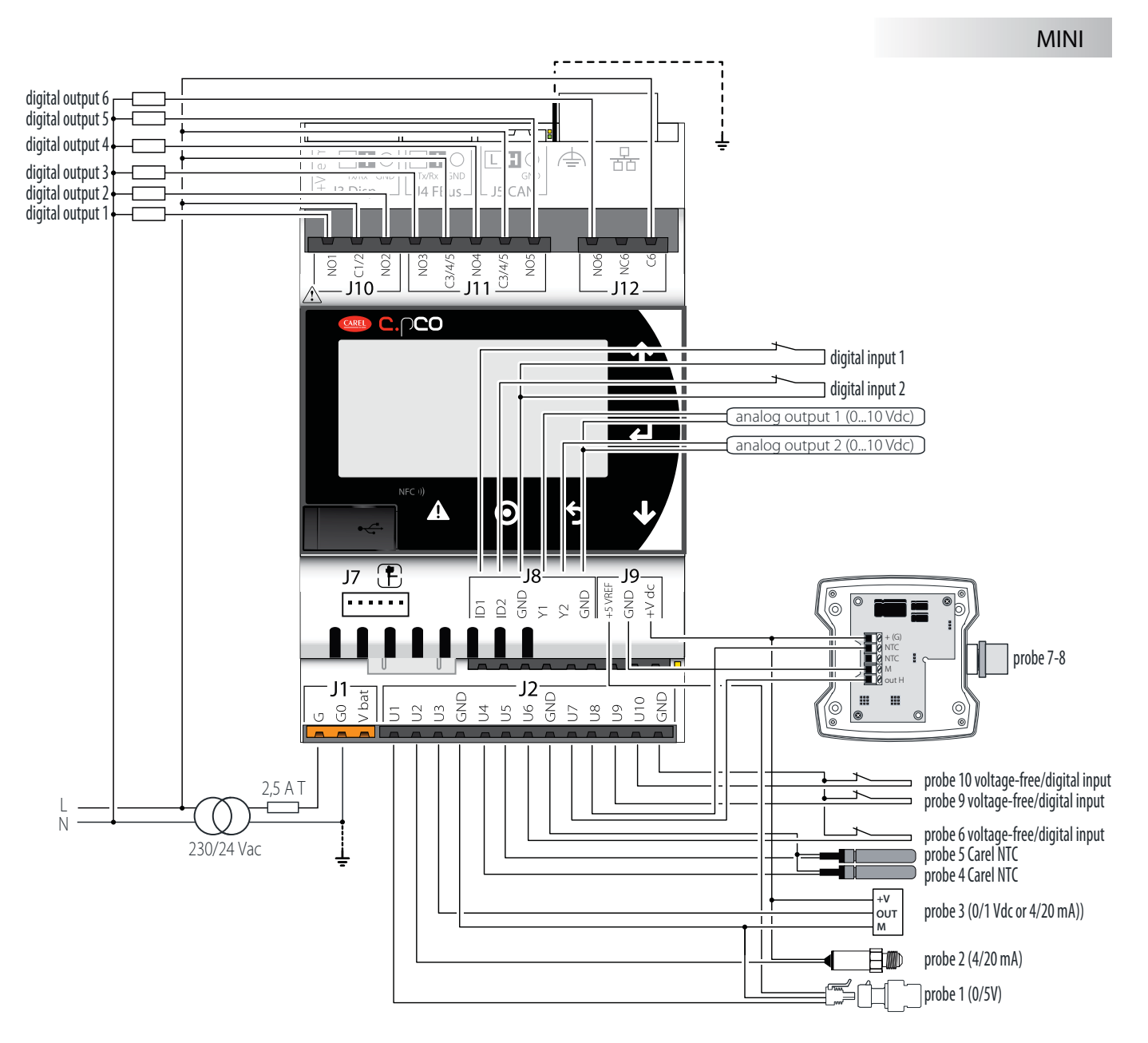

Rys. 5.ae

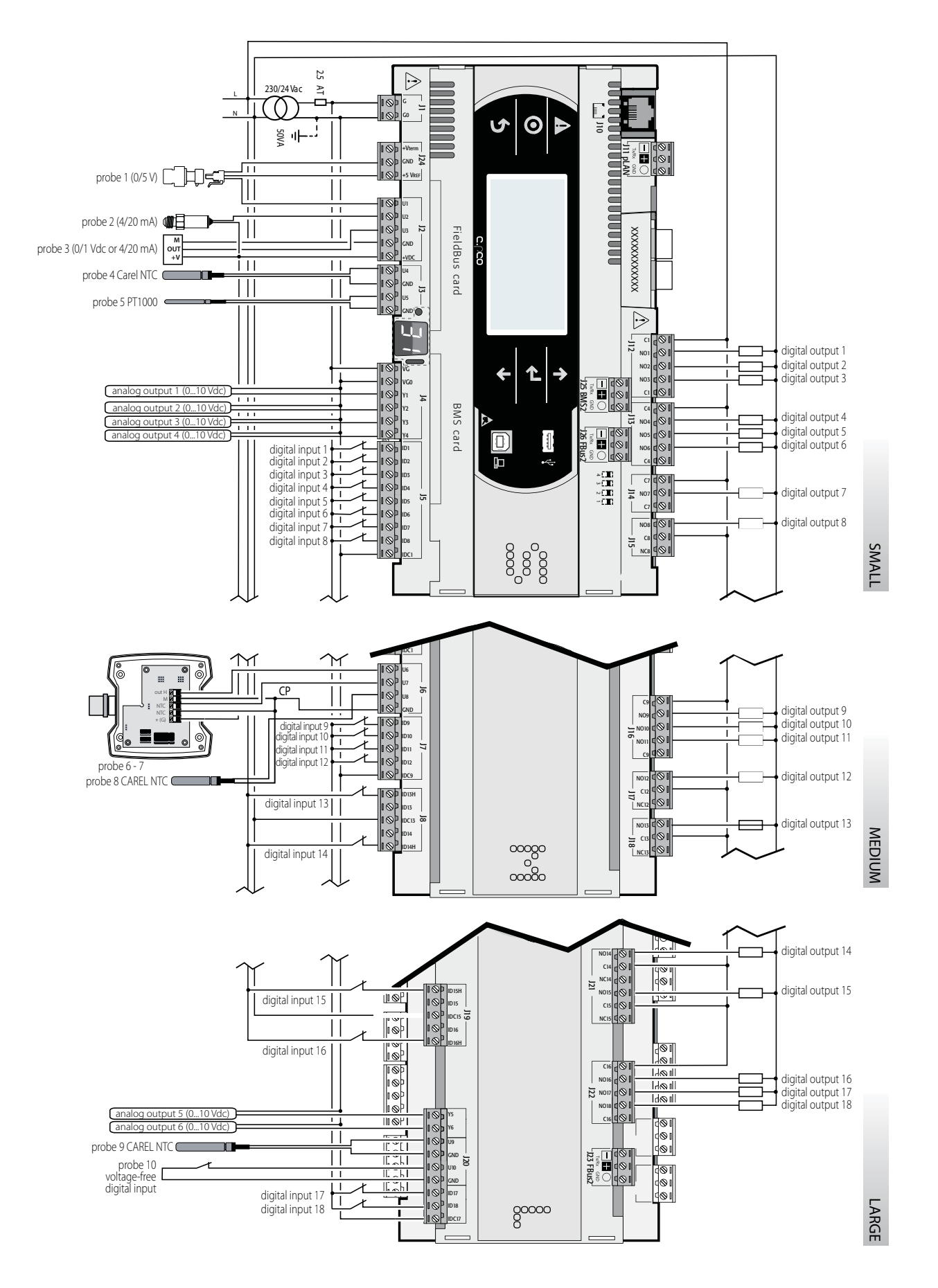

Rys. 5.af

**POL** 

## **6. URUCHAMIANIE**

### **6.1 Włączanie**

Po włączeniu kontrolera przeprowadzany zostaje test dodatkowego wyświetlacza, poprzez kolejne zapalanie segmentów.

### **6.2 Terminale indywidualne i wspólne**

W szystkie kontrolery c.pCO mogą być ze sobą połączone w lokalnej sieci (pLAN, zobacz Rys. 6a) w celu współdzielenia jednego lub większej liczby terminali. Terminale wspólne mogą przedstawiać zmienne (temperatura, wilgotność, ciśnienie, wejście/wyjście, alarmy) tylko z jednego kontrolera na raz. Terminal nie musi być podłączony do kontrolera podczas normalnego działania, a może tylko wykorzystany w celu początkowego zaprogramowania głównych parametrów. Jeśli jeden lub więcej kontrolerów jest wyłączonych lub nie działa, oprogramowanie nadal działa poprawnie w każdym kontrolerze. Ogólnie, oprogramowanie może monitorować sieci i reagować w celu zapewnienia ciągłości funkcji kontrolnych. Poniższy rysunek przedstawia przykładowe połączenia w sieci pLAN.

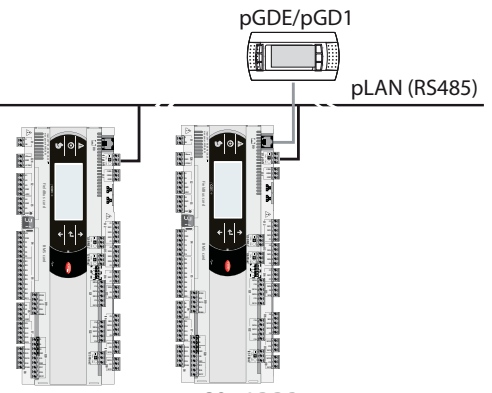

c.pCO: ADDR=1 c.pCO: ADDR=2

Rys. 6.a

Wszystkie terminale i kontrolery w sieci muszą komunikować się z taką samą prędkością. Prędkość dopasowywana jest automatycznie. Połączyć można maksymalnie 32 jednostki, łącznie z:

- Kontrolerami c.pCO, na których działa oprogramowanie kontrolne;
- terminalami.

Każde urządzenie w sieci pLAN posiada unikalny adres, tj. liczbę od 1 do 32. Liczba 32 może być przypisana jedynie do terminala. Programy dla różnych zastosowań (np. chillery, klimatyzacja, zespoły sprężarek itp.) nie mogą być automatycznie zintegrowane w sieci lokalnej – muszę zostać skonfigurowane zgodnie z architekturą systemu przy pomocy narzędzia programowania CAREL.

Każdy kontroler podłączony do sieci może jednoczeście zarządzać maksymalnie 3 terminalami w sieci pLAN. Wartości wyświetlane są na terminalach jednocześnie a nie niezależnie, tak jakby klawiatury i wyświetlacze były połączone równolegle. Dlatego, kontroler nie może zarządzać różnymi rodzajami terminali jednocześnie.

Każdy terminal związany z danym kontrolerem definiowany jest jako:

- indywidualny ("Pr") jeśli wyświetla tylko wyjścia tego kontrolera;
- wspólny ("Sh") jeśli automatycznie lub przy pokmocy klawiatury może być przełączany pomiędzy kontrolerami.

Każdy kontroler c.pCO stale aktualizuje wyświetlacze terminali indywidualnych, a terminale wspólne (jeśli występują) aktualizowane są tylko przez kontroler zarządzający nimi w danym momencie.

Poniższy rysunek przedstawia logikę połączeń:

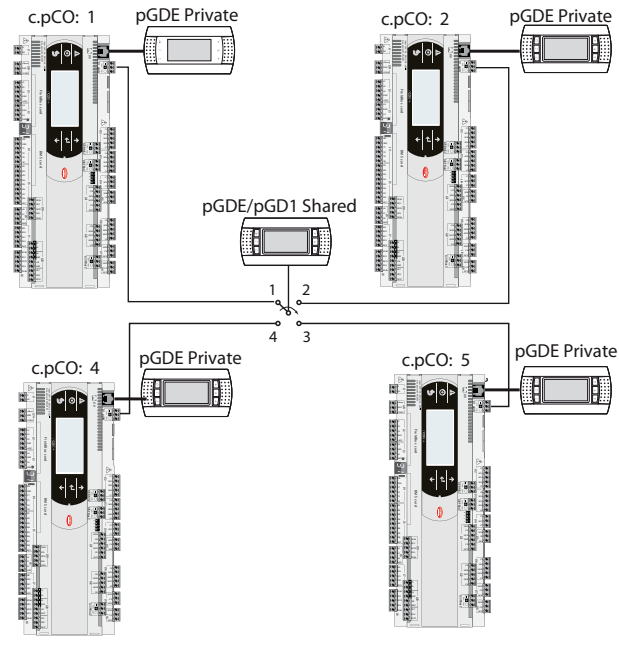

Rys. 6.b

Wtym przykładzie, terminal wspólny związany jest z 4 kontrolerami, ale aktualnie tylko kontroler 1 może wyświetlać dane i odbierać komendy z klawiatury. Przełączanie pomiędzy kontrolerami następuje poprzez:

- 1. polecenie z menu systemu;
- 2. kolejno (1->2->3->4->1...) przyciskanie przycisku zdefiniowanego przez oprogramowanie; jednak może też następować automatycznie na polecenie programu. Na przykład, kontroler c.pCO może zażądać kontroli nad terminalem wspólnym by wyświetlić alarmy lub, viceversa, oddać kontrolę kolejnej jednostce c.pCO pod danym czasie (rotacja cykliczna).

Dane na temat liczby i typu terminali określa się podczas wstępnej konfiguracji i zapisuje w pamięci stałej każdego kontrolera c.pCO. Szczegóły procedury konfiguracji opisano niżej. Informacje na temat przewodów, których należy użyć dla połączeń elektrycznych podano w rozdziale "Instalacja".

### **6.3 Ustawianie adresu pLAN kontrolera**

Adres pLAN kontrolera jest fabrycznie ustawiony na. Adres kontrolera można ustawić na dwa sposoby:

- 1. używając przycisku A (jak poniżej) położonego obok 7 segmentowego wyświetlacza. Dostęp do niego można uzyskać przy pomocy śrubokręta (0<3 mm);
- 2. z poziomu menu systemu (zobacz Rozdział 7).

#### **Wyświetlanie adresu pLAN**

Adres pLAN wyświetlany jest stale na wyświtlaczu adresu pLAN

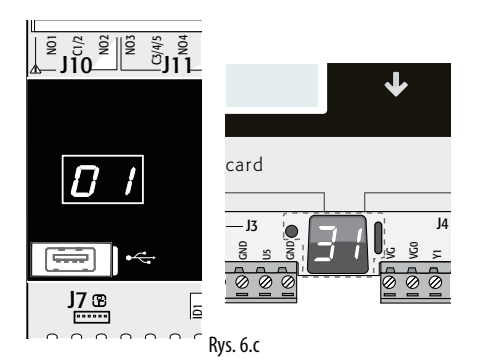

### **Ustawianie adresu pLAN**

- Procedura 1 przycisk
- przytrzymanie przycisku A przez 5 sekund: adres pLAN zostanie podświetlony;
- naciśnięcie kilka razy: podniesienie adres
- puszczenie przycisku: po kliku sekundach, jasność zmniejsza się, adres pLAN zostaje zapisany w pamięci

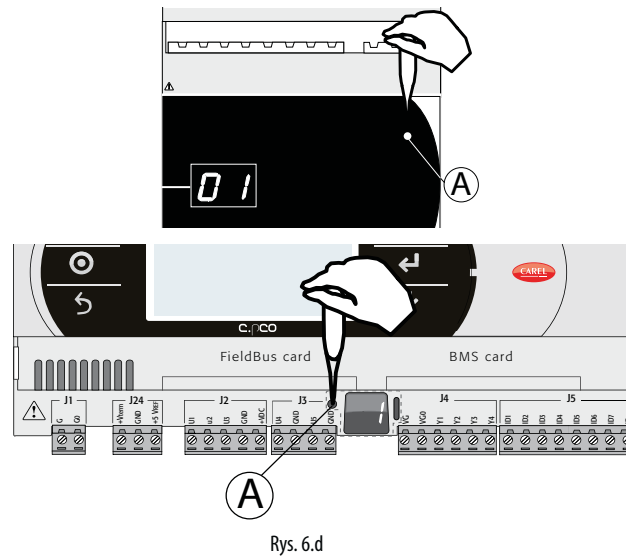

Procedura 2 - menu systemu

1. przyciśnij Alarm i Enter jednocześnie przez 3 s i wejdź do menu systemu. Wybierz ustawienia;

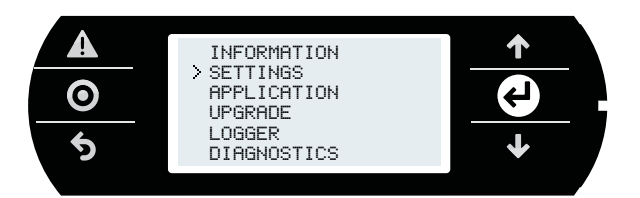

2. wybierz ustawienia pLAN;

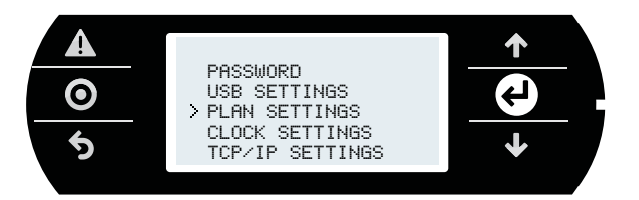

3. zmień adres pLAN kontrolera I potwierdź wybierając "aktualizuj konfigurację".

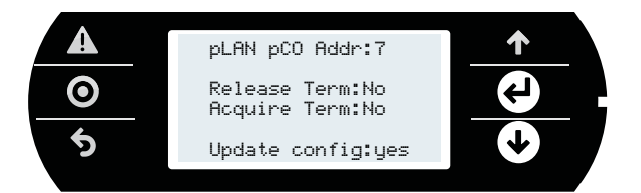

### **6.4 Ustawianie adresu terminal i podłączanie kontrolera do terminala**

Po ustawieniu adresu pLAN kontrolera (patrz wyżej), w celu ustanowienia połączenia między kontrolerem a terminale należy ustawić adres terminala. Jeśli kontroler podłączony jest do zewnętrznego terminal z adresem 32 (domyślnie), połączenie zostaje nawiązane (jeśli występuje terminal wbudowany, terminal zewnętrzny przyjmuje takie samu ustawienia wizualizacji). By skonfigurować wiele terminali, indywidualnych i/lub wspólnych, należy przypisać im różne adresy i odpowiednio skonfigurować kontroler.

**POL**

1. By ustawić adres terminala, należy przytrzymać przyciski UP, DOWN i Enter jednocześnie przez 3 s. Wyświetlony zostanie ekran jak na Rys 6.e. Należy zmienić adres terminala (w zakresie od 1 do 32) i potwierdzić wciskając Enter.

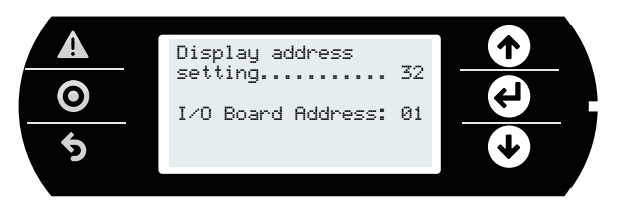

2. Wyświetlona zostanie lista podłączonych terminali. Ustawiamy terminale jako indywidualne (Priv) lub wspólne (Shared) zgodnie z zastosowaniem i potwierdzamy by wyjść. Po kilku sekundach połączenie zostanie nawiązane.

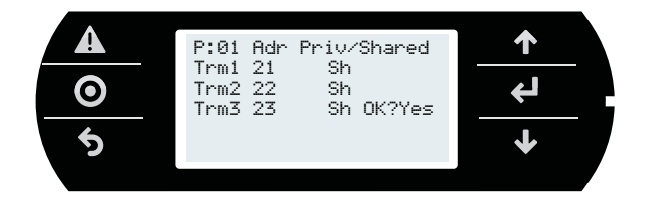

3. By dodać kolejny terminal, powtarzamy powyższe kroki.

### **6.5 Współdzielenie terminali w sieci pLAN**

Po podłączeniu do sieci (pLAN) kontrolery c.pCO mogą współdzielić terminal pGD. Wspólny terminal może być wymagany, na przykład w celu aktualizacji systemu operacyjnego i/lub oprogramowania. Należy podłączyć kontrolery i terminale do sieci (Rys. 6g). Ustawić adres pLAN każdego kontrolera przy pomocy odpowiedniego przycisku (6.3) i podobnie, adres każdego terminala. Poniższy rysunek przedstawia 3 kontrolery c.pCO w sieci pLAN z 3 wyświetlaczami pGD, każdy z własnym adresem.

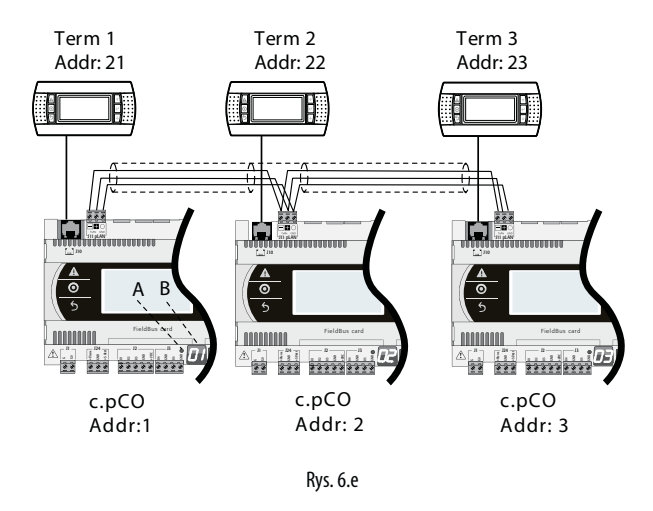

- 1. By ustawić adres każdego terminala (Term1, Term2, Term3), zobacz 6.4.
- 2. Wprowadź adresy trzech terminali I ustaw jako "wspólne". Ta czynność powinna być powtórzona dla każdego z trzech terminali (zobacz 6.4).

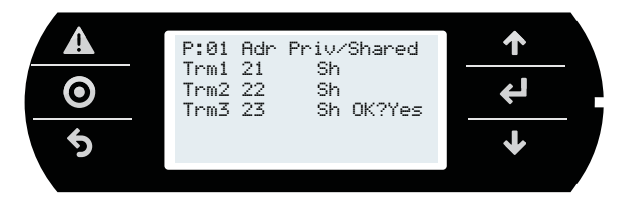

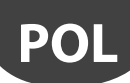

### **Polecenia Przejmij/ Zwolnij**

Następujące polecenia stosowane są przez kontroler by przejąć / zwolnić terminal. Procedura:

1. Przytrzymaj Alarm i ENTER jednocześnie by wejść do menu systemu. Wybierz "Ustawienia"

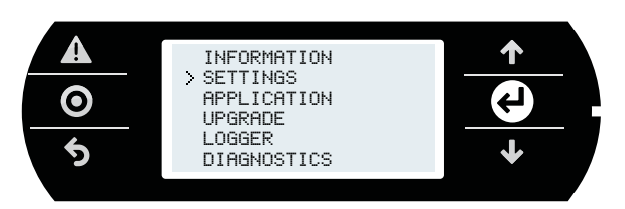

2. Wybierz ustawienia pLAN

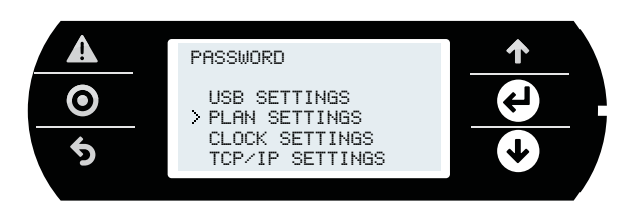

3. Wyświetli się poniższy ekran, gdzie można aktywować komendy przejmij/zwolnij

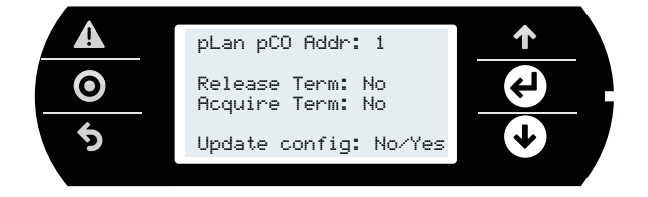

#### Kluczcz

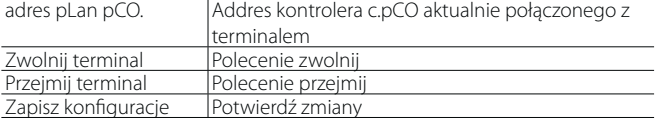

#### **Wirtualizacja poleceń**

Jeśli terminal pGD jest podłączony do kontrolera c.pCO, terminal pGD wyświetla odpowiedni interfejs użytkownika. Polecenie wysyłane jest z terminala, jednak to kontroler wykonuje czynność przejęcia lub zwolnienia terminala.

#### **Przykład 1**

A: polecenie zwolnij na terminalu 22 odłącza c.pCO 3 od terminala 21, który zostaje przypisany do c.pCO 1;

B: plecenie zwolnij na terminalu 22 odłącza c.pCO 3 od terminala 22, który zostaje przypisany do c.pCO 1.

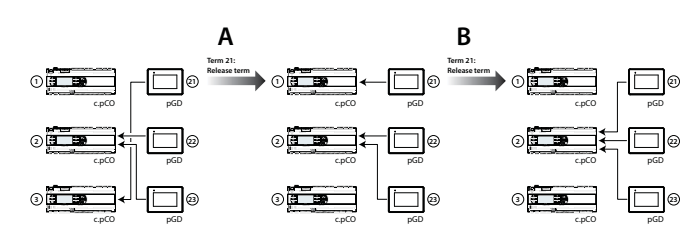

### **Przykład 2**

A: polecenie zwolnij na terminalu 21 odłącza c.pCO 3 od terminala 21, który zostaje przypisany do c.pCO 1;

B: polecenie zwolnij na terminalu 21 odłącza c.pCO 1 od terminala 21, który zostaje przypisany do c.pCO 2.

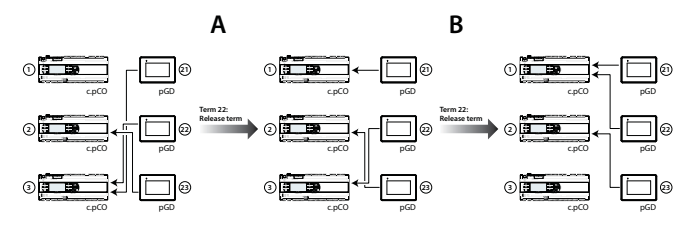

#### **Przykład 3**

A: polecenie przejmij na terminalu 22 przejmuje c.pCO 1 na terminalu 21, który zostaje przypisany do c.pCO 1;

B: polecenie przejmij na terminalu 22 nie powoduje niczego, ponieważ c.pCO 1 już przejął wszystkie terminale

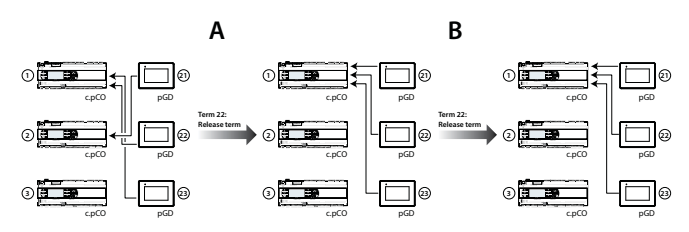

### **6.6 Wczytywanie/aktualizacja oprogramowania**

Istnieją następujące metody wczytywania/aktualizacji oprogramowania gamy kontrolerów c.pCO:

- Aktualizacja z komputera z pomocą c.factory (przez USB lub sieć Ethernet)
- Aktualizacia z pamięci flash USB
- Aktualizacja poprzez FTP (patrz punkt Polecenia FTP)
- Aktualizacja przez platformę tERA cloud

Oprogramowanie c.factory jest częścią pakietu "c.suite", ale może też być instalowane niezależnie, po ściągnięciu ze strony http://ksa.carel.com z sekcji "Software & Support"->"c.suite".

#### **Aktualizacja z komputera z pomocą c.factory**

Dla wszystkich kontrolerów c.pCO, oprogramowanie może zostać wczytane z pomocą aplikacji c.factory, poprzez bezpośrednie połączenie kontrolera przez USB lub sieć Ethernet. Żeby wczytać oprogramowanie, należy:

#### **a) Aktualizacja z komputera z pomocą c.factory przez sieć Ethernet**

Skonfiguruj komputer i kontroler tak by należały do jednej sieci LAN (zobacz 9.2).

1. Otwórz c.factory i wybierz plik z oprogramowaniem skompilowany w narzędziu c.strategy (rozszerzenie ".otr"). Wyświetlona zostanie list konfiguracji zdefiniowana w c.design. Wybierz konfigurację, która ma być wczytana do kontrolera i naciśnij "dalej".

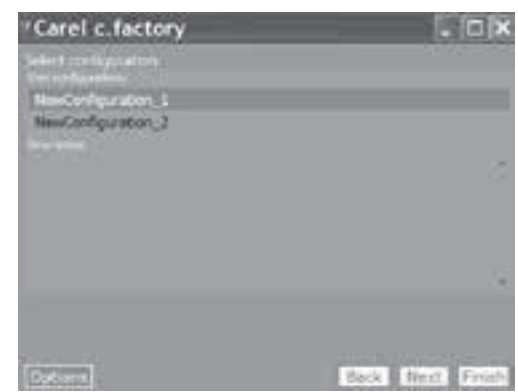

Rys. 6.f

## **CAREI**

2. Wybierz pliki do wczytania do kontrolera i typ "Połączenia Ethernet". Wybierając "Wykryj" można wyświetlić wszystkie kontrolery c.pCO dostępne w sieci LAN. Wybierz adres MAC kontrolera c.pCO który ma zostać zaktualizowany, i kliknij "wczytaj":

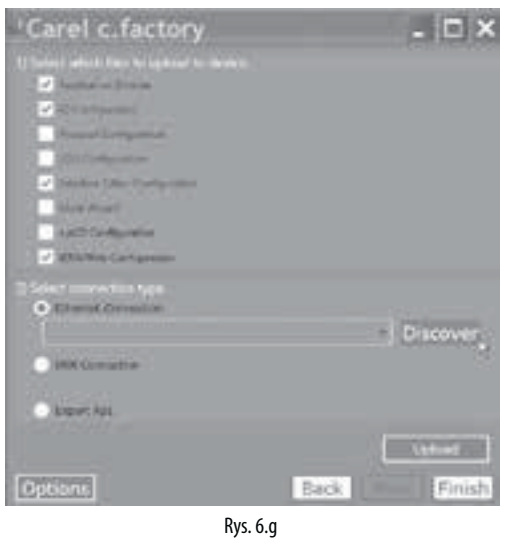

Uwaga: jeśli kontroler c.pCO zawiera oprogramowanie chronione hasłem lub cyfrowym podpisem innym niż dla to dla nowego oprogramowania, wyświetlone zostanie okno z prośbą o hasło. Jeśli podane zostanie poprawne hasło, nowe oprogramowanie zostanie wczytane.

3. Pod koniec procedury aktualizacji, kontroler c.pCO automatycznie zresetuje się uruchamiając nowe oprogramowanie (lub konfiguracje)

### **b) Aktualizacja przez USB:**

Podłącz komputer do kontrolera c.pCO z pomocą przewodu USB.

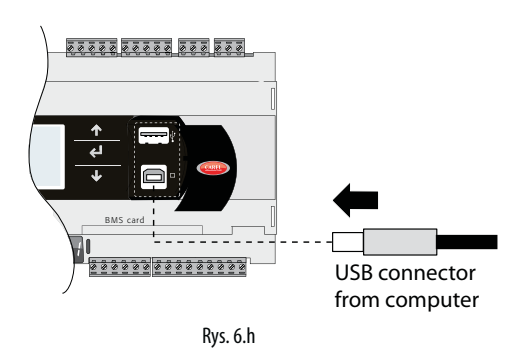

1. Otwórz c.factory i wybierz plik oprogramowania skompilowany w c.suite (".otr"). Wyświetlona zostanie lista konfiguracji zdefiniowana w c.design. Wybierz konfigurację, która ma być wczytana do kontrolera i naciśnij "dalej".

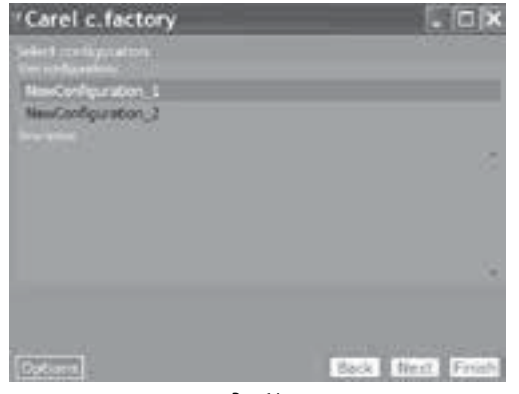

Rys. 6.i

2. Wybierz pliki do wczytania do kontrolera i typ "Połączenia USB" Wybierz port szeregowy do którego podłączony jest kontroler c.pCO poprzez przewód USB i kliknij "wczytaj":

**POL**

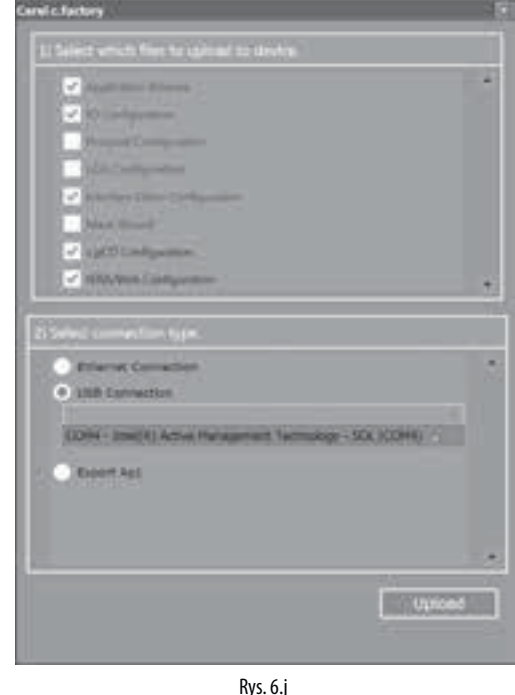

Uwaga: jeśli kontroler c.pCO zawiera oprogramowanie chronione hasłem lub cyfrowym podpisem innym niż dla to dla nowego oprogramowania, wyświetlone zostanie okno z prośbą o hasło. Jeśli podane zostanie poprawne hasło, nowe oprogramowanie zostanie wczytane.

3. Pod koniec procedury aktualizacji, kontroler c.pCO automatycznie zresetuje się uruchamiając nowe oprogramowanie (lub konfiguracje).

Ważne: przed aktualizacją kontrolera c.pCO przez USB, należy sprawdzić w menu systemu, czy aktywowany jest port Device USB (Ustawienia-- > Ustawienia USB -- > Połączenie z PC, zobacz Rozdział 7).

### **Aktualizacja z pamięci flash USB**

Wszystkie modele z gamy c.pCO wyposażone są port USB host który może być połączony z pamięcią zewnętrzną USB (zwykle pendrive USB lub przenośny twardy dysk), z której można wczytać oprogramowanie do programowalnego kontrolera c.pCO.

By zaktualizować kontroler, plik oprogramowania z rozszerzeniem .ap1 musi zostać utworzony w c.factory i przegrany na pamięć USB:

1. Otwórz c.factory i wybierz plik oprogramowania skompilowany w c.suite (".otr"). Wyświetlona zostanie lista konfiguracji zdefiniowana w c.design. Wybierz konfigurację, która ma być wczytana do kontrolera i naciśnii "dalei".

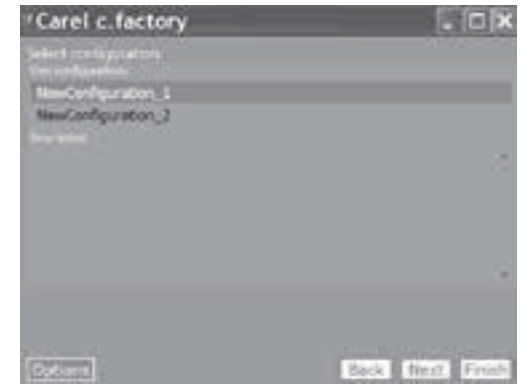

Rys. 6.k

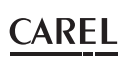

- 2. Wybierz pliki do wczytania do kontrolera i kliknij "Export Ap1". W pakiecie oprogramowanie można też uwzględnić:
	- System Operacyjny, wybierając konkretną ścieżkę;
	- Strony internetowe dla funkcjonalności c.pCO web serwer (Zobacz rozdz. 10).

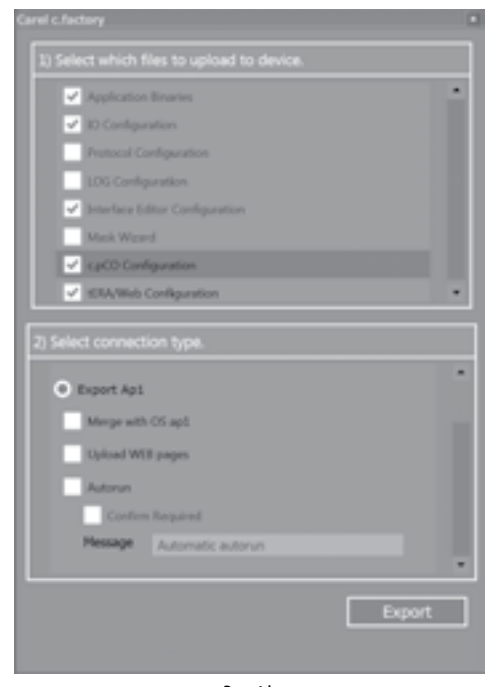

Rys. 6.l

3. Kliknij "Eksportuj" i zapisz plik na pamięci flash, w folderze "UPGRADE". 4. Wsuń pamięć do portu USB Host I wejdz do menu system (Zobacz Rozdz. 7). Na ekranie, wybierz UPGRADE oraz oprogramowanie do wczytania i potwierdź wciskając Enter.

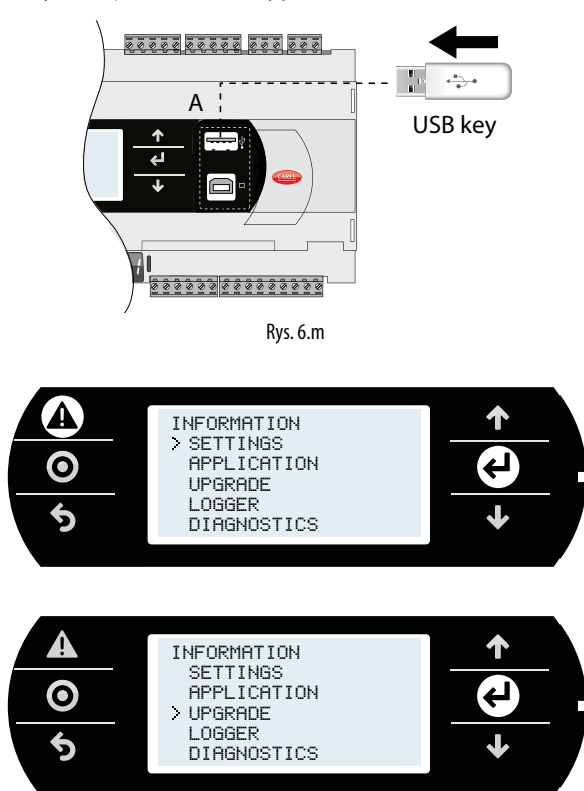

### Ważne:

- Przed dokonaniem aktualizacji sterowania c.pCO poprzez złącze USB, należy sprawdzić menu systemu za pośrednictwem portu USB Host jest włączona (Ustawienia Ścieżka -> Ustawienia USB -> Pen Drive, patrz rozdz. 7).
- Używaj tylko klucze pamięci formatowania FAT.
- Nie należy używać obu portów USB kontrolera jednocześnie.
- Nie należy używać pamięci USB o poborze prądu wyższym niż 50 mA.

### **Aktualizacja poprzez transfer danych przez FTP**

Kontroler c.pCO wyposażone w port Ethernet mają dostęp do serwera FTP zapewniającego dostęp do publicznej partycji systemu plików. Pliki i foldery na tej partycji mogą być przeglądane, modyfikowane, tworzone i usuwane. FTP może też być używane do transferu pliku .apl, na przykład by zaktualizować obraz systemu operacyjnego lub oprogramowania. Wykonuje się to wykorzystując klienta FTP, na przykład "FileZilla".

By zabezpieczyć zawartość publicznego system plików przed nieautoryzowanym dostępem, stworzyć można różnych użytkowników i przydzielić im różne uprawnienia, dedykowane dla każdej usługi i dostosowane do poszczególnych katalogów (zobacz rozdz. 9).

By przeprowadzić aktualizację przez FTP:

- 1. Otwórz klienta FTP (np. FileZilla). Podaj adres IP kontrolera c.pCO I dane dostępowe (domyślny użytkownik "anonymous", brak hasła).
- 2. Przeciągnii plik z aktualizacia z katalogu na komputerze do katalogu "UPGRADE" na kontrolerze c.pCO.

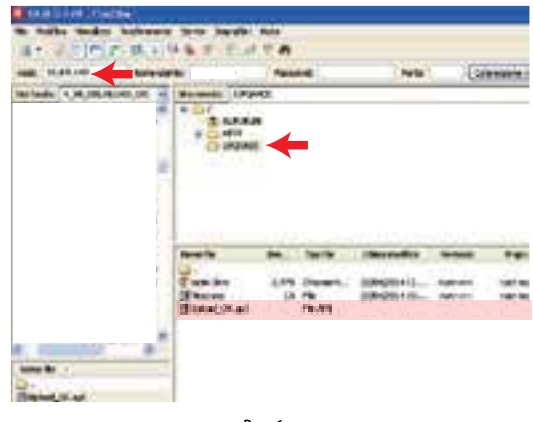

Rys. 6.n

- Uwaga: Należy stosować następujące ustawienia w Filezilla:
- $\cdot$  Edycja->Ustawienia->Połączenie-> timeout w sekundach = 0
- Edycja -> Ustawienia-> Transfer ->maksymalna liczna jednoczesnych tranferów = 1
- 3. Wejdź do menu kontrolera c.pCO I wybierz "UPGRADE" (Zobacz rozdz. 7).

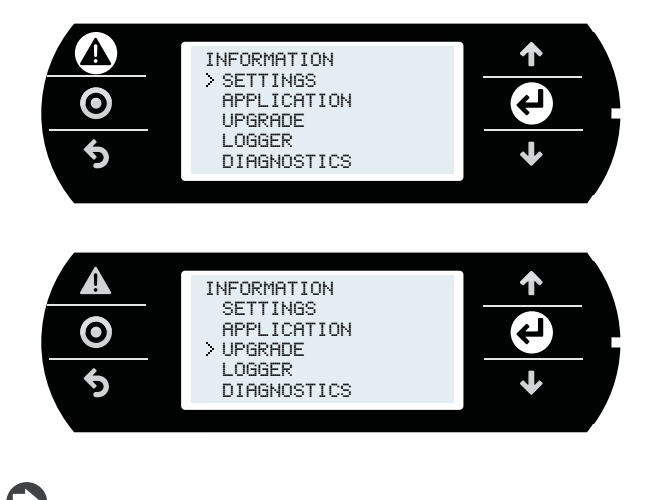

Uwaga: po przegraniu pliku aktualizacji do forlderu "UPGRADE" przez FTP, proces aktualizacji może też być rozpoczęty z pomocą terminala wirtualnego (zobacz l0.3).

Aktualizacja poprzez platformę tERA cloud. Zobacz 10.6.

### **6.7 Układ rozszerzeń c.pCOe: instalacja i konfiguracja**

c.pCOe to moduł rozszerzeń wejść/wyjść kompatybilny z platformami c.pCO i pCO sistema. Moduł zawiera:

- 10 uniwersalnych wejść/wyjść konfigurowalnych w programie dla połączeń aktywnych I pasywnych czujników, wejść cyfrowych wyjść analogowych I PWM.
- 6 cyfrowych wyjść przekaźnikowych, podzielonych na 3 grupy (zobacz 5.7)
- Terminale zasilania dla czujników proporcjonalnych i aktywnych
- Wbudowany interfejs szeregowy BMS
- Przełączniki DIP dla konfiguracji protokołu komunikacji i adresu szeregowego

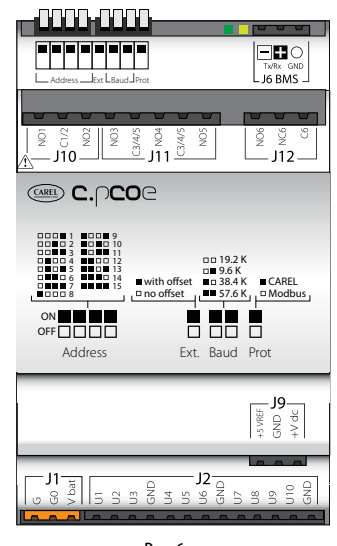

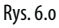

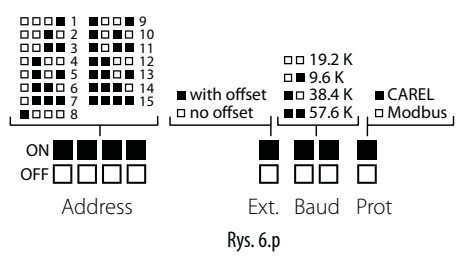

Uwaga: zielona dioda LED informuje o statusie łączności portu BMD. Jeśli na porcie występuje łączność ziolona dioda mruga, jeśli nie ma połączenia (offline) dioda świeci jednostajnie.

Ważne: Zasilanie urządzenia może być jedynie podłączone pomiędzy G i G0. Terminal Vbat używany jest jedynie dla podłączania modułu Ultracap jako awaryjnego źródła zasilania w razie awarii prądu.

Przełączniki DIP mogą być wykorzystane do ustawienia adresu szeregowego układu rozszerzeń (od 1 do 15), protokołu (Modbus lub Carel) i prędkości transmisji. Poprzez połączenie szeregowe możliwa jest modyfikacja elektrycznej konfiguracji połączenia i przypisanie adresu szeregowego od 16 do 247 (207 dla protokołu Carel).

### **Ustawianie prędkości transmisji i protokołu komunikacji**

Domyślna konfiguracja układu to 19,2 Kbps I protokół Modbus. Przełączniki DIP "Baud" i "Prot" (zobacz rys. 6u) używane są by ustawić prędkość transmisji i protokół komunikacji układu. Urządzenie należy wyłączyć przed zmianą ustawień przełączników DIP.

Ważne: jeśli ustawienia prędkości transmisji i protokołu zostaną zmienione na przełącznikach DIP gdy urządzenie jest włączone, należy uruchomić je ponownie by aktywować nowe ustawienia.

### **Ustawienia adresu i trybu komunikacji szeregowej**

Żeby przypisać układowi adres szeregowy od 1 do 15, wysatczy ustawić przełączniki DIP jak na rys. 6u. Przełącznik "Ext" musi być w pozycji "OFF" (bez offsetu). Urządzenie należy wyłączyć przed zmianą ustawień przełączników DIP.

Ważne: jeśli zmiany ustawień przełączników DIP wykonane zostaną gdy urządzenie jest włączone, należy uruchomić je ponownie by aktywować nowe ustawienia.

Żeby przypisać układowi adres od 16 do 247 i dostosować ustawienia łączności, offset musi zostać przesłany do układu rozszerzenia poprzez komunikację szeregową, który zostanie później dodany do konfiguracji DIP "adresu" a zmienne odpowiadające parametrom transmisji szeregowej muszą być ustawione tak jak opisano poniżej:

#### Przykład (ustawienie adresu N=87, komunikacja szeregowa 8, Parzyste, 1):

- 1. Przełączniki DIP grupy "Adresu" i przełącznik "Ext" przełącz na OFF.
- 2. Zrestartuj urządzenie. Układ cpCOe przejdzie w tryb "Ustawień". Uwaga: uruchomienie tego trybu resetuje zarówno offset adresu jak i ustawienia łączności. W tym trybie, adres szeregowy układu to 207 a konfiguracja szeregowa: 8 bitów, brak parzystości i 2 bity stopu (8 bits, None, 2). Mruga żółta dioda.
- 3. By ustawić parametry łączności, zmienna "Konfiguracja transmisji szeregowej" musi być ustawiona poprzez komunikację szeregową (zobacz tabela 6a i 6b). W tym przykładzie zmienna ta jest ustawiona na 5 (konfiguracja 8, parzyste, 1)
- 4. By ustawić adres szeregowy, zmienna offsetu "Rozszerzenie Adresu" musi być ustawiona poprzez komunikację szeregową (offset musi być większy niż 14, zobacz tabelę 6a). W tym przykładzie, ustawiono wartość 86.
- 5. Przestaw przełącznik "Ext" na ON. Ustaw przełączniki "Adresu" na wartość większą niż 0. W tym przykładzie, wartość wynosi 1.
- 6. Zrestartuj urządzenie. Po uruchomieniu, układ rozszerzeń będzie skonfigurowany z adresem szeregowym obliczonym jako suma wartości ustawionej dla "Rozszerzenia Adresu" i wartości ustawionej dla zmiennej "Adres" (w naszym przykładzie 86+1 = 87). Po restarcie, komunikacja szeregowa układu rozszerzeń będzie ustawiona jako 8, parzyste, 1.

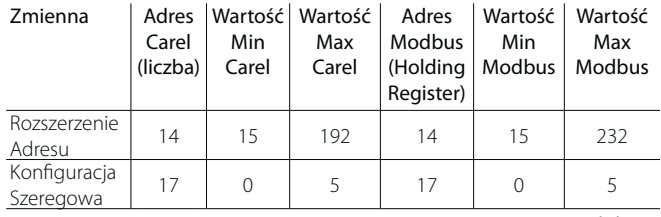

Tabela. 6.a

**POL**

## Important:

- Używając protokołu Carel, maksymalny offset wynosi 192.
- Następujące konfiguracje nie są dozwolone:.
	- Przełącznik "Ext" nie może być w pozycji ON z offsetem równym 0 ("Rozszerzenie Adresu" = 0). W takim przypadku, układ zasygnalizuje błąd ustawień, z jednostajnie zapaloną żółtą diodą LED. Dioda zielona pozostaje zapalona, wskazując że układ jest offline.
	- Przełącznik "Ext" nie może być wpozycji ON dla offsetu różnego od 0 I "adresu" ustawionego na 0 (wszystkie OFF).
	- The "Ext" dipswitch cannot be ON with an offset other than 0 and the "Address" dipswitches set to 0 (all OFF). W takim przypadku, układ zasygnalizuje błąd ustawień, z jednostajnie zapaloną żółtą diodą LED. Dioda zielona pozostaje zapalona, wskazując że układ jest offline

#### Konfiguracja szeregowa

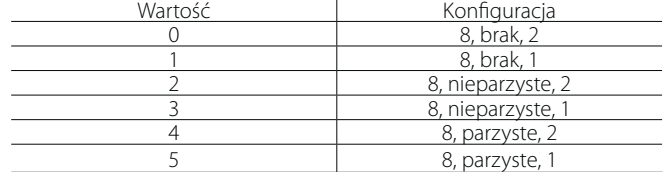

Tabela. 6.b

## **7. MENU SYSTEMU**

### **7.1 Drzewo Menu**

Przytrzymaj jednocześnie Alarm i Enter przez 3 sekundy by wyświetlić drzewo menu:

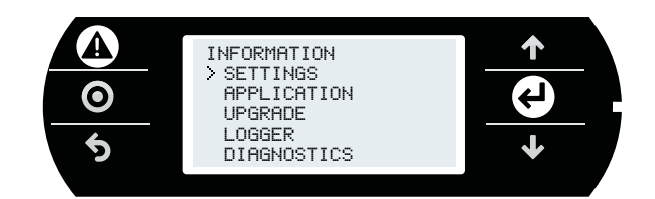

Rys. 7.a

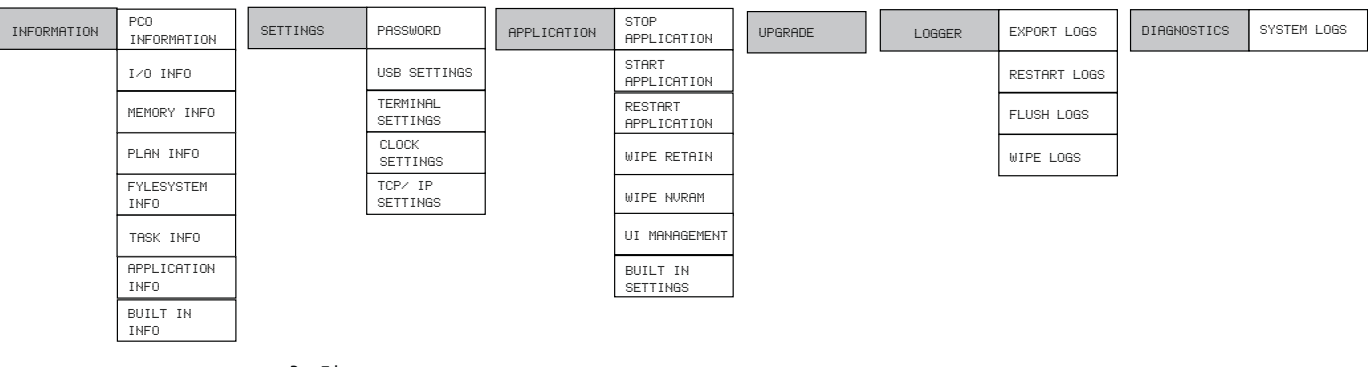

Rys. 7.b

Poniżej znajduje się opis ekranów wyświetlanych podczas przeglądania:

### **INFORMATION**

### PCO INFORMATION:

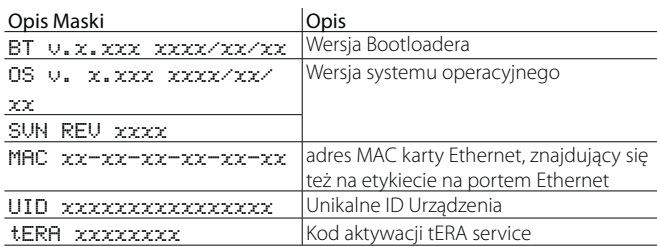

#### I/O INFO:

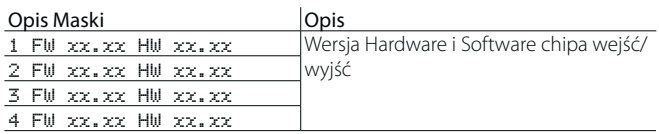

### MEMORY INFO:

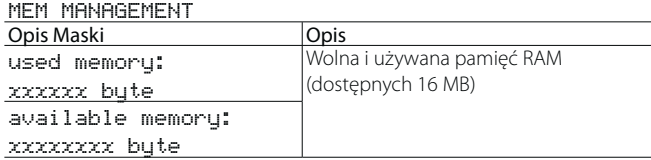

### PLAN INFO:

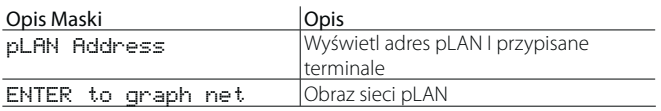

### FYLESYSTEM INFO:

Sektor 0 zawiera 32 MB, I nie może być przeglądany bezpośrednio, dlatego oprogramowanie może być tu tylko przegrane przy pomocy c.suite. Sektor 1 zawiera 96 MB pamięci NAND flash dostępnej dla użytkownika. Przez port USB device, lub protokół FTP możliwe jest dostęp do publicznego system plików w celu zapisania aplikacji, dokumentów, stron i logów systemowych.

MSD: rozpoznanie pamięci w porcie HOST.

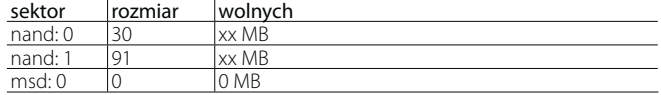

### TASK INFO: Reserved

### APPLICATION INFO:

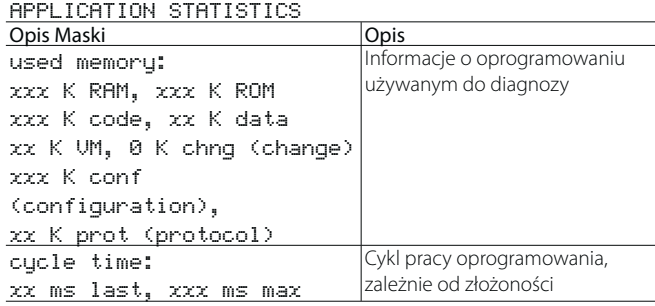

### BUILT -IN INFO:

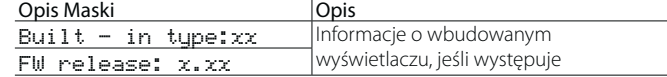

### **SETTINGS**

### PASSWORD:

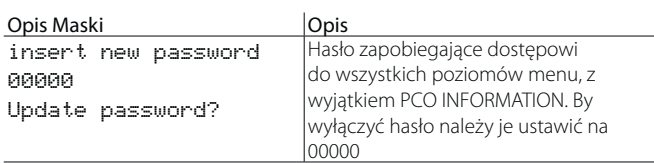

### USB SETTINGS

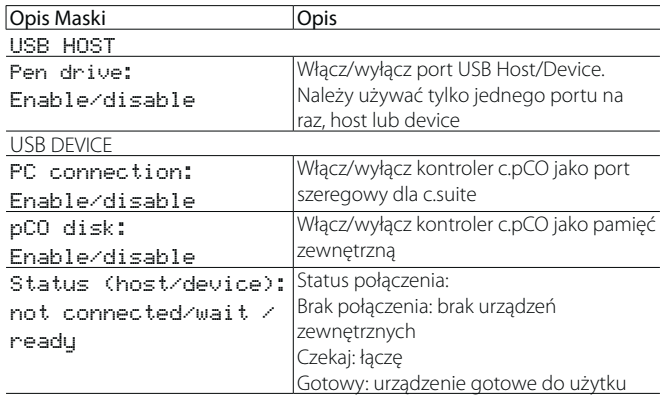

### PLAN SETTINGS:

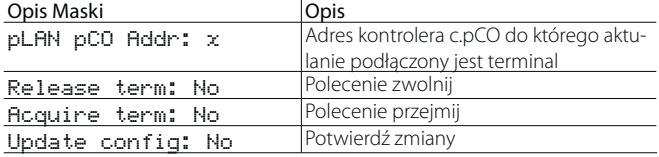

### CLOCK SETTINGS:

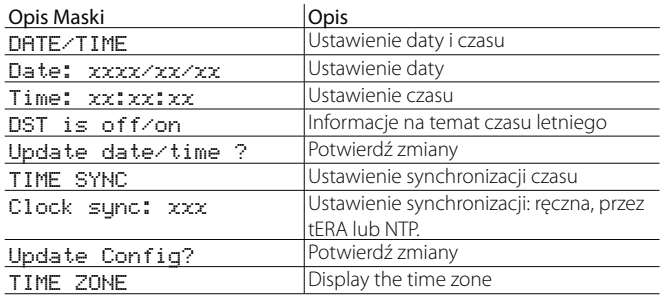

### TCP/IP SETTINGS:

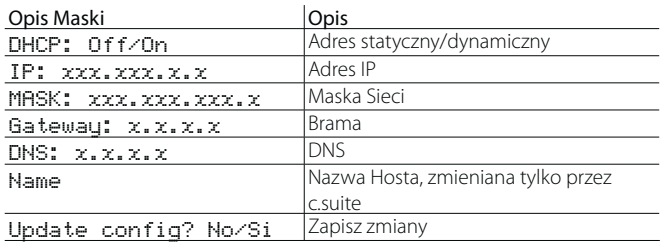

### **APPLICATION**

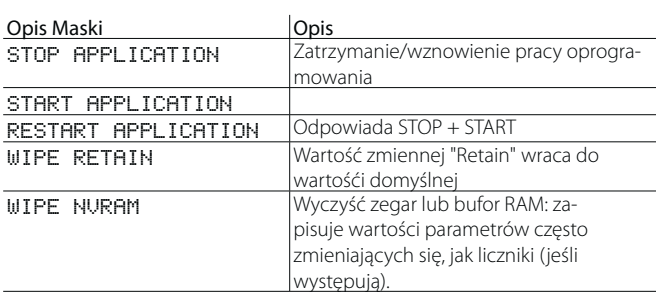

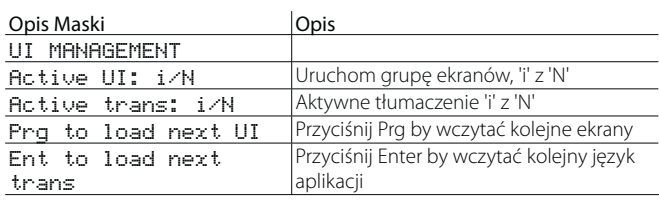

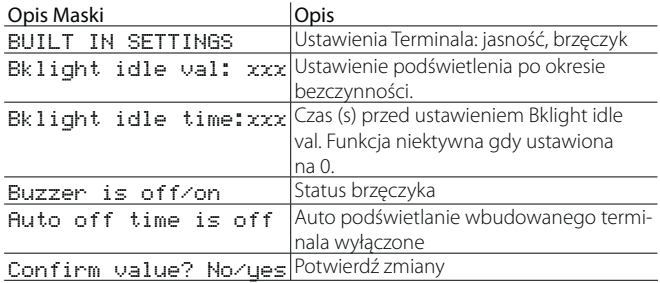

### **UPGRADE**

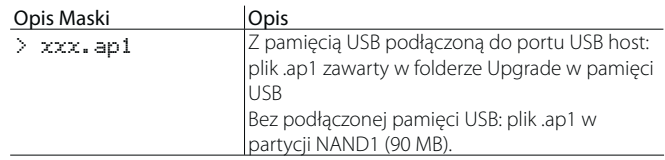

### **LOGGER**

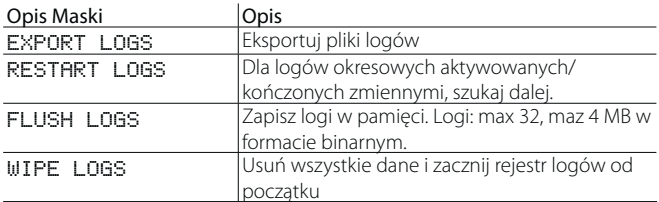

### **DIAGNOSTICS**

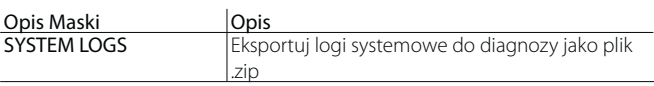

## **8. OCHRONA: ZARZĄDZANIE HASŁAMI I PODPISAMI CYFROWYMI**

Kontroler c.pCO stosuje metody ochrony uniemożliwiające nieupoważnionym osobom wykonywanie niektórych czynności takich jak aktualizacja oprogramowania, dostęp do menu systemu, klonowanie oprogramowania zastrzeżonego itp.

Możliwa jest ochrona kontrolera c.pCO przy pomocy hasła lub podpisu cyfrowego. Podpisanie kontrolera podpisem cyfrowym jest nieodwracalne, podczas gdy hasło można zmienić lub usunąć.

Hasło jest stosowane domyślnie przez środowisko c.suite, a podpis cyfrowy jest funkcją dodatkową aktywowaną poprzez dedykowaną licencję.

### **8.1 Właściwości zabezpieczeń**

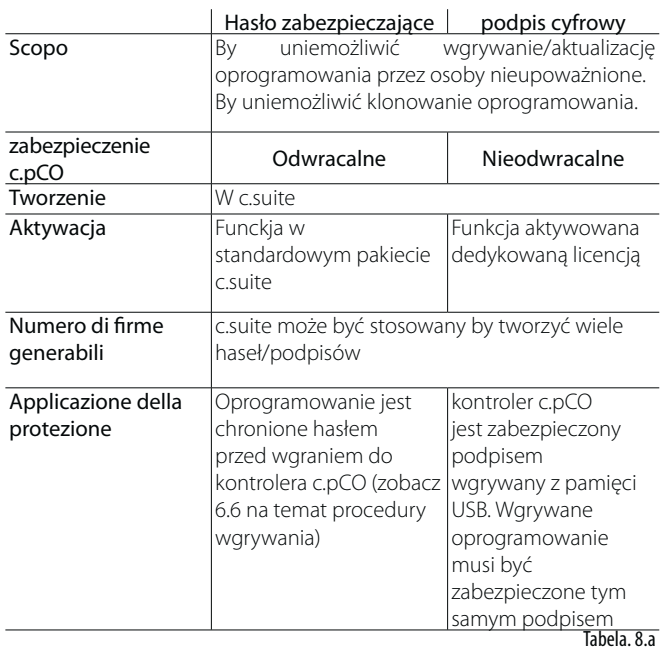

### **8.2 Hasło zabezpieczające**

Hasło zabezpieczające może być ustawione przy pomocy narzędzia c.design w edytorze konfiguracji c.pCO. Hasło może być ustawione dla każdej konfiguracji. Hasło nie jest skuteczne jeśli stosowany jest podpis cyfrowy.

W celu ustawieni hasła zabezpieczającego:

1. 1. Otwórz c.design i wybierz lub stwórz nową konfigurację. Kliknij "c.pCO Config Editor":

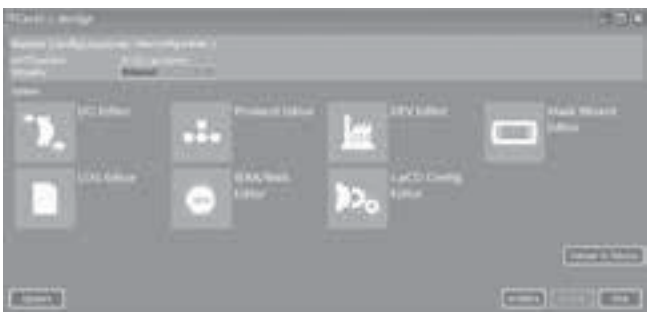

Rys. 8.a

2. Wejdź w zakładkę "Ochrona":

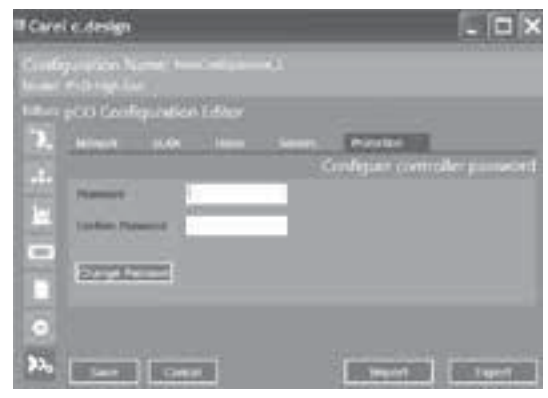

Rys. 8.b

3. Podaj hasło dla ochrony oprogramowania kontrolera (do 8 znaków alfanumerycznych)

### Uwaga:

- By zmienić hasło zabezpieczające konfigurację, należy podać poprzednie hasło i wprowadzić nowe.
- By wyłączyć ochronę hasłem należy podać poprzednie hasło a pole nowego hasła pozostawić puste.
- 4. Kliknij "zapisz". Wyświetlona zostanie strona Wgrywania. Otwórz c.factory klikając "wgraj do urządzenia"

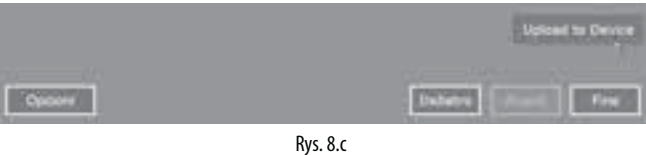

5. w opcjach zaznacz "c.pCO Configuration Editor" i wybierz rodzaj połączenia.

Uwaga: wszystkie pola "c.pCO Configuration Editor" muszą być poprawnie wypełnione (Sieć, pLAN, Użytkownicy, Serwery, Zabezpieczenie)

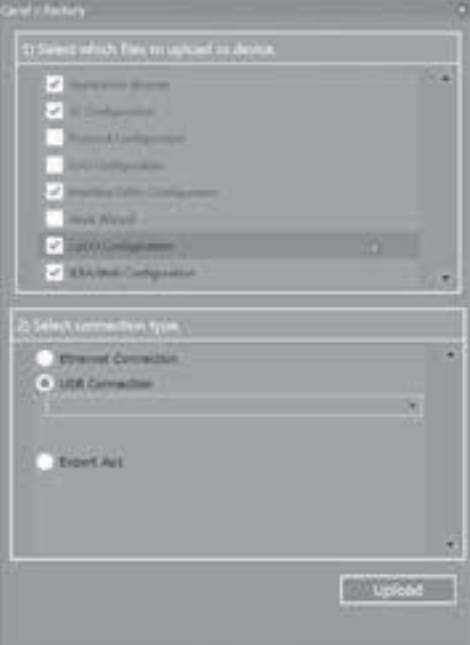

Rys. 8.d

# **POL**

## $\cap$ ARFI

6. Wgraj zabezpieczone oprogramowanie. Jeśli pracujemy z kontrolerem już posiadającym zabezpieczeone oprogramowanie, należy podać poprzednie hasło. (patrz niżej)

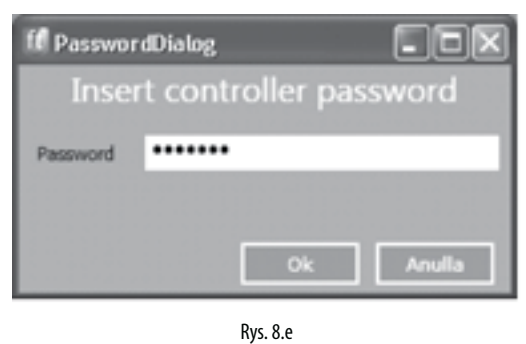

Uwaga: jeśli wgrywany oprogramowanie chronione tym samym hasłem, hasło nie musi być podawane po raz kolejny.

7. Pojawi się ekran ze statusem wgrywania; po zakończeniu kliknij "zamknij" by zamknąć c.factory

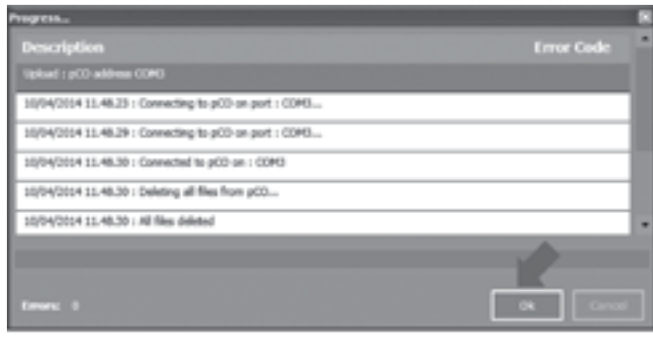

Rys. 8.f

Uwaga: by dokończyć aktywację zabezpieczenia hasłem, należy odłączyć włączyć zasilanie kontrolera.

### **8.3 Tworzenie cyfrowego podpisu**

System zabezpieczenia podpisem cyfrowy, aktywowany dodatkową licencją, uniemożliwia wgranie do kontrolera nieautoryzowanego oprogramowania.

Kontroler zostaje zabezpieczony nieodwracalnie, przy pomocy hasło utworzonego w c.design. Po zabezpieczeniu kontrolera podpisem cyfrowym, może on być używany jedynie z oprogramowaniem zabezpieczonym tym samym podpisem (zobacz 8.4) a zastosowany podpis nie może być usunięty ani zmieniony.

By zabezpieczyć kontroler c.pCO podpisem cyfrowym:

1. Otwórz c.design i wybierz lub stwórz nową konfigurację. Kliknij "c.pCO Config Editor":

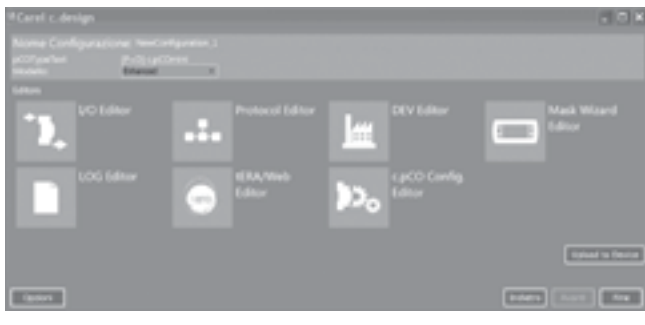

Rys. 8.g

### 2. Selezionare il Tab "Protection":

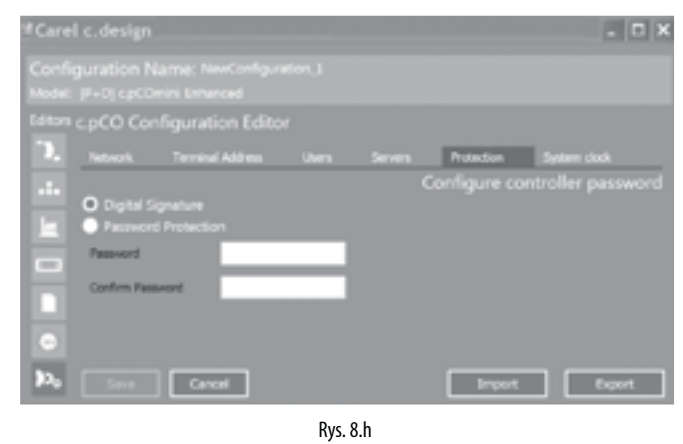

3. Zaznacz "Podpis cyfrowy", i podaj hasło odpowiadające nowemu podpisowi cyfrowemu który ma zostać utworzony (8 znaków alfanumerycznych). Kliknij zapisz.

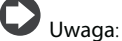

- Opcja podpisu cyfrowego widoczna jest tylko jeśli aktywowano licencję "Podpis Cyfrowy".
- By zmienić hasło podpisu cyfrowego, podaj poprzednie hasło, oraz wprowadź nowe - By usunąć hasło podpisu cyfrowego dla konfiguracji, podaj poprzednie hasło a pole nowego hasło pozostaw puste.
- 4. Kliknij "Zapisz". Wyświetli się strona wgrywania. Otwórz c.factory klikając "Wgraj do urządzenia".

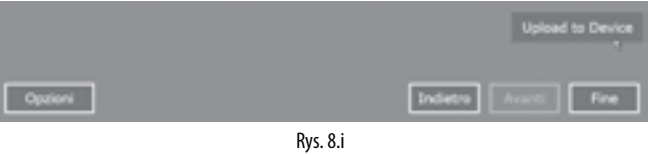

5. Kliknij "Utwórz podpis": pojawi się ekran wyboru lokalizacji gdzie zostanie zapisany podpis cyfrowy. Nazwij i zapisz plik .ap1 w folderze "UPGRADE" w pamięci USB.

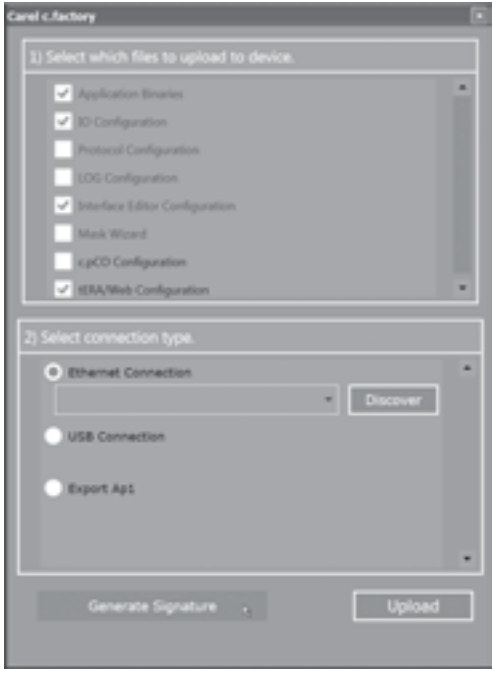

Rys. 8.j

- 6. Żeby wgrać podpis cyfrowy do kontrolera:
- Podłącz pamięć USB do portu USB host
- Naciśnij jednocześnie Alarm i Enter by wejść do menu systemu
- Wybierz "Aktualizuj" I potwierdź wciskając Enter; kontroler zostanie nieodwracalnie zabezpieczony podpisem cyfrowym i będzie mógł być używany tylko z oprogramowaniem zabezpieczonym tym samym podpisem (patrz 8.4)

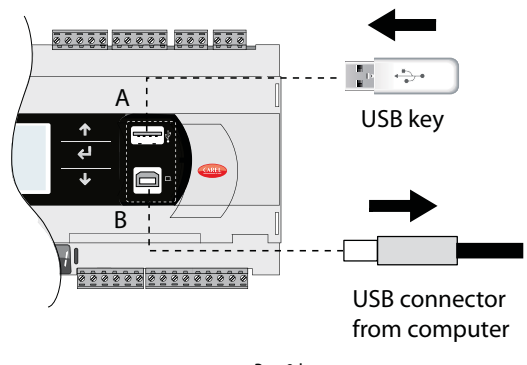

Rys. 8.k

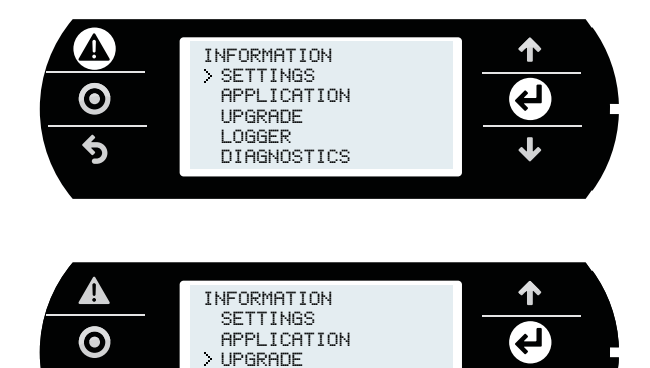

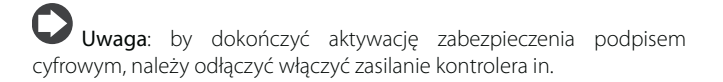

A IMPORTANT: podpisu cyfrowego nie da się usunąć.

 LOGGER **DIAGNOSTICS** 

6

### **8.4 Wgrywanie oprogramowania do kontrolera zabezpieczonego podpisem cyfrowym**

Kontroler c.pCO zabezpieczony podpisem cyfrowym może być tylko używany z oprogramowaniem zabezpieczonym tym samym podpisem. By utworzyć oprogramowanie zabezpieczone podpisem cyfrowym należy postępować zgodnie z opisem podanym w poprzednim paragrafie oraz zainstalować oprogramowanie zgodnie z opisem podanym w sekcji 6.6.

Jeśli cyfrowy podpis dla wgrywanego oprogramowania nie odpowiada podpisowi kontrolera, podczas wgrywania oprogramowania przy pomocy narzędzia c.factory, wyświetli się okno z żądaniem hasła odpowiadającego podpisowi cyfrowemu aktualnie wgranemu do kontrolera c.pCO.

Jeśli podane zostanie pra widłowe hasło, oprogramowanie zostanie poprawnie wgrane.

Uwaga: jeśli dla kontrolera ustawiono zarówno hasło jak i podpis cyfrowy, ten drugi ma wyższy priorytet.

### **8.5 Hasło menu systemu**

Hasło menu system zabezpiecza dostęp do menu systemu, z wyjątkiem ekranu informacji ("PCO INFORMATION", zobacz 7.1).

### Procedura:

- 1. Przytrzymaj Alarm I Enter jednocześnie przez 3 sekundy by wejść do menu;
- 2. Wybierz Ustawienia -- > Hasło
- 3. Wciśnij Enter; ustaw wartość > 000000 przy pomocy UP/DOWN.
- 4. Potwierdź zmiany.

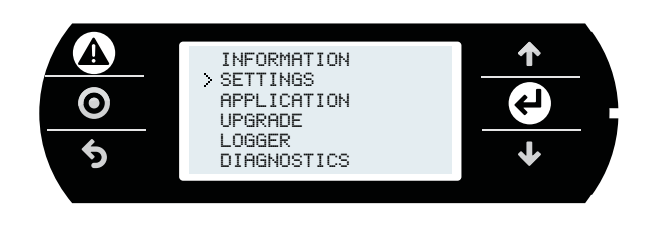

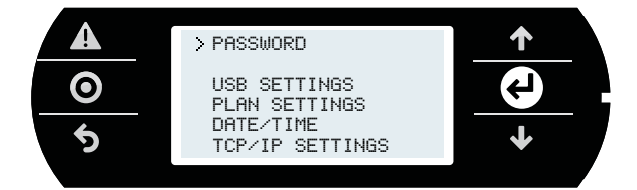

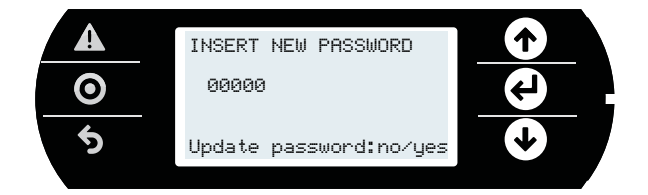

## **9. ZARZĄDZANIE DOSTĘPEM DLA USŁUG IP**

Kontrolery c.pCO łączą funkcję serwera Web i serwera FTP:

- Serwer Web: umożliwia dostęp do plików (stron HTML, obrazów, kodu JavaScript itp.) przechowywanych w katalogu /HTTP/ partycji publicznej systemu plików. Strony te mogą wyświetlać treści dynamiczne generowane przez CGI (Common Gateway Interface), zarządzane przez oprogramowanie kontrolera w celu odczytywania/ zapisywania zmiennych programu i tworzenia logów oraz indywidualnych dynamicznych stron. Strony te dostępne są w sieci LAN przez przeglądarkę, po wpisaniu adresu IP kontrolera lub nazwy hosta;
- Serwer FTP: umożliwia dostęp do partycji publicznej systemu plików, odczyt, edycję, tworzenie i usuwanie plików i folderów, łącznie ze stronami internetowymi. FTP może być też używany do przenoszenia pliku .ap1, na przykład, by zaktualizować obraz systemu operacyjnego lub oprogramowania. Pliki dostępne są przy pomocy klienta FTP, jak "FileZilla".

By zabezpieczyć system plików przed nieautoryzowanym dostępem, administrator może tworzyć różnych użytkowników i przypisywać im uprawnienia, w zależności od usługi i poszczególnych katalogów.

Konfiguracja dostępu odbywa się w dwóch krokach

- 1. Stworzenie użytkowników w c.design;
- 2. Utworzenie plików z uprawnieniami w katalogach publicznego systemu plików, które muszę być chronione.

### **9.1 Zarzadzanie kontami**

c.pCO nie posiada żadnego konta skonfigurowanego domyślnie, dlatego cały publiczny system plików daje dostęp read/write użytkownikowi domyślnemu ("anonim") i dostęp web bez uwierzytelniania. Upraszcza to obsługę przy pierwszej instalacji oprogramowania i stron sieci przez protokół FTP/http. Stąd, można tworzyć konta by ograniczać dostęp do publicznego systemu plików. Konta z dostępem do usług IP tworzy się w c.design. Otwórz c.design i przejdź do edytora konfiguracji.

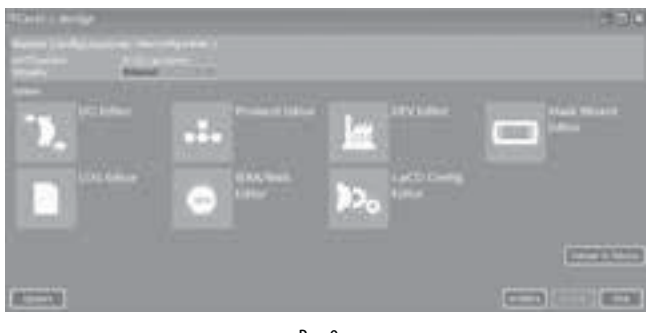

Rys. 9.a

Kliknij "c.pCO Config. Editor": wyświetli się strona z konfiguracji użtykownków. Wpisz nazwę użytkownika i hasło I potwierdź klikając "Dodaj użytkownika" dla każdego nowego użytkownika.

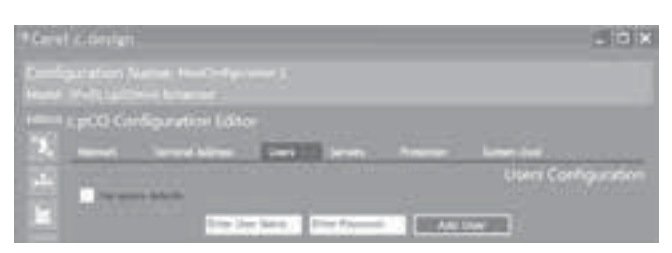

Rys. 9.b

### Przykład: Utworzono trzech użytkowników:

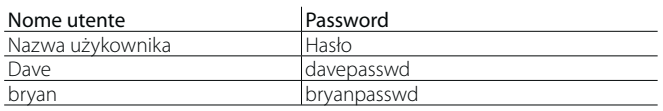

Wybierz katalog, w którym znajdują się pliki oprogramowania i kliknij "wczytaj" by wczytać konta do kontrolera c.pCO.

### Uwaga:

- Maksymalna liczba użytkowników: 5;
- Maksymalna liczba znaków w nazwie użytkownika: 15;
- Maksymalna liczba znaków hasła: 15;
- Poza użytkownikami zapisanymi w bazie danych, serwer FTP zawiera domyślnego użytkownika zwanego "anonim". To specjalne konto umożliwia ogólny dostęp do niektórych katalogów i do nowych kontrolerów c.pCO bez zdefiniowanych innych użytkowników. Konto anonimowe nie wymaga uwierzytelnienia (można podać dowolne hasło) a dostęp ograniczony jest do katalogów bez plików z uprawnieniami (ftaccess, jak poniżej).

Pliki z uprawnieniami zawierają listę użytkowników mających dostęp do danego katalogu. Tylko użytkownicy z takiej listy mają dostęp do danego katalogu.

Uwaga: plik z uprawnieniami zarządza jedynie dostępem do katalogu w którym się znajduje, nie do plików zawartych w podkatalogach. By uniemożliwić dostęp do podkatalogów, plik z uprawnieniami musi być skopiowany do każdego z nich.

Plik z uprawnieniami to plik tekstowy, o nazwie:

- "htaccess", gdy dotyczy użytkowników usług serwera web;
- "ftaccess", gdy dotyczy użytkowników usług serwera FTP.

### **Struktura pliku z uprawnieniami**

Plik z uprawnieniami zawiera listę użytkowników z dostępem do danego katalogu, pojednym w każdej linii. Plik nie ma rozszerzenia (np. ".txt").

Przykład: Plik z uprawnieniami dla trzech użytkowników stworzonych powyżej będzie wyglądał następująco, i będzie miał nazwę "ftaccess" lub "htaccess".

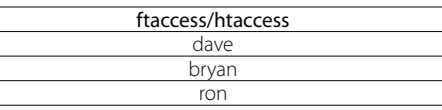

Jeśli użytkownik próbuje otworzyć plik (web) lub katalog (FTP), zastosowanie ma następująca procedura przyznająca dostęp:

- 1. Sprawdź czy plik z uprawnieniami (htaccess or ftaccess)znajduje się w danym katalogu. Jeśli nie ma tam pliku, dostęp jest przyznawany;
- 2. Jeśli plik istnieje, jest on otwierany i sprawdzane jest czy użytkownik próbujący uzyskać dostęp jest na liście; jeśli nie, dostęp nie jest przyznawany;
- 3. Jeśli użytkownik znajduje się na liście w pliku z uprawnieniami, system szuka użytkownika w bazie danych; jeśli nie znajduje, dostęp nie jest przyznawany;
- 4. Jeśli użytkownik jest znany, wymagane jest uwierzytelnienie przez hasło; jeśli hasło jest poprawne, dostęp jest przyznawany.

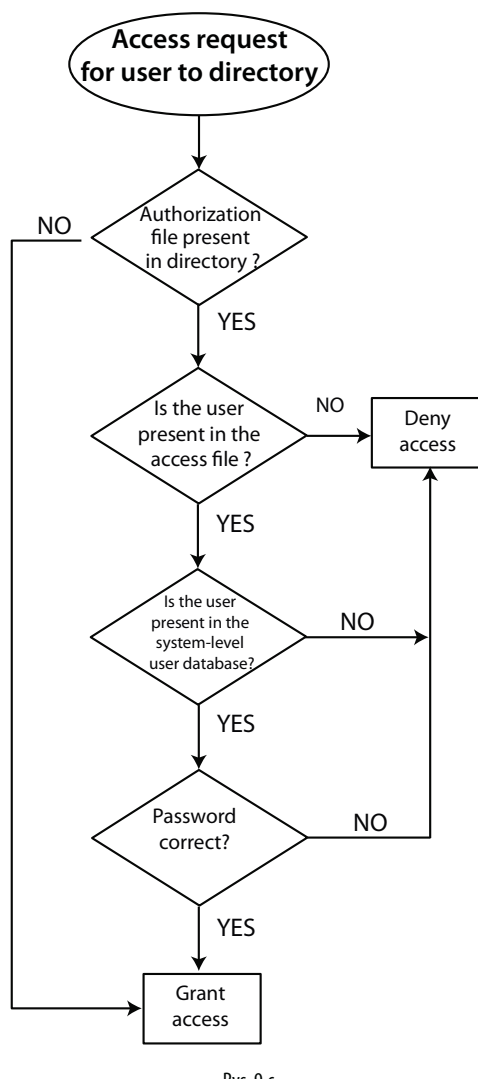

Rys. 9.c

### **9.2 Połączenie Komputer - c.pCO**

Są dwa sposoby na połączenie kontrolera z komputerem przez sieć Ethernet:

- 1. Bezpośrednie połączenie komputer-c.pCO;
- 2. Połączenie w sieci LAN przez serwer DHCP

### **Bezpośrednie połączenie computer-c.pCO**

Podłącz jeden koniec przewodu sieciowego do portu Ethernet komputera a drugi do któregoś z portów Ethernet kontrolera; mrugające diody wskazują poprawne połączenie. Porty Ethernet kontrolera są skrosowane (Auto MDI-X), więc nie jest wymagany przewód krosujący. Po podłączeniu przewodu Ethernet, adresy IP komputera i kontrolera muszą być ustawione tak by należały do jednej podsieci IP.

### Przykładowa konfiguracja:

### Komputer:

Adres IP: 192.168.0.2 Maska podsieci: 255.255.255.0

### Controllo c.pCO:

### Kontroler c.pCO:

- 1. Przytrzymaj jednocześnie Alarm i Enter przez 3 sekundy by wejść do menu systemu;
- 2. Wybierz Ustawienia -->ustawienia TCP/IP: DHCP = OFF i podaj adres w tej samej podsieci co komputer, na przykład: IP: 192.168.0.1 MASK: 255.255.255.0
- 3. Wybierz zapisz zmiany --> tak

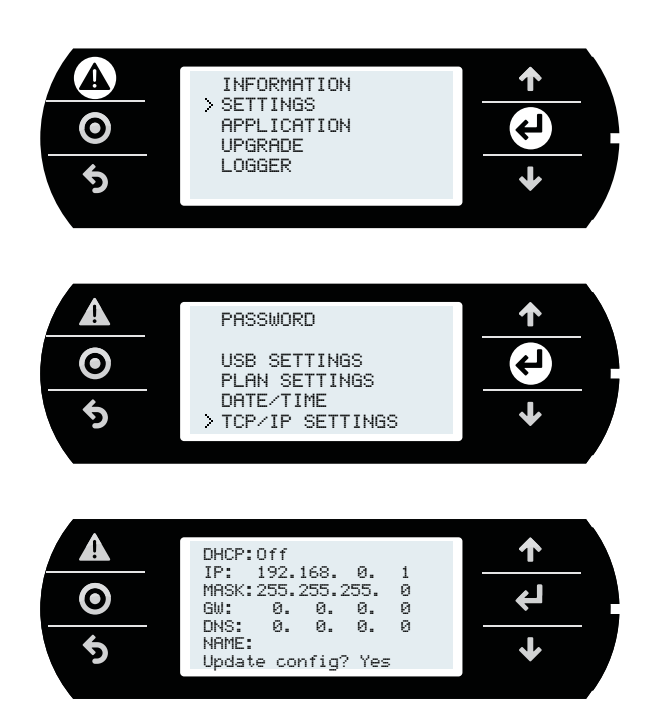

### **Połączenie w sieci LAN przez serwer DHCP**

Przed podłączeniem kontrolera do sieci LAN, należy wejść do menu systemu i sprawdzić czy aktywna jest opcja DHCP: On (domyślne ustawienie). Następnie można podłączyć kontroler c.pCO do sieci LAN. Adres IP jest przypisywany kontrolerowi automatycznie przez serwer DHCP i może być wyświetlony na ekranach systemowych (Ustawienia -> ustawienia TCP/IP)

### **9.3 Połączenie FTP z uwierzytelnieniem**

Po podłączeniu komputera do kontrolera c.pCO przez Ethernet, można wykorzystać protokół FTP do transferu plików. W tym przykładzie używamy programu FileZilla, dostępnego za darmo w Internecie. Procedura jest następująca:

- 1. Otwórz FileZilla: wyświetli się następujący ekran;
- 2. Podaj adres IP (lub nazwę hosta) kontrolera c.pCO, nazwę użytkownika--> anonimowy i hasło -->"puste" i wybierz "Quick Connect";
- 3. Użytkownik ma dostęp do podkreślonych katalogów, nie zawierających plików z uprawnieniami: UPGRADE, HTTP. Możliwy jest też dostęp do katalogu HTTP i jego podkatalogów.

Uwaga: należy używać następujących ustawień w Filezilla: Edycja- >Ustawienia->Łączność-> timeout w sekundach = 0

 Edycja->Ustawienia-> Transfery -> maksymalna liczna jednoczesnych transferów 1

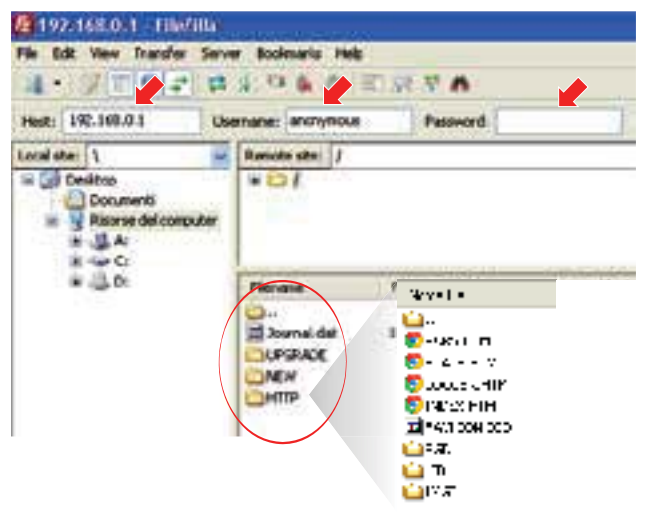

Dostęp do różnych katalogów może zostać ograniczony, przy pomocy różnych list użytkowników uprawnionych (zobacz 9.1).

A Ważne: w razie wystąpienia błędów podczas kopiowania plików z uprawnieniami i związanego z tym braku dostępu, pliki dostępu mogą być tylko usunięte poprzez bezpośrednie połączenie przez port USB.

### **9.4 Połączenie HTTP z uwierzytelnieniem**

Ta sekcja opisuje jak ograniczyć dostęp do interfejsu web lub jego części. W naszym przykładzie, stworzona zostaje strona internetowa z kilkoma podstronami w katalogu "\HTTP", strony administratora w "\HTTP\admin" i strony użytkownika w "\HTTP\użytkownik". Tylko "dave" i "ron" mają dostęp do stron administratora, podczas gdy do stron użytkownika dostęp posiada tylko "bryan". Wszyscy użytkownicy widzą strony wspólne w "\ HTTP". Pliki uprawnień przedstawione w tabeli muszą zostać utworzone i skopiowane poprzez FTP do odpowiednich katalogów (zobacz 9.1):

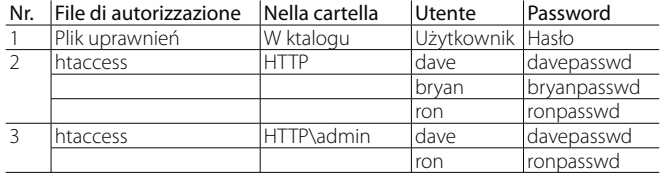

Wpisując adres serwera web kontrolera c.pCO w przeglądarce internetowej, pojawi się okno wymagające podania nazwy użytkownika i hasła.

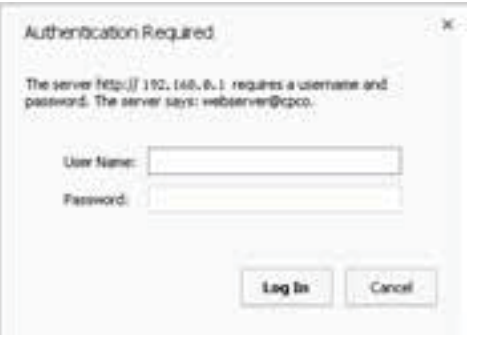

Rys. 9.e

Jeśli nazwa użytkownika i hasło zostaną rozpoznane i użytkownik otrzyma dostęp do danego katalogu, na przykład "dave", serwer web przyzna mu dostęp do stron, które będą mogły być wyświetlone w przeglądarce.

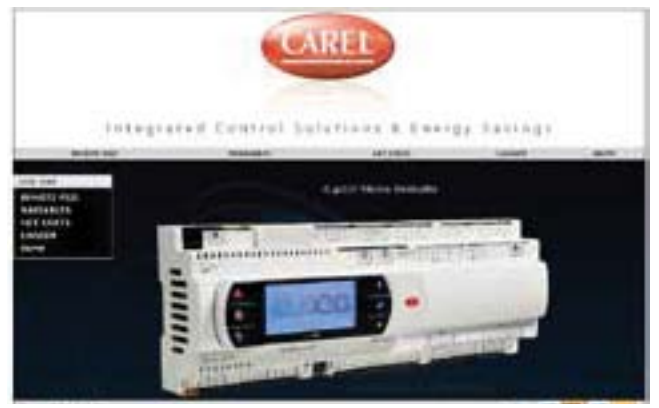

Rys. 9.f

## **10. SERWER WEB I PLATFORMA TERA CLOUD**

Gama kontrolerów c.pCO zawiera zintegrowany serwer web, który może być indywidualnie konfigurowany przez użytkownika. Serwer web c.pCO obsługuje standardy HTML i JavaScript. Indywidualnie dostosowane strony mogą być skopiowane do publicznego systemu plików, w katalogu /HTTP. Kontrolery c.pCO stosują niektóre skrypty CGI umożliwiające dynamiczny odczyt i zapis zmiennych aplikacji w celu tworzenia dynamicznych treści. Dostępny jest dowolnie dostosowywany pakiet "Web kit" ułatwiający tworzenie indywidualnych stron sieci dla c.pCO. Pakiet Web kit zawiera przykładowe strony HTML i biblioteki JavaScript dla zarządzania dynamicznym CGI, w pełni wykorzystując potencjał serwera web c.pCO. W szczególności, przykładowa zawartość może być wykorzystana by:

- 1. Wyświetlić treści pGD1 na stronach przeglądarki (pGDWeb, zobacz 10.3)
- 2. Wyświetlić listę publicznych zmiennych oprogramowania, umożliwiając odczyt i zapis wartości;
- 3. Wyświetlić status sieci, z adresami połączonych urządzeń;
- 4. Tworzyć wykresy danych, w czasie rzeczywistym jak i z danych zapisanych.

### **10.1 Ściągnięcie i instalacja pakietu Web kit**

Dowolnie dostosowywany pakiet "Web kit" można ściągnąć z ksa.carel. com. Pakiet musi być zapisany w publicznym systemie plików c.pCO: 1. rozpakuj plik .zip;

- 2. skopiuj zawartość do katalogu /HTTP w publicznym systemie plików c.pCO wykorzystując port USB device lub protokół FTP przez sieć Ethernet (patrz ilustracja poniżej).
- 3. Odłącz przewód USB od portu USB device.

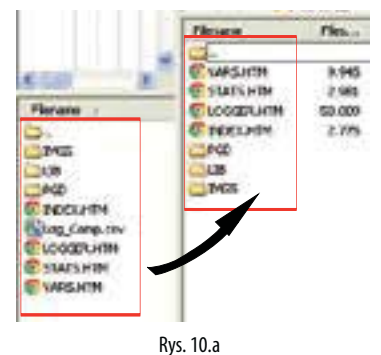

4. Po skopiowaniu pakietu Web kit do katalogu /HTTP/, możliwy jest dostępy do stron internetowych za pomocą przeglądarki. Wystarczy połączyć c.pCO i komputer w jednej sieci lokalnej wpisać w przeglądarce adres IP kontrolera c.pCO (patrz 9.2).

Strony internetowe są niezależne od oprogramowania

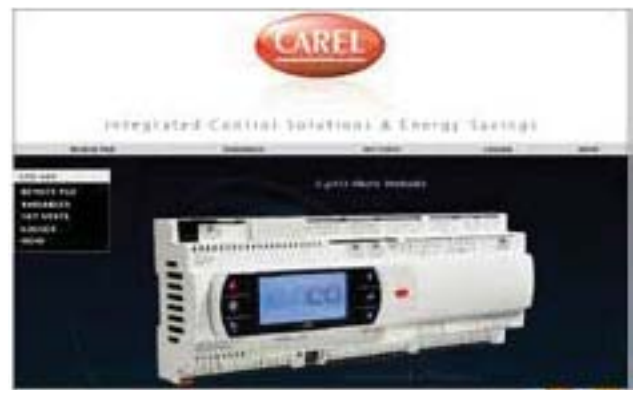

Rys. 10.b

### **10.2 Zawartość pakietu**

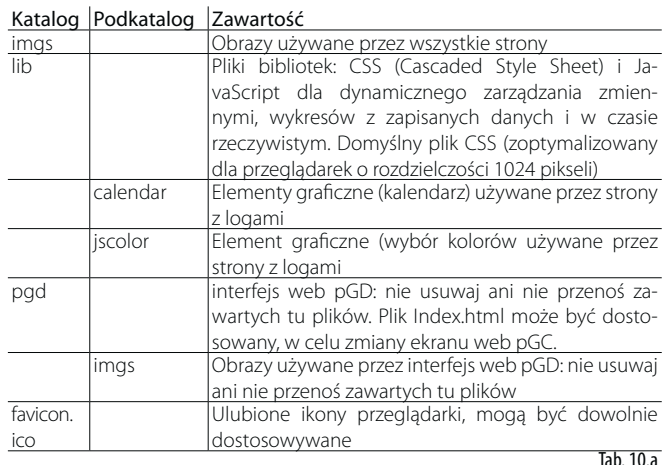

### **10.3 Web pGD**

Terminal wirtualny przedstawia w czasie rzeczywistym informacje zawarte w terminalu pGD podłączonym do c.pCO.

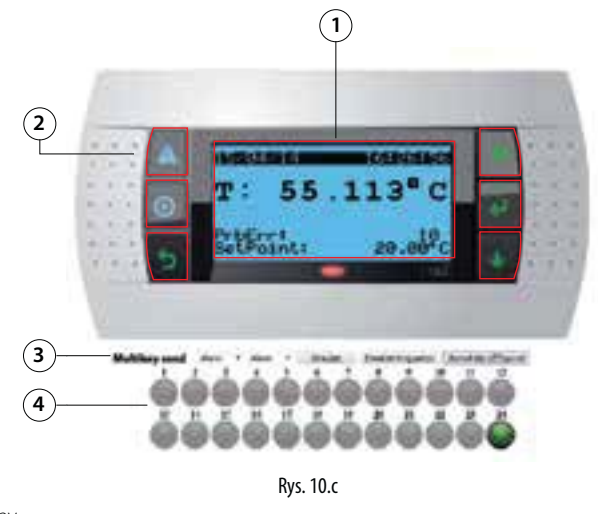

- Key Obszar aktywny (394 x 198 pixels)
- Przyciski aktywowane kliknięciem myszki 3 Funkcja wciskania kilku przycisków

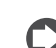

### Uwagi dostosowywania:

4 Diody LED

- Wirtualny pGD to macierz o rozmiarze 132 x 64 elementów 3 x 3 piksele;
- Tło dla macierzy LCD ma rozmiar 394x198 pikseli;
- Kolor tła jest czarny (RGB 0,0,0), kolor wyświetlacza to jasny niebieski (RGB 106,188,231);
- Obraz pGD1 ma rozmiar 870 x 455, tło zaczyna się w (x, y = 238, 128) i kończy w (x, y = 632, 326);
- Szerokość przycisków wynosi 27%, a wysokości 20%, 19%, 19%, 19%, 23%: te proporcje muszą być zachowane dla zmiany obrazu tła.

Sprawdź komentarze w: /pgd/index.htm by uzyskać więcej szczegółów na temat dostosowywanie tej strony.

### **10.4 Tabela zmiennych**

Tabela zmiennych zawiera publiczne zmienne przedstawiane przez aplikację. Nazwy i opisy definiowane są w środowisku programistycznym c.suite.

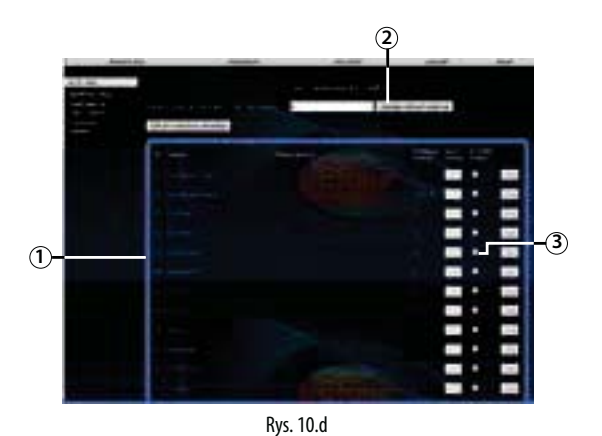

Key

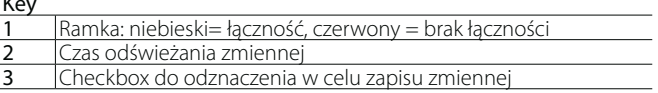

#### Zapisywanie zmiennych

Procedura:

- Zaznacz checkbox zapisu;
- Wprowadź wartość w odpowiednim polu;
- Kliknij ustaw lub "ustaw wszystkie zaznaczone zmienne";

### **10.5 Trendy zmiennych (logger)**

Nazwy logów wczytywane są dynamicznie przez c.pCO na podstawie ustawień edytora Logów w c.design. Oznacza to, że menu rozwijalne do wyboru loga do wyświetlenia wypełniane jest automatycznie bez konieczności modyfikacji strony:

- Wybierz log do wyświetlenia z menu rozwijalnego na górze;
- Ustaw przedział czasowy wyświetlania, jako datę i czas początku i końca lub używając linków z prawej strony, by wczytać ostatnie 'N' zapisanych dni/tygodni
- Kliknij "wczytaj dane logów" by wczytać logi i wyświetlić odpowiadający im wykres.

Wykres może być następnie dostosowany przy pomocy myszki (lub ekranu dotykowego) przybliżając, zmieniając kolor linii, wyświetlając wartości liczbowe zmiennych dla danego punktu na wykresie lub aktywując dodatkową oś.

W każdym momencie można zapisać zrzut ekranu, lub wyeksportować dane do pliku CSV.

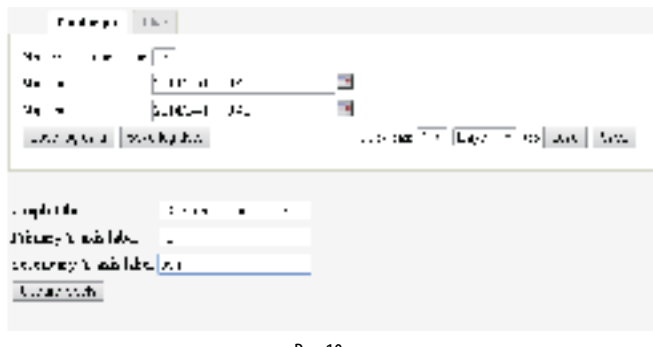

#### Rys. 10.e

Wybór zakładki "Live" uruchamia wykres zmiennych w czasie rzeczywistym, wybranych z listy zmiennych publicznych.

- Kliknij "Pokaż/Ukryj zmienne" by wyświetlić listę zmiennych (automatycznie wypełnianych przez c.pCO).
- Wybierz z listy zmienne do wyświetlenia
- Wybierz czas pomiaru (w sekundach) i przedział czasowy (w minutach)
- Kliknij "Pokaż" by zacząć pobierać dane

Także w tym przypadku, wykres może być dostosowany, nawet podczas pobierania danych.

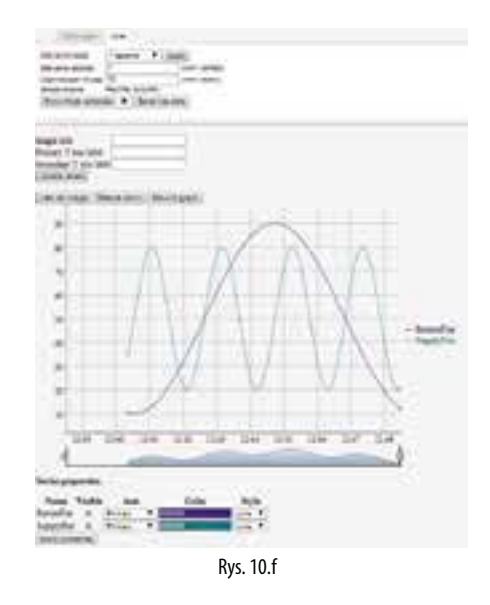

### **10.6 Podłączanie c.pCO do platform tERA cloud**

Kontrolery z gamy c.pCO mogą nawiązywać bezpieczne połączenie z usługą cloud CAREL zwaną tERA. Każdy c.pCO z wbudowanym interfejsem Ethernet jest domyślnie zintegrowany z platformą tERA i ma dostęp do powiązanych usług. Każdy kontroler jest identyfikowany przez tERA cloud przy pomocy adresu MAC. Możliwe jest stworzenie indywidualnego prywatnego portalu według specyfikacji klienta. Więcej informacji na temat dostępnych usług tERA można uzyskać u lokalnych przedstawicieli Carel.

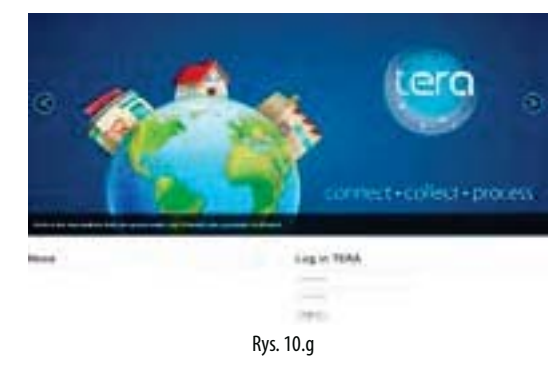

#### Rejestracja c.pCO:

Procedura aktywacji i rejestracji i ustawianie usług tERA opisane są w "tERA Quick start Guide" (+030222141), który można ściągnąć z www. carel.com. Następujące dane są wymagane by zarejestrować c.pCO w serwerze tERA:

- Adres MAC kontrolera c.pCO
- unikalne ID urządzenia c.pCO
- hasło tERA

Powyższe dane można uzyskać w systemie c.pCO w następującym miejscu: INFORMATION --> pCO INFORMATION (jak niżej).

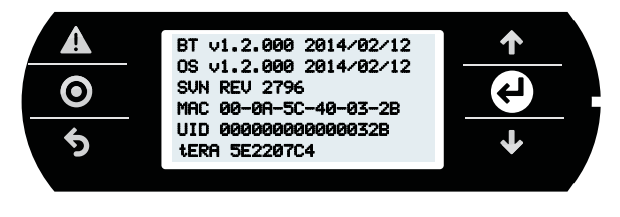

Rys. 10.h

#### Aktualizacja c.pCO poprzez platformę tERA

Za pośrednictwem portalu tERA możliwa jest zdalna aktualizacja oprogramowania i systemu operacyjnego kontrolera c.pCO. Kontroler musi być zrejestrowany w portalu tERA. Procedura opisana jest w "tERA Quick start Guide" (+030222141), dostępnym na www.carel.com.

## **11. PRZYKŁADY**

Poniżej przedstawiono schematy ilustrujące jakie urządzenia mogą być podłączane do kontrolerów c.pCO oraz wymagane dodatkowe karty, w zależności od rodzaju zastosowania.

### **Pompa ciepła**

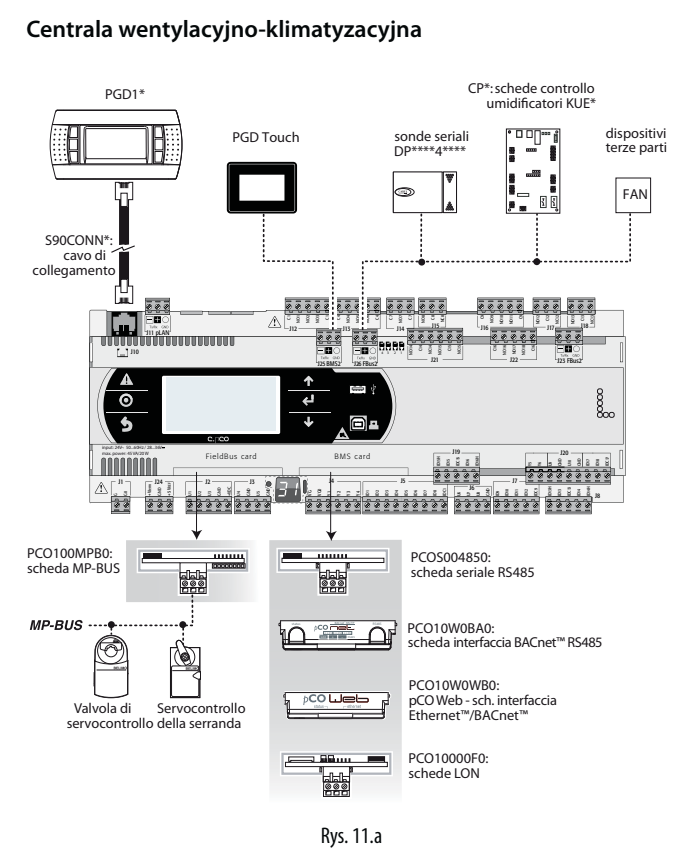

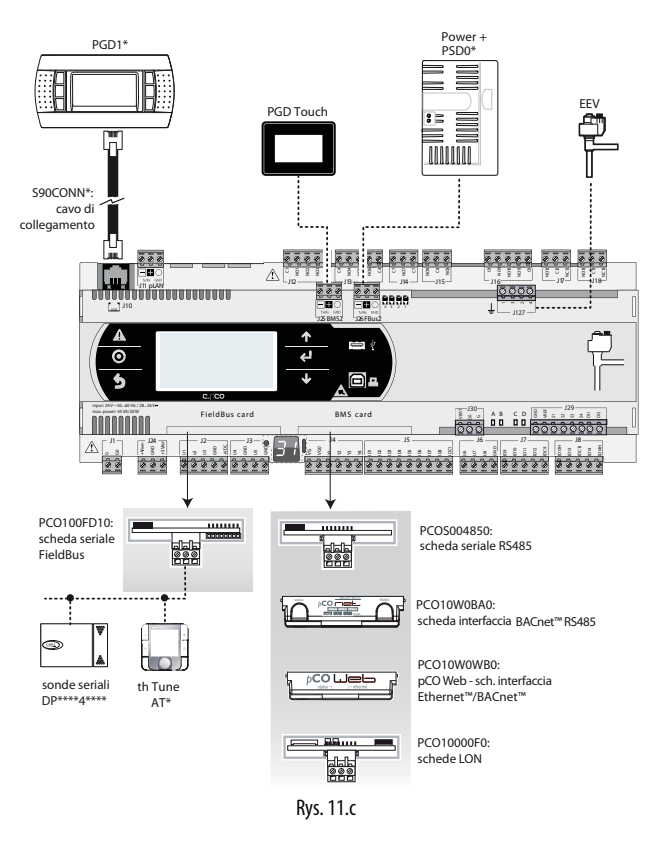

### **Centralna jednostka sterująca (CCU)**

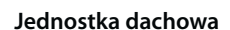

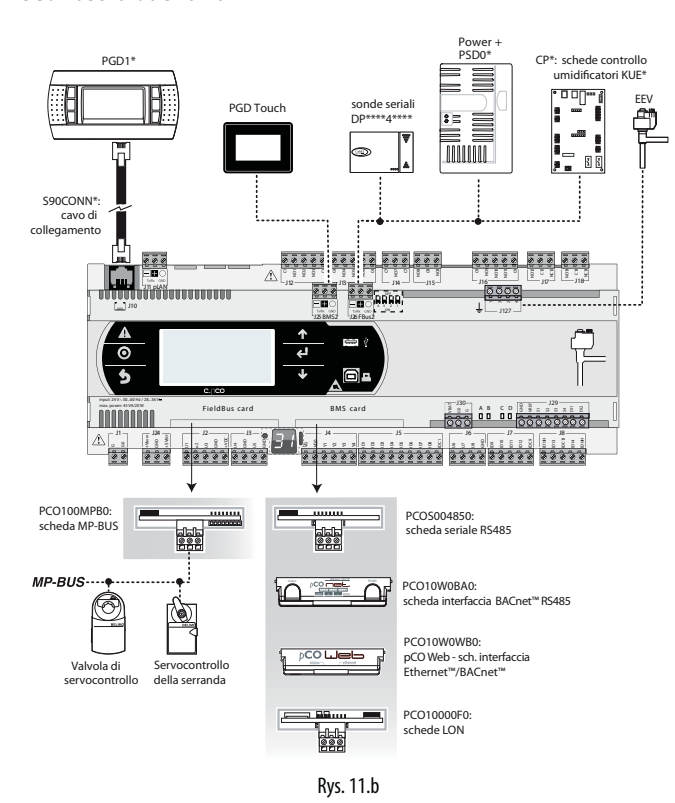

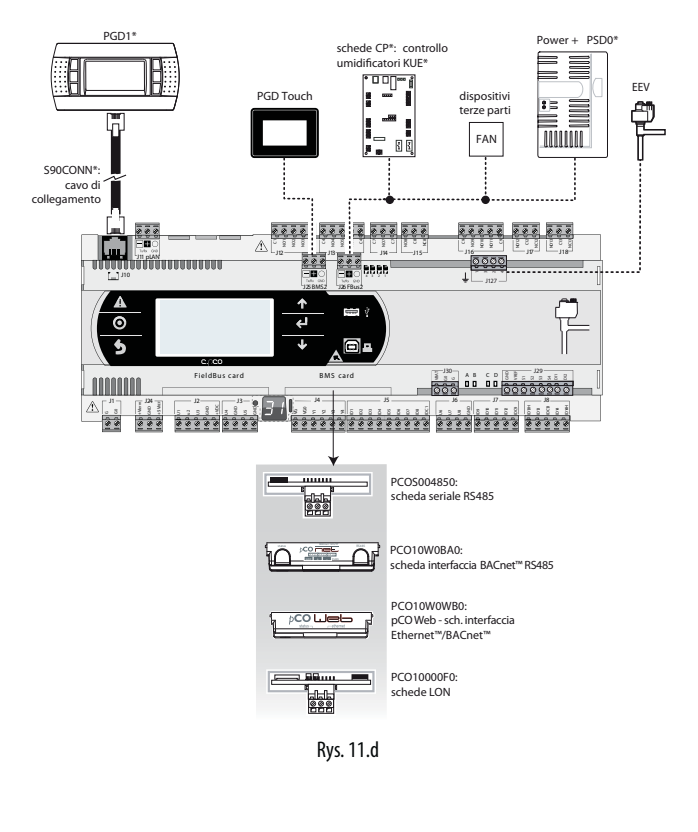

### **Chiller – Sprężarka śrubowa**

By sterować dwoma obwodami chłodniczymi, istnieją dwie opcje.

Przypadek 1: 2 kontroler c.pCO Medium i c.pCO Medium z wbudowanym sterownikiem elektronicznego zaworu rozprężnego.

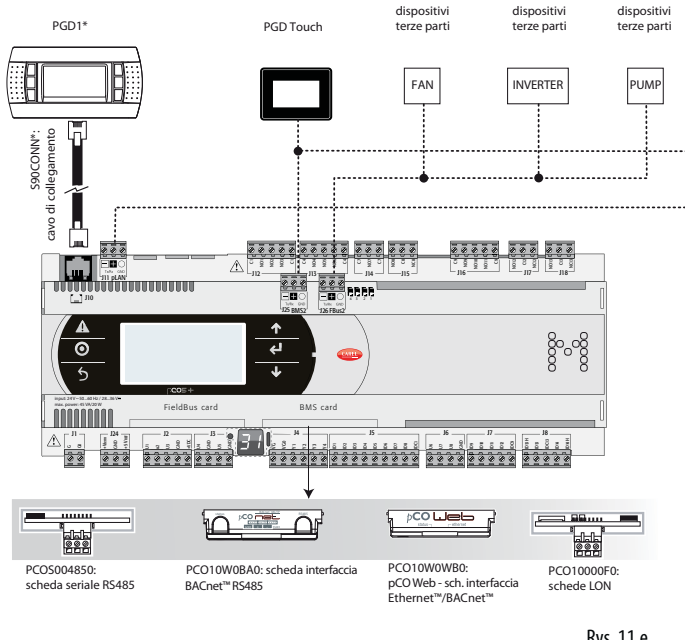

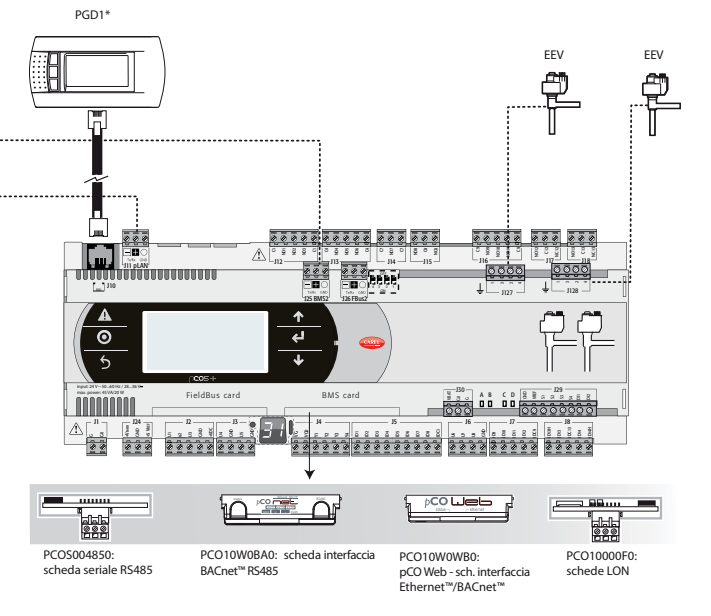

Rys. 11.e

Przypadek 2: 1 c.pCO Large z zewnętrznym sterownikiem EVD Evolution twin.

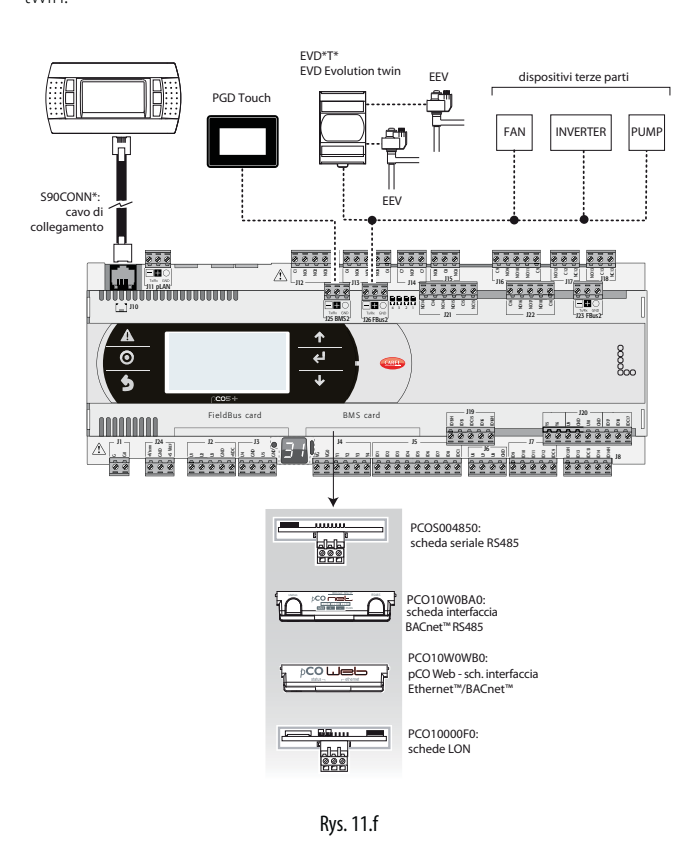

**Chiller – Spreżarka spiralna**

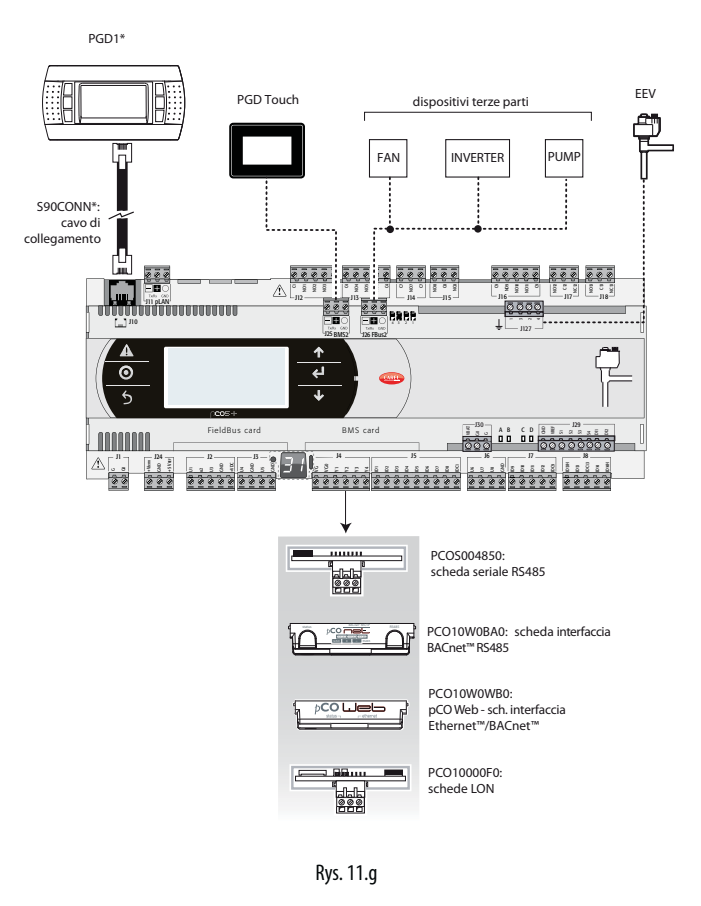

### **11.1 Urządzenia, które można podłączać do c.pCO**

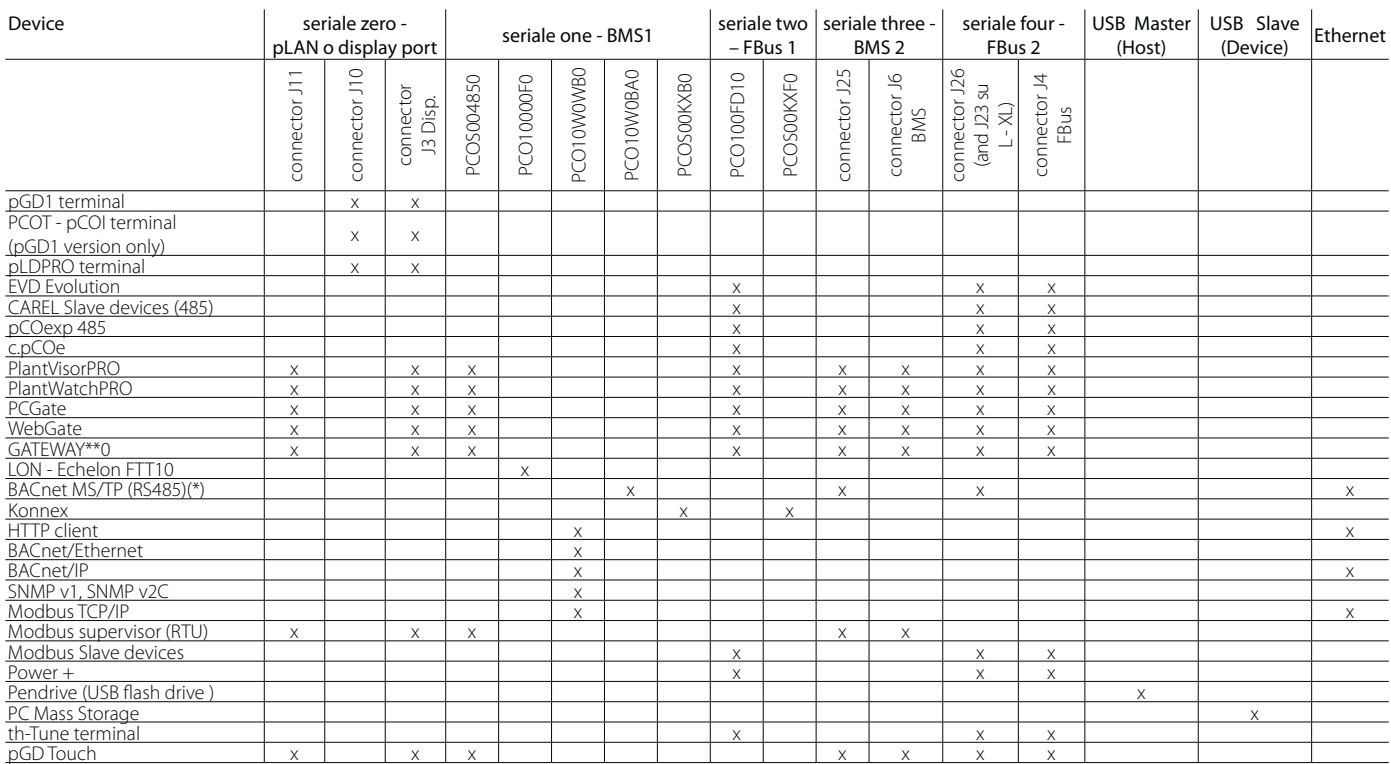

Tabela. 11.a

(\*) Protokół BACnet / MSTP jest dostępny na porcie BMS2 / FBus2 / Ethernet, jeżeli dodatkowa licencja jest aktywowana na kontrolerze (protokół jest aktywny jednocześnie na 1 porcie).

## **12. SPECYFIKACJE TECHNICZNE**

### **12.1 Specyfikacje techniczne c.pCO**

### **Specyfikacje fizyczne**

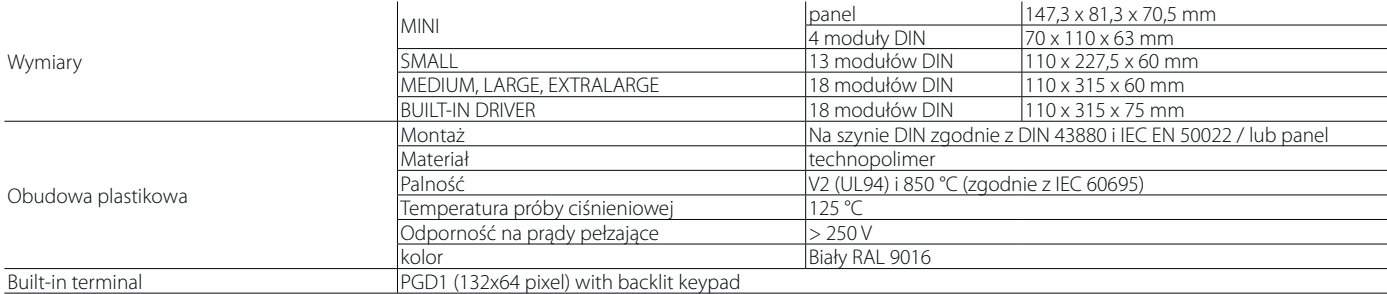

### **Altre caratteristiche**

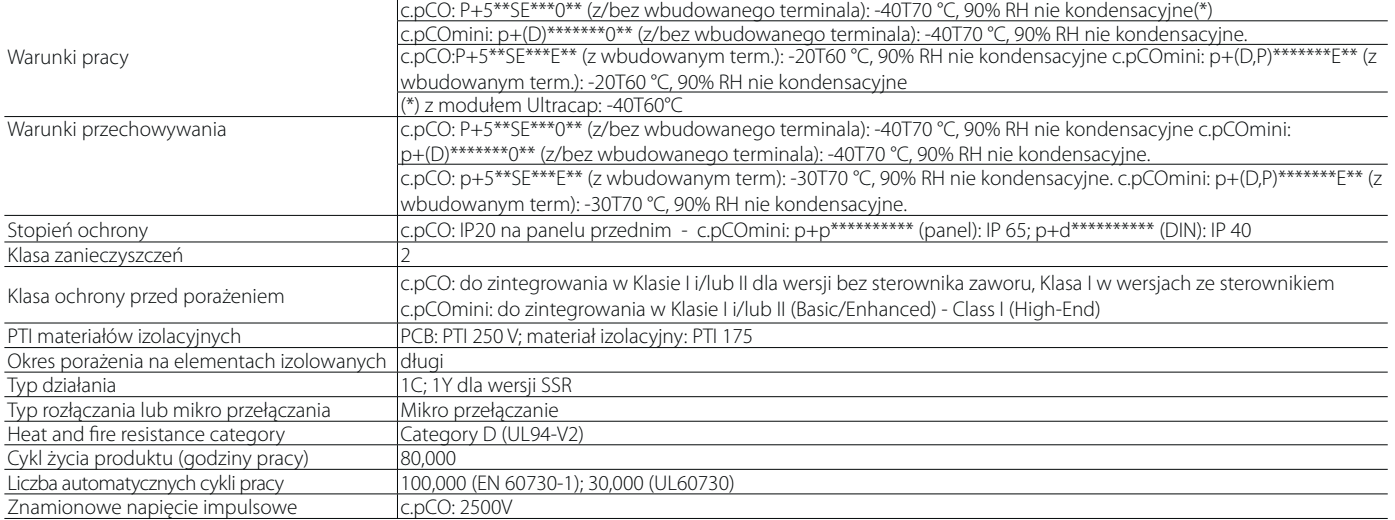

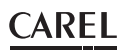

### **Specyfikacje elektryczne**

#### Zasilanie

MINI, SMALL, MEDIUM, LARGE, EXTRALARGE: dedykowany tranformator klasy II 50 VA

![](_page_58_Picture_367.jpeg)

Ważne: c.pCO z wbudowanym sterownikiem musi być zasilany prądem zmiennym a uzwojenie wtórne transformatora zasilającego (G0) musi być uziemione; Jeśli używane jest połaczenie Ethenet, uzwojenie wtórne transformatora (G0) musi być uziemione.

![](_page_58_Picture_368.jpeg)

Urządzenie nie powinno być trzymane w dłoni gdy zasilane

### **Uniwersalne wejścia/wyjścia U...**

### Wejścia analogowe, Lmax = 30 m (max.liczba)

![](_page_58_Picture_369.jpeg)

#### **Izolowane nieoptycznie wejścia cyfrowe**

![](_page_58_Picture_370.jpeg)

### **A** Uwaga:

• By uniknąć nieodwracalnego uszkodzenia kontrolera, aktywne czujniki zasilane zewnętrznie (0...1 V, 0...10V, 0...20 mA, 4...20 mA) powinny być wyposażone w odpowiednią ochronę prądową a natężenie powinno wynosić < 100 mA

• Czujniki proporcjonalne mogą być jedynie zasilane przez kontroler.

• Z włączonym zasilaniem, uniwersalne wejścia/wyjścia są spięte z GND na około 500ms do końca konfiguracji.

![](_page_58_Picture_371.jpeg)

#### Zasilanie dla czujników terminali

długość przewodu: 10 m.

![](_page_58_Picture_372.jpeg)

### **Wejścia cyfrowe ID... IDH**

Tipo c.pCO Small...Extralarqe izolowane optycznie; c.pCOmini izolowany nie optycznie<br>Lmax 30 m. (c.pCOmini 10m)  $\overline{30 \text{ m}}$ , (c.pCOmini 10m)

![](_page_59_Picture_340.jpeg)

### Ważne - c.pCO SMALL, MEDIUM, WBUDOWANY STEROWNIK, LARGE, EXTRALARGE:

- Przewody czujników i sygnałów wejść cyfrowych powinny by umieszczane możliwie jak najdalej od przewodów indukcyjnych i zasilających by uniknąć możliwych zakłóceń elektromagnetycznych. Nigdy nie należy prowadzić przewodów zasilających (włączając okablowanie paneli elektrycznych) w tych samych kanałach, co przewody sygnałowe
- Dwa wejścia 230 Vac lub 24 Vac/Vdc na terminalach J8 (ID13, ID14) or J19 (ID15, ID16) mają taki sam biegun wspólny więc muszą być zasilana takim samym napięciem (230 Vac lub 24 Vac/Vdc). Między samymi wejściami zastosowana jest izolacja funkcyjna; między wejściami a pozostałymi elementami kontrolera zastosowano izolację wzmocnioną;
- ID1...ID8, ID9 do ID12, ID17, ID18 są izolowane fukncyjnie od pozostałych części kontrolera;
- Dla wejść napięciowych prądu stałego (24 Vdc) albo + lub może być podłączony do terminala wspólnego;
- Natężenie znamionowe złącza zewnętrznego podłączanego do wejść cyfrowych musi wynosić przynajmniej 5 mA.

#### c.pCOmini

- Przewody czujników i sygnałów wejść cyfrowych powinny by umieszczane możliwie jak najdalej od przewodów indukcyjnych i zasilających by uniknąć możliwych zakłóceń elektromagnetycznych. Nigdy nie należy prowadzić przewodów zasilających (włączając okablowanie paneli elektrycznych) w tych samych kanałach, co przewody sygnałowe
- Natężenie znamionowe złącza zewnętrznego podłączanego do wejść cyfrowych musi wynosić przynajmniej 5 mA.

### **Wyjścia analogowe Y...**

![](_page_59_Picture_341.jpeg)

### UWAGA - c.pCO SMALL, MEDIUM, WBUDOWANY STEROWNIK, LARGE, EXTRALARGE

- dla długości większych niż 10 m należy stosować przewody ekranowane z uziemieniem;
- wyjście analogowe 0 do 10 Vdc może być połączone równolegle do innych wyjść tego typu, lub do zewnętrznego źródła napięcia. Pod uwagę brane będzie wyższe napięcie. Poprawne działanie nie jest zagwarantowane jeśli podłączone zostaną aktuatory z wejściami napięciowymi;
- wyjścia analogowe VG-VG0 należy zasilać tym samym napięciem co G-G0: łączymy G z VG i G0 z VG0. Dotyczy to zarówno zasilania prądem stały jak i zmiennym.

#### c.pCOmini

- dla długości większych niż 10 m należy stosować przewody ekranowane z uziemieniem;
- wyjście analogowe 0 do 10 Vdc może być połączone równolegle do innych wyjść tego typu, lub do zewnętrznego źródła napięcia. Pod uwagę brane będzie wyższe napięcie. Poprawne działanie nie jest zagwarantowane jeśli podłączone zostaną aktuatory z wejściami napięciowymi;

### **Wyjścia cyfrowe NO..., NC...**

![](_page_59_Picture_342.jpeg)

#### c.pCO SMALL, MEDIUM, WBUDOWANY STEROWNIK, LARGE, EXTRALARGE

![](_page_60_Picture_372.jpeg)

### Uwagi: Przekaźniki wyjściowe mają różne właściwości zgodnie z modelem c.pCO

![](_page_60_Picture_373.jpeg)

### A Uwaga:

- Jeśli obciążenie wymaga wyższego natężenia, należy użyć zewnętrznego przekaźnika. Do zasilania zewnętrznych obciążeń należy stosować to samo zasilanie co dla pCO (podłączone do terminali G-G0); musi ono być dedykowane a nie wspólne dla innych urządzeń (np. styczników, cewek itp.);
- By uprościć okablowanie; grupy wyjść cyfrowych mają dwa terminal o wspólnych biegunach;
- Należy się upewnić, czy natężenie prądu płynącego przez terminale współdzielone nie przekracza wartości znamionowej każdego terminala tj. 8A.

(\*) klasa 2

#### **Porty szeregowe** (dla +/- używać skrętki ekranowanej) AWG 20-22

![](_page_60_Picture_374.jpeg)

(\*): dostępne są oba modele; (\*\*): port J26 może być konfigurowany: patrz. 3.2.

Uwaga:w zastosowaniach przemysłowych/domowych z długościami powyżej 10 m, należy stosować przewody ekranowane z uziemieniem. c.pCO: Model ze sterownikiem rozprężnego zaworu elektronicznego

w zastosowaniach domowych (EN 55014), bez względu na długość przewodu, w wersjach bez sterownika zaworu, przewód łączący kontroler z terminalem i przewód szeregowy musi być ekranowany i uziemiony na obu końcach.

![](_page_60_Picture_375.jpeg)

#### c.pCOmini Wyjście zaworu jednobiegunow

![](_page_60_Picture_376.jpeg)

### **c.pCO: Model ze sterownikiem rozprężnego zaworu elektronicznego**

![](_page_61_Picture_274.jpeg)

#### Bezpieczeństwo elektr.

![](_page_61_Picture_275.jpeg)

### Złącza c.pCO

Specyfikacje elektryczne zastoswoanych złącz:

![](_page_61_Picture_276.jpeg)

### Zgodność przekrojów przewodów z AWG

![](_page_61_Picture_277.jpeg)

### **12.2 Polecenia FTP**

System operacyjny obsługuje podzbiór poleceń FTP przedstawionych w poniższej tabeli.

![](_page_61_Picture_13.jpeg)

![](_page_61_Picture_278.jpeg)

![](_page_63_Picture_0.jpeg)

#### CAREL INDUSTRIES - Headquarters

Via dell'Indu stria, 11 - 35020 Brug ine - Padova (Italy) Tel. (+39 ) 0 49.9716611 - F a x (+39 ) 0 49.9716600 e - mail : carel@carel.com - www.carel.com

Agenzia / Agen cy: